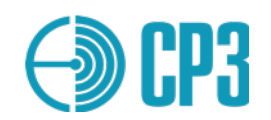

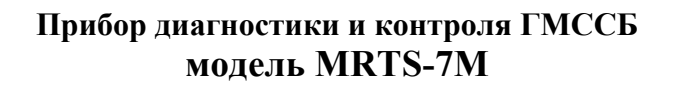

**Техническое описание и руководство по эксплуатации**

> **Разработал: Таран С.Н. Проверил: Миронов Д.С.**

**V7.0 2023-03**

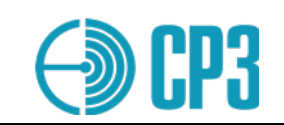

# **СОДЕРЖАНИЕ**

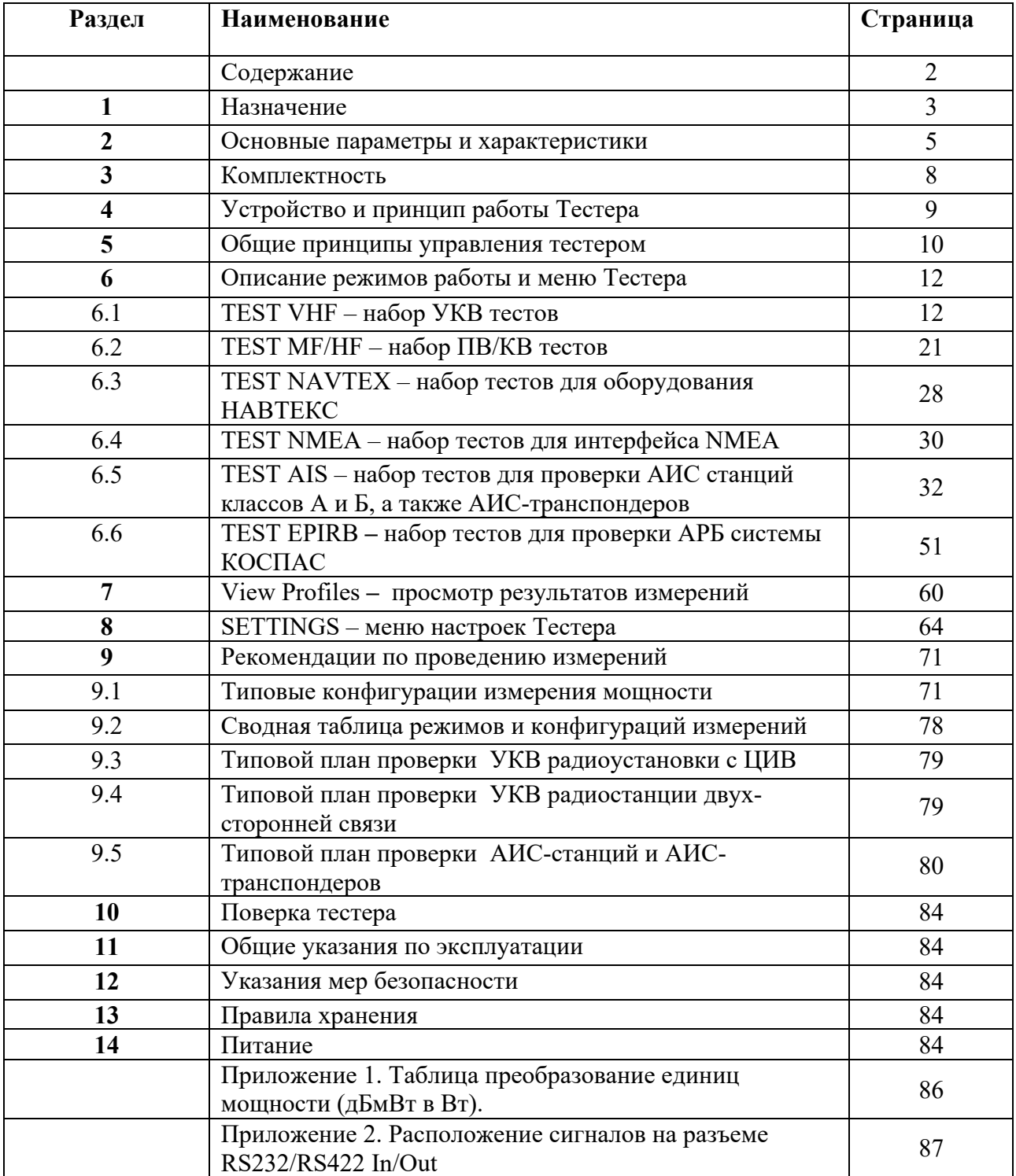

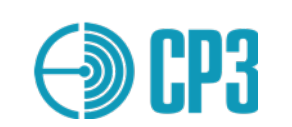

# **1 НАЗНАЧЕНИЕ**

**Прибор диагностики и контроля ГМССБ, модель MRTS-7M** (далее Тестер) предназначен для проверки работоспособности, ремонта и технического обслуживания УКВ и ПВ/КВ радиостанций с ЦИВ и НАВТЕКС оборудования, согласно Резолюциям ИМО A.997(25) и A.1020(26).

Кроме того, Тестер позволяет проводить ежегодное и береговое обслуживание мобильных станций АИС и АИС-транспондеров в соответствии с MSC.1 /Circ.1252, а также аварийных радиобуев системы КОСПАС-САРСАТ, согласно MSC/Circ.1040/Rev.2 (2021) и MSC.1/Circ.1039/Rev.1 (2021).

Тестер MRTS-7M обеспечивает проверку:

- *УКВ приемопередатчиков (стационарных)*:
	- проверка работоспособности на каналах 6, 9, 13 и 16 (минимум);
	- измерение мощности, несущей частоты и девиации частоты;
	- измерение КСВ антенно-фидерного тракта и отраженной мощности;
- *УКВ приемопередатчиков с ЦИВ*:
	- проверка оборудования без выхода в эфир, подтверждающая, что в оборудовании правильно запрограммирован MMSI;
	- -проверка правильной передачи / приема сообщений ЦИВ
	- посредством передачи / приема обычного или тестового сообщения;
	- измерение КСВ антенно-фидерного тракта и отраженной мощности;
- *ПВ/КВ оборудования радиотелефонной связи*:
	- измерение частоты в диапазоне  $(1600 30000)$  kHz;
	- измерение выходной мощности передатчика;
	- проверка работы приемника во всем диапазоне  $(1600 30000)$  кГц;
	- измерение КСВ антенно-фидерного тракта и отраженной мощности;
- *ПВ/КВ контроллеров ЦИВ*:

- проверка правильности запрограммированного в оборудование MMSI; - проверка слышимости сигнала тревоги на ПВ/КВ с использованием ЦИВ посредством передачи ЦИВ-сообщения *БЕДСТВИЕ* (*DISTRESS*);

- *ПВ/КВ приемников для наблюдения за ЦИВ:* - проверка правильности работы посредством передачи тестового сообщения;
- *оборудования НАВТЕКС:* - проверка правильности работы посредством передачи тестового сообщения;

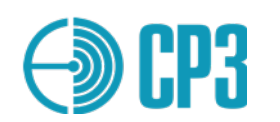

- *УКВ аппаратуры двусторонней радиотелефонной связи (носимой)*:
	- проверка правильности работы на каналах 6, 9, 13 и 16 (минимум);
	- измерение выходной мощности, несущей частоты и девиации частоты;
- *УКВ аппаратуры двусторонней радиотелефонной связи с воздушными судами, в том числе работающей на частотах 121,5 и 123,1 МГц:*
	- измерение выходной мощности, несущей частоты и глубины модуляции;
- *носимых радиотелефонных станций, работающих в диапазоне (300 – 337) МГц, предназначенных для судов "река-море":*
	- измерение выходной мощности, несущей частоты и девиации частоты.
- *АИС мобильных станций Класса А и Б, а также АИС-транспондеров:*
	- измерение выходной мощности, несущей частоты и КСВ антенны;
	- прием, демодуляция и декодирование АИС сообщений;
	- кодирование и передача АИС сообщений;
	- проведение полинга ЦИВ на частоте 70-го канала;
	- проверка реакции АИС-станции на "виртуальные суда".
- *Аварийных радиобуев (АРБ) системы КОСПАС-Сарсат:*
	- измерение выходной мощности и несущей частоты канала 406 МГц;
	- прием, демодуляция и декодирование сообщений канала 406 МГц;
	- измерение выходной мощности и несущей частоты канала 121,5 МГц;
	- измерение мощности и частоты канала ближнего привода АИС;
	- демодуляция сообщений АИС канала;
	- измерение выходной мощности и несущей частоты канала 243 МГц.

#### **Кроме того MRTS-7M позволяет:**

• генерировать ВЧ-сигналы в диапазонах  $(0.4 - 30)$  МГц и  $(118 - 275)$  МГц, в том числе с тональной амплитудной и частотной модуляцией;

в режиме измерительного приемника, измерять частоту и мощность (уровень) узкополосных радиосигналов в диапазонах  $(0,4-30)$  МГц,  $(118-137,5)$  МГц и  $(156-163)$ МГц для выбранного канала или частоты.

Тестер способен принимать и передавать радиочастотные сигналы от/к проверяемому оборудованию четырьмя способами:

- непосредственным подключением к радиочастотному входу/выходу;
- при помощи штатной телескопической антенны;
- при помощи датчика мощности и КСВ;
- при помощи внешнего аттенюатора.

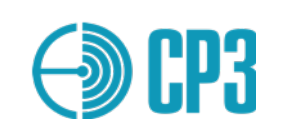

## **2 ОСНОВНЫЕ ПАРАМЕТРЫ И ХАРАКТЕРИСТИКИ**

#### **2.1 Внешний вид тестера – вид спереди.**

Внешний вид тестера показан на рис.1 и 2.

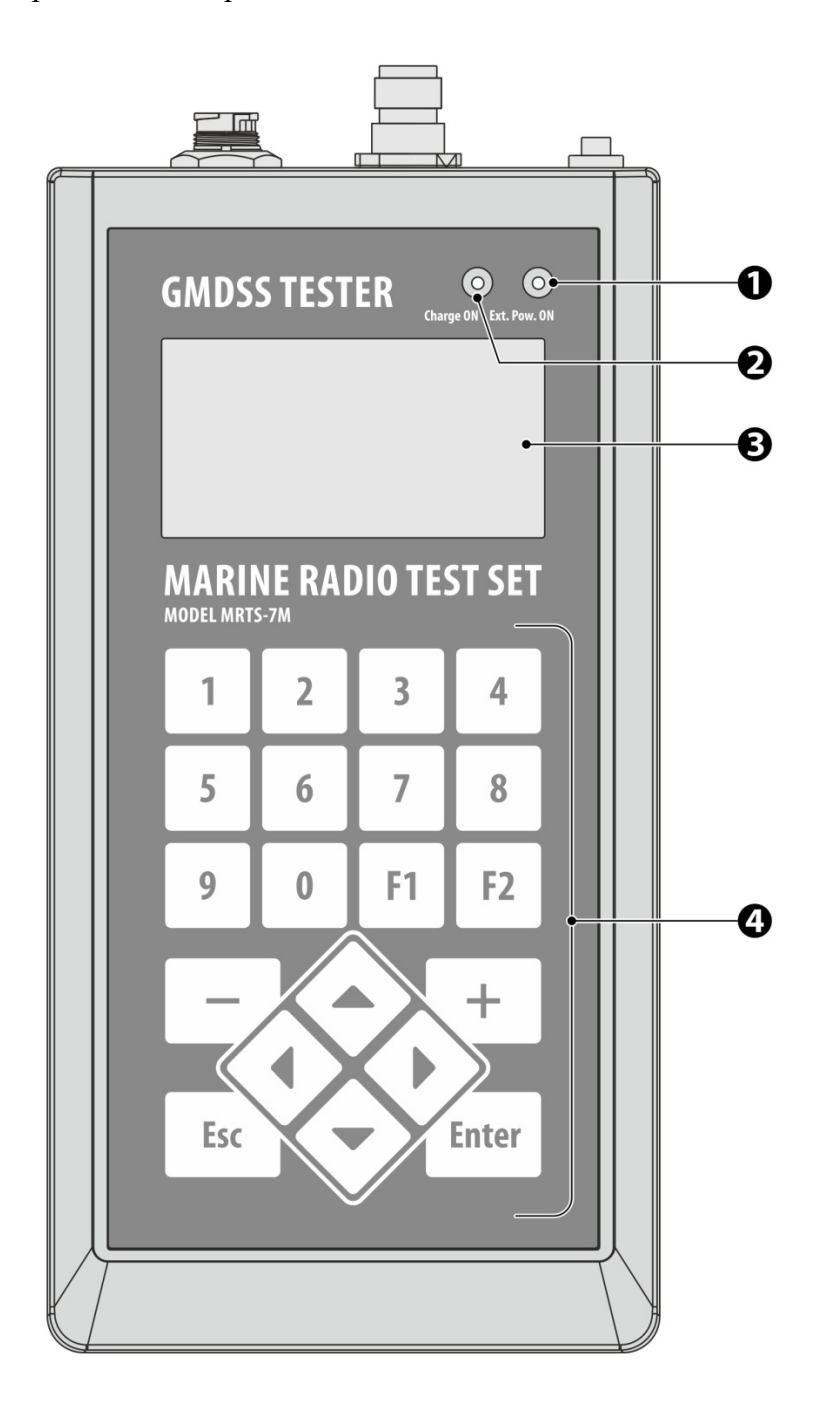

Рисунок 1. MRTS-7M вид спереди.

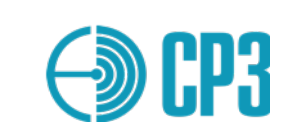

#### **2.2 Внешний вид тестера – вид сверху и снизу**

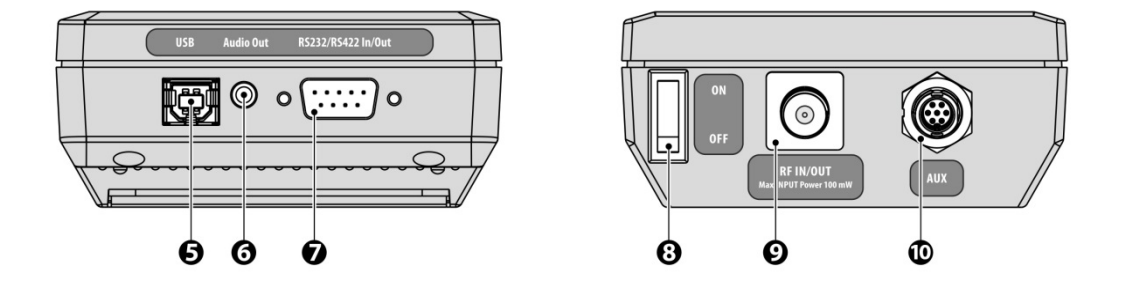

Рисунок 2 – MRTS-7M вид сверху и снизу.

**1 – зеленых светодиод:** индикация наличия и качества внешнего питания;

**2 – красный светодиод:** индикация зарядки аккумулятора, по окончанию зарядки

светодиод гаснет и ток зарядки отключается;

- 3 –жидкокристаллический графический дисплей;
- 4 **клавиатура;**

5 – USB-B разъем для подключения ПК или сетевого адаптера;

6 – аудио выход – разъем для подключения стереотелефонов с сопротивлением > 8  $\Omega$ ; (правый и левый каналы соединены вместе);

7 –DB-9 разъем для подключения интерфейсов RS232 / RS422 / RS485;

- 8 выключатель питания;
- 9 ВЧ вход/выход тестера (TNC);

10 –AUX – универсальный разъем для подключения Датчика мощности и КСВ.

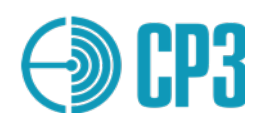

## **2.3 Технические характеристики**

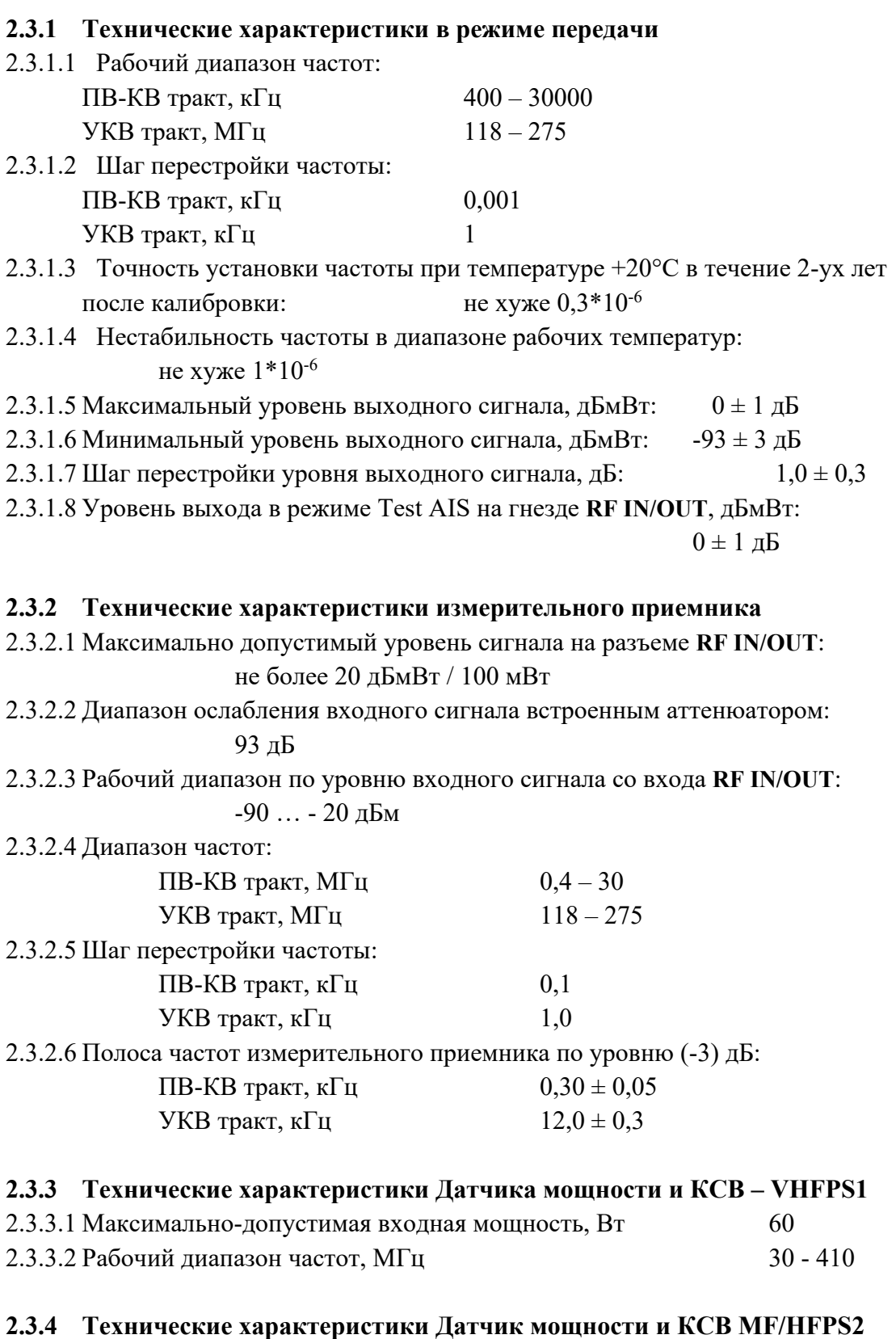

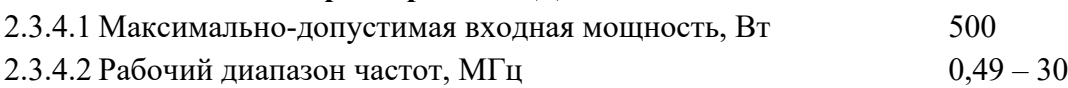

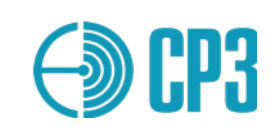

# **3 КОМПЛЕКТНОСТЬ**

#### 3.1. Комплект поставки Тестера должен соответствовать таблице:

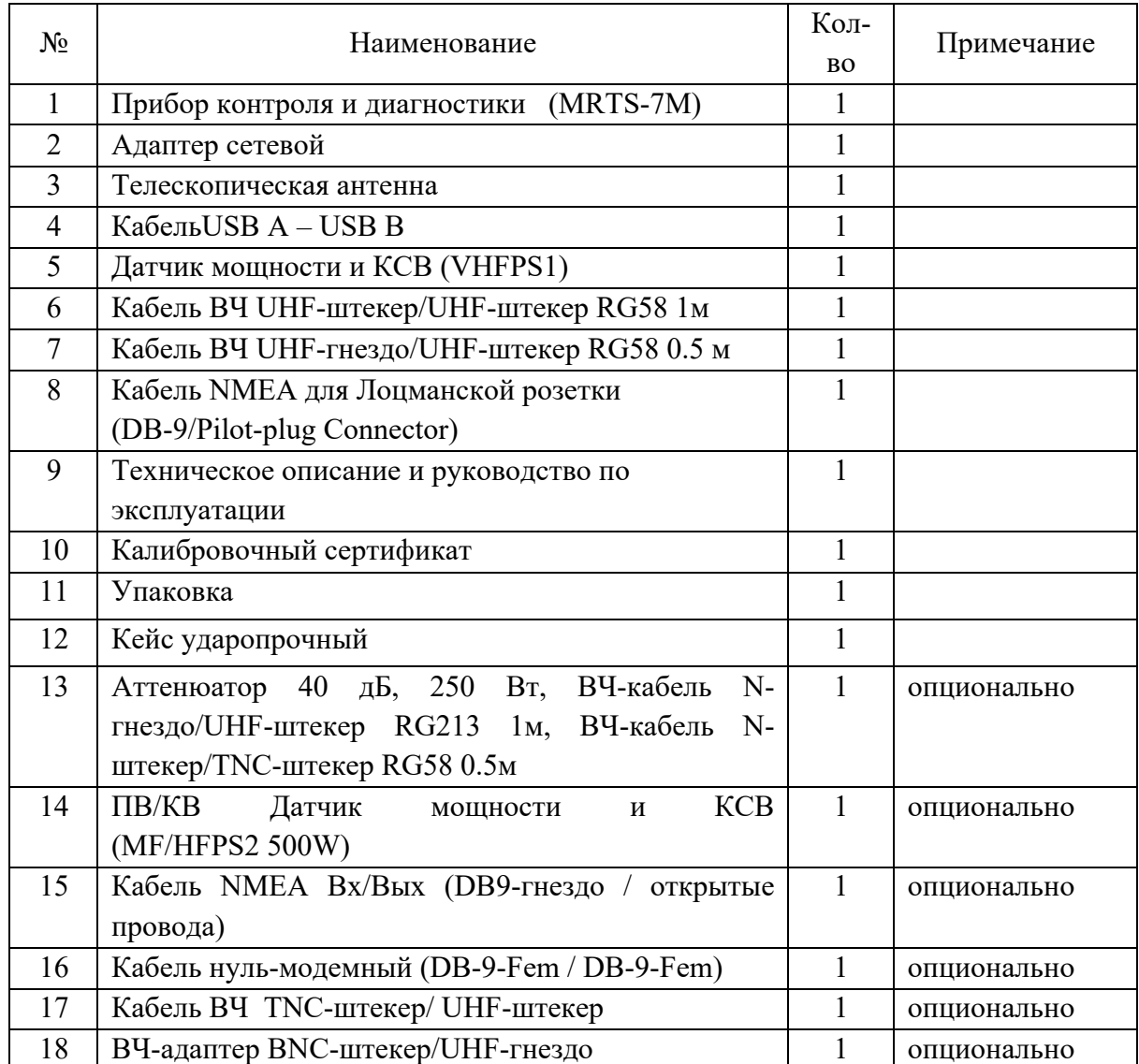

**Датчик мощности и КСВ (VHFPS1):** служит для кондуктивных измерений мощности и КСВ в УКВ-диапазоне. Максимальная мощность: 60 Вт; диапазон частот: 30 – 410 МГц. **Датчик мощности и КСВ** (MF/HFPS2 500W)**:** служит для кондуктивных измерений мощности и КСВ в ПВ/КВ-диапазоне. Максимальная мощность: 500 Вт; диапазон частот:  $0.49 - 30$  МГц.

**Аттенюатор 40дБ, 250 Вт:** служит для кондуктивных измерений мощности главным образом в ПВ/КВ диапазоне.

\**Примечание: кондуктивные измерения – измерения с кабельным подключением нагрузки.* **КабельNMEA Вх/Вых :** служит судовых датчиков данных, например, ГЛОНАСС/GPS, гирокомпаса, лага и организации обратной связи от проверяемой станции на MRTS-7M.

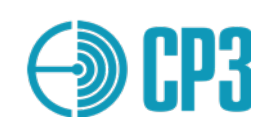

#### **4 УСТРОЙСТВО И ПРИНЦИП РАБОТЫ ТЕСТЕРА**

Тестер разработан на основе прогрессивной технологии программно-определяемого радио (SDR – software defined radio) и собран на современной элементной базе. Структурная схема Тестера включает следующие основные модули\*:

- электронный аттенюатор и устройство защиты входа/выхода ВЧ;
- приемный тракт;
- передающий тракт;
- синтезатор частоты;
- контроллер;
- подсистема тактирования;
- подсистема питания;
- модуль индикации и клавиатуры.

Аттенюатор служит для управления уровнем входного сигнала при работе на прием и выходного – при работе на передачу. Диапазон регулировки - 93 дБ, шаг перестройки – 1 дБ. Выполнен аттенюатор на трех ИС DAT-31А.

Приемный тракт построен по инфрадинной схеме с двумя преобразованиями частоты. ПЧ-1 составляет 243 МГц и позволяет радикально решить проблему зеркального канала. ПЧ-2 равна 2304 кГц. Сердцем приемного тракта служит ИС AD9864 – цифровая подсистема ПЧ. В AD9864 осуществляется: 2-ое преобразование частоты, аналогово-цифровое преобразование 2-й ПЧ, выделение квадратурной огибающей в квадратурном цифровом понижающем преобразователе – DDC (Digital Down Conversion) и децимация цифрового потока. Оцифрованная комплексная огибающая принимаемого сигнала по последовательному интерфейсу передается в контроллер для последующей цифровой обработки сигналов.

Передающий тракт делится на два субтракта: Tx-ПВ-КВ и Tx-УКВ.

Tx-ПВ-КВ выполнен на ИС прямого цифрового синтеза (DDS) - AD9913.

Tx-УКВ построен по SDR-технологии. Квадратурная огибающая, состоящая из синфазного (I) и квадратурного (Q) сигналов формируется контроллером. Далее униполярные сигналы I и Q преобразуются в дифференциальные с помощью ИС ADA4940-2 и подаются на ИС квадратурного модулятора – LTC5599. Сигналы с ПВ-КВ и УКВ передающих субтрактов коммутируются ИС ADG918 и подаются на выходной нормирующий усилитель , выполненный на ИС AD8368 и далее через сплиттер-комбайнер и выходной аттенюатор – на разъем ВЧ Вход/Выход.

Синтезатор частоты отвечает за формирование несущей частоты для предающего УКВ субтракта и частоты 1-го гетеродина для приемного тракта. СЧ построен на ИС ADF4351.

Контроллер STM32F427 осуществляет управление всеми узлами Тестера, а также выполнят всю цифровую обработку сигналов в режимах приема и передачи. Благодаря применению SDRтехнологии, аналоговая часть сокращена до минимума , а вся тяжесть обработки сигнала перенесена на программное обеспечение, что обеспечило высокие технико-экономические и метрологические показатели MRTS-7M.

Подсистема тактирования состоит из термокомпенсированного кварцевого генератора (TCXO) частотой 19200 кГц и ИС CDCLVC1310 – отвечающей за раздачу стабильной опорной частоты TCXO всем потребителям: контроллеру, DDS, синтезатору частоты и приемнику AD9864 с минимальными добавленными фазовыми шумами. Применение TCXO обеспечило высокую стабильность всех выходных ВЧ-сигналов передающего тракта и высокую точность измерения входной частоты в режиме приема.

Подсистема питания включает: контроллер зарядки Li-го аккумулятора BQ24074, импульсного преобразователя напряжения TPS63031, линейку стабилизаторов напряжения (LDO STU) и повышающего импульсного преобразователя на переключаемых конденсаторах - ADM660.

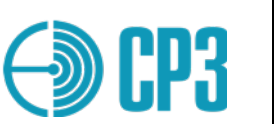

# **5 ОБЩИЕ ПРИНЦИПЫ УПРАВЛЕНИЯ ТЕСТЕРОМ**

Тестер обладает дружественным к пользователю интерфейсом. Управления тестером осуществляется посредством МЕНЮ и 20-ти кнопочной клавиатуры: цифры от 0 до 9, кнопки навигации по меню **▲**, **▼**, **◄**, **►**, **Enter, Esc, +, –, F1** и **F2**.

Вертикальная навигация по меню выполняется с помощью кнопок **▲** и **▼**; Подтверждение выбранного пункта (параметра) осуществляется посредством кнопки **Enter**, а выход из меню, отмена действия или подъем на уровень выше – с помощью кнопки **Esc**.

После включения тестера на дисплее отображается модель прибора, его серийный номер, дата и время, производитель. После этого необходимо нажать **Enter**, чтобы войти в главное меню.

Главное меню позволяет выбрать один из режимов измерений – смотри дерево меню на рис. 5.1.

Каждый пункт основного меню содержит несколько пунктов подменю. Перемещение по дереву Меню производится с помощью навигационных кнопок: **▲**, **▼**, **◄**, **►**, **Enter, Esc.** Для выхода в основное меню необходимо нажать несколько раз **Esc** .

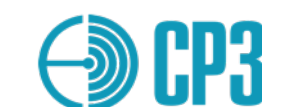

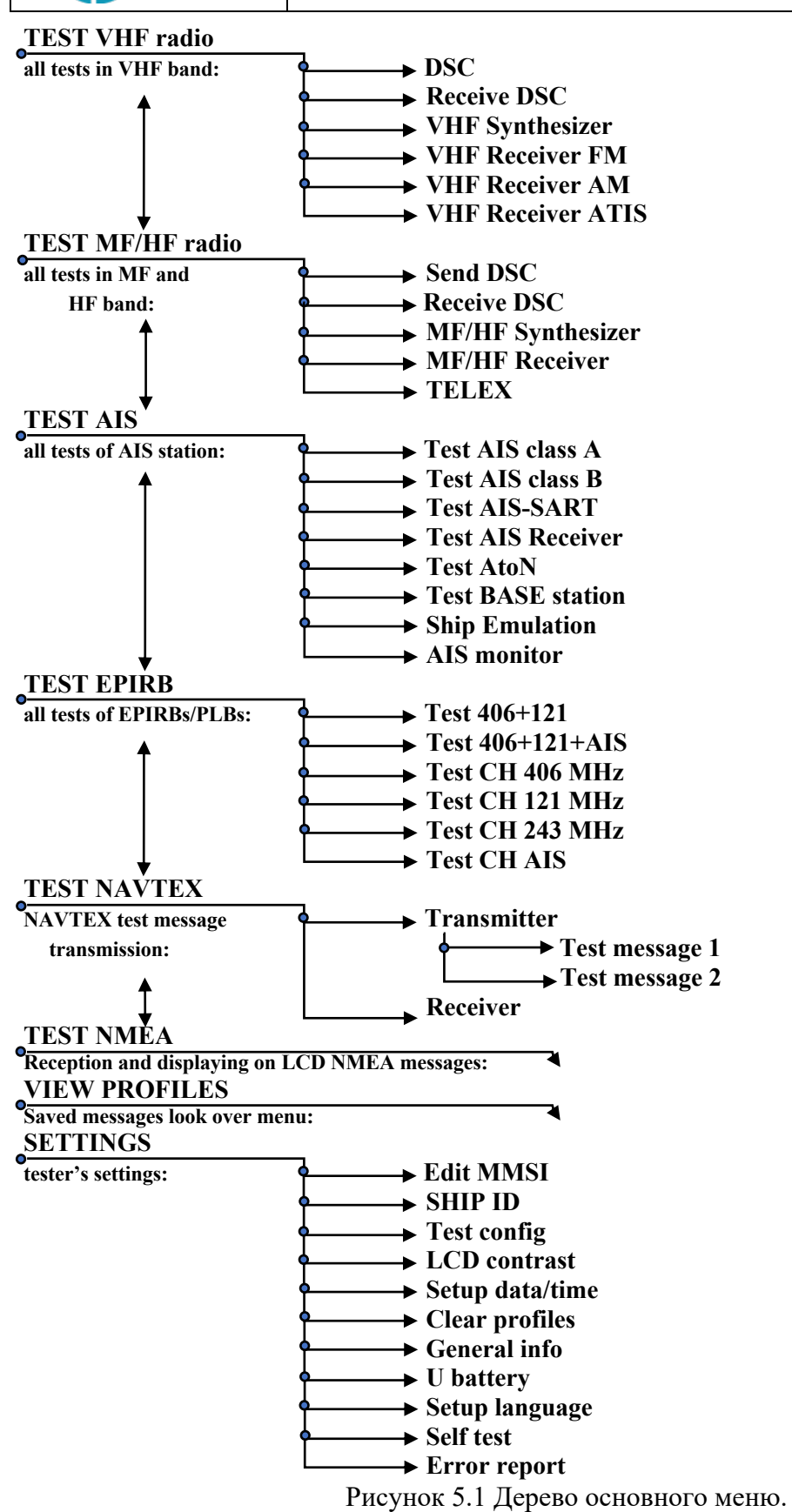

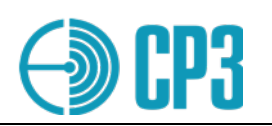

 $\overline{\Gamma}$ 

# **6 ОПИСАНИЕ РЕЖИМОВ РАБОТЫ И МЕНЮ ТЕСТЕРА**

# **6.1 TEST VHF radio: набор УКВ тестов**

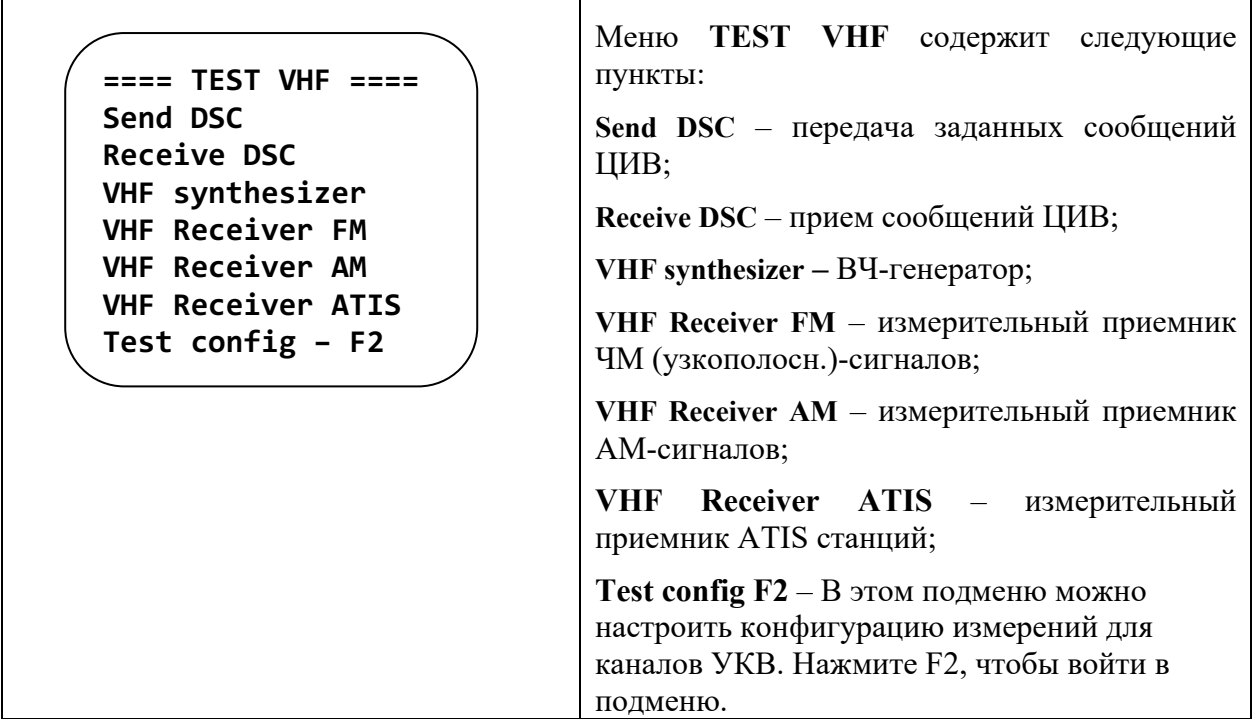

T

## **6.1.1 TEST VHF > SEND DSC**

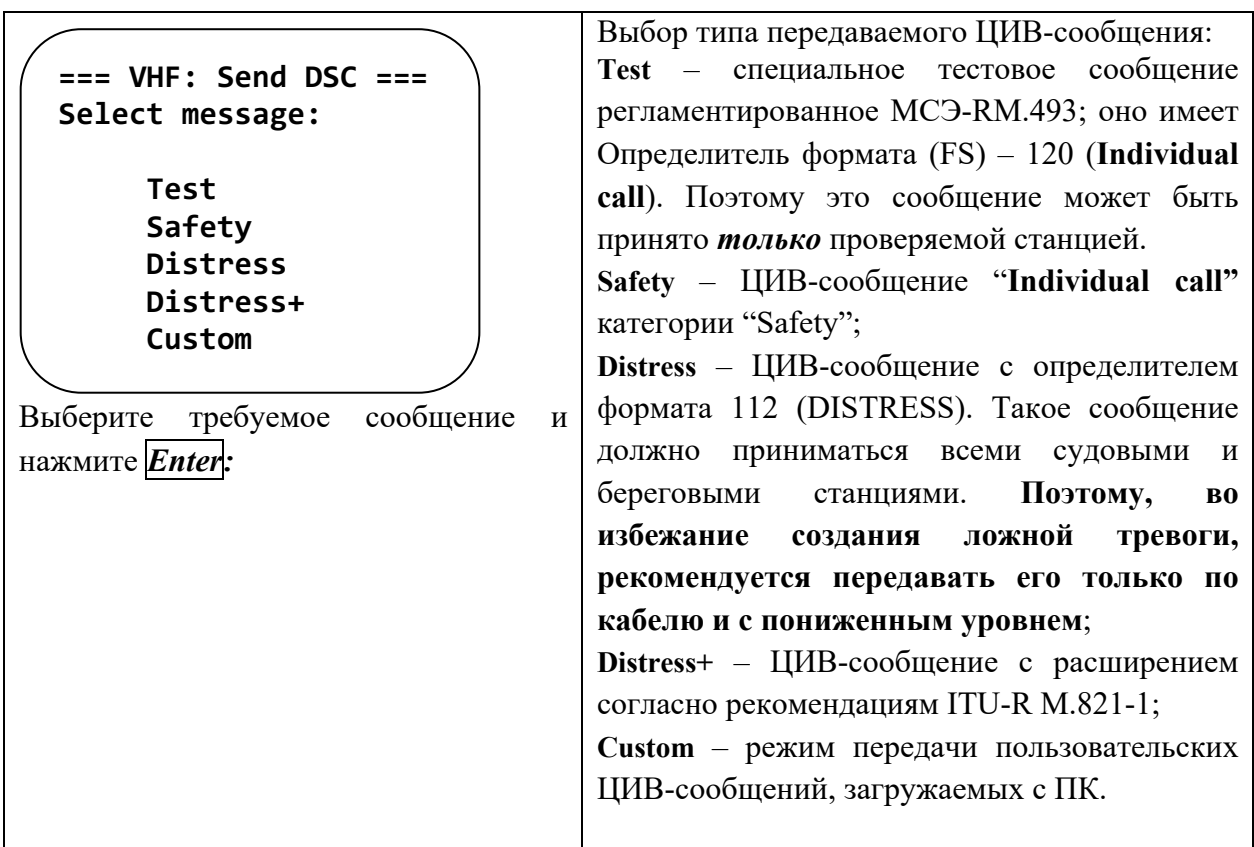

Γ

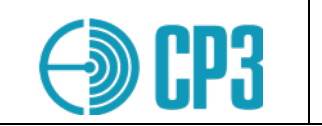

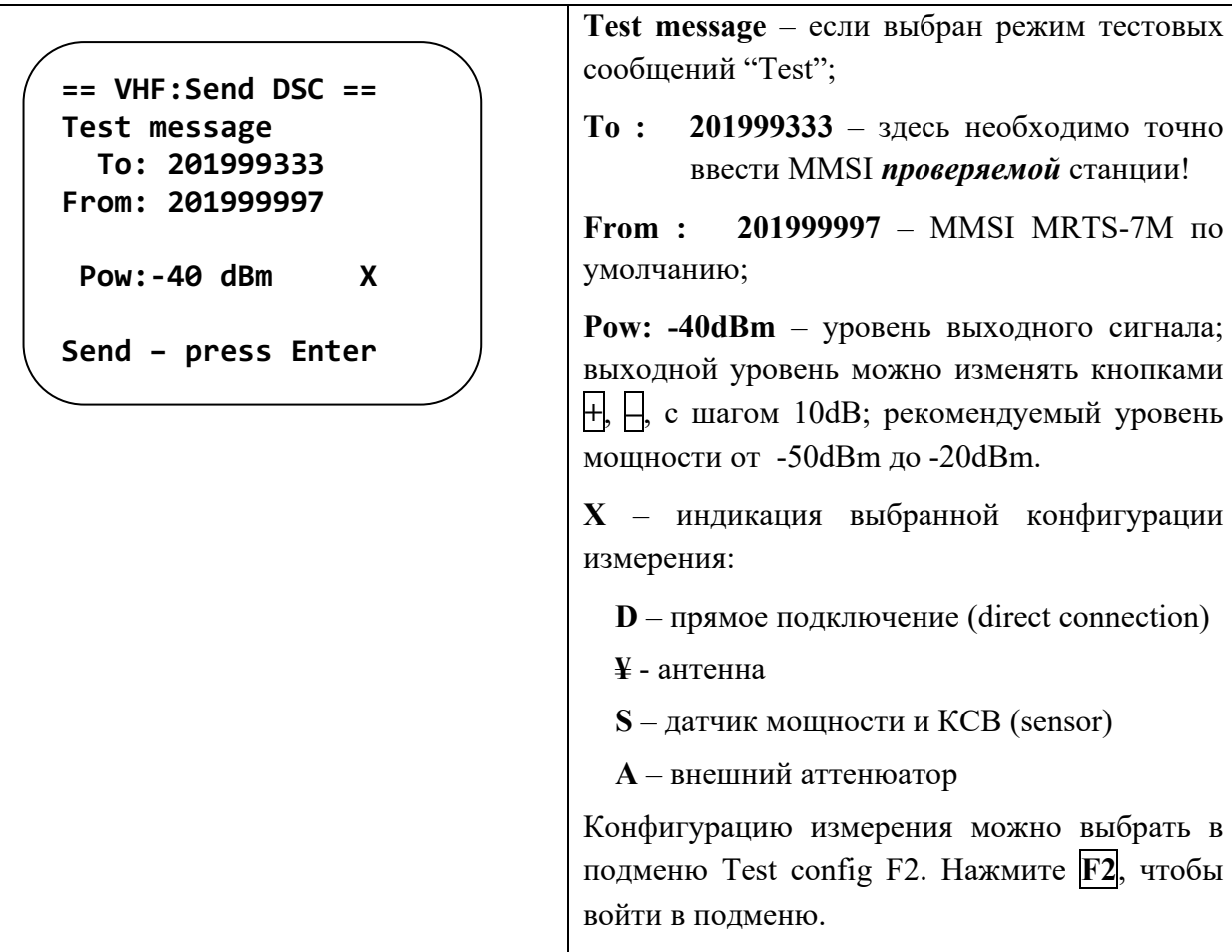

Нажмите *Enter* чтобы передать тестовое сообщение – Вы увидите:

 $==$  VHF: Send DSC  $==$ Test message To: 201999333 From: 201999997  $Pow: -40$  dBm  $\mathbf{x}$  $---$  Sending  $---$ 

 $==$  VHF: Send DSC  $==$ Test message To: 201999333 From: 201999997  $Pow: -40$  dBm  $\mathbf{x}$ OK ! Repeat: press ENT

Чтобы передать повторное сообщение - нажмите снова *Enter*. При необходимости, можно изменить уровень выходного сигнала.

Для возврата в меню SEND DSC, нажмите Esc. Еще раз нажав Esc можно вернуться в главное меню  $-MAIN MENU$ .

Внимание: тестовое сообщение ЦИВ имеет определитель формата Individual call, поэтому необходимо правильно ввести MMSI проверяемой станции/судна в строке "То:", в противном случае сообщение НЕ будет принято!

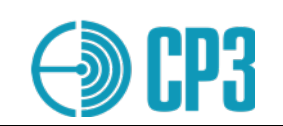

## **6.1.2 TEST VHF > RECEIVE DSC**

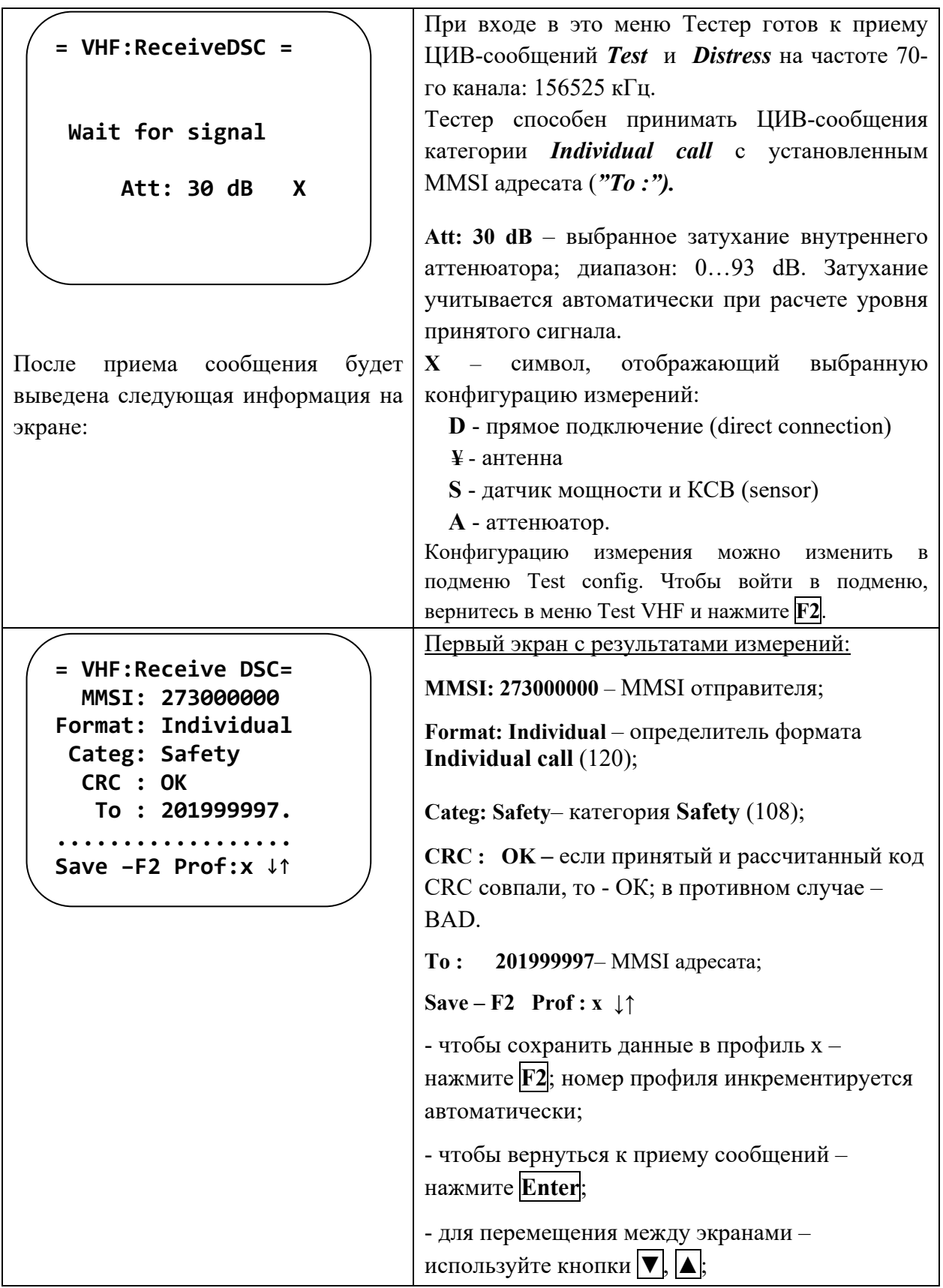

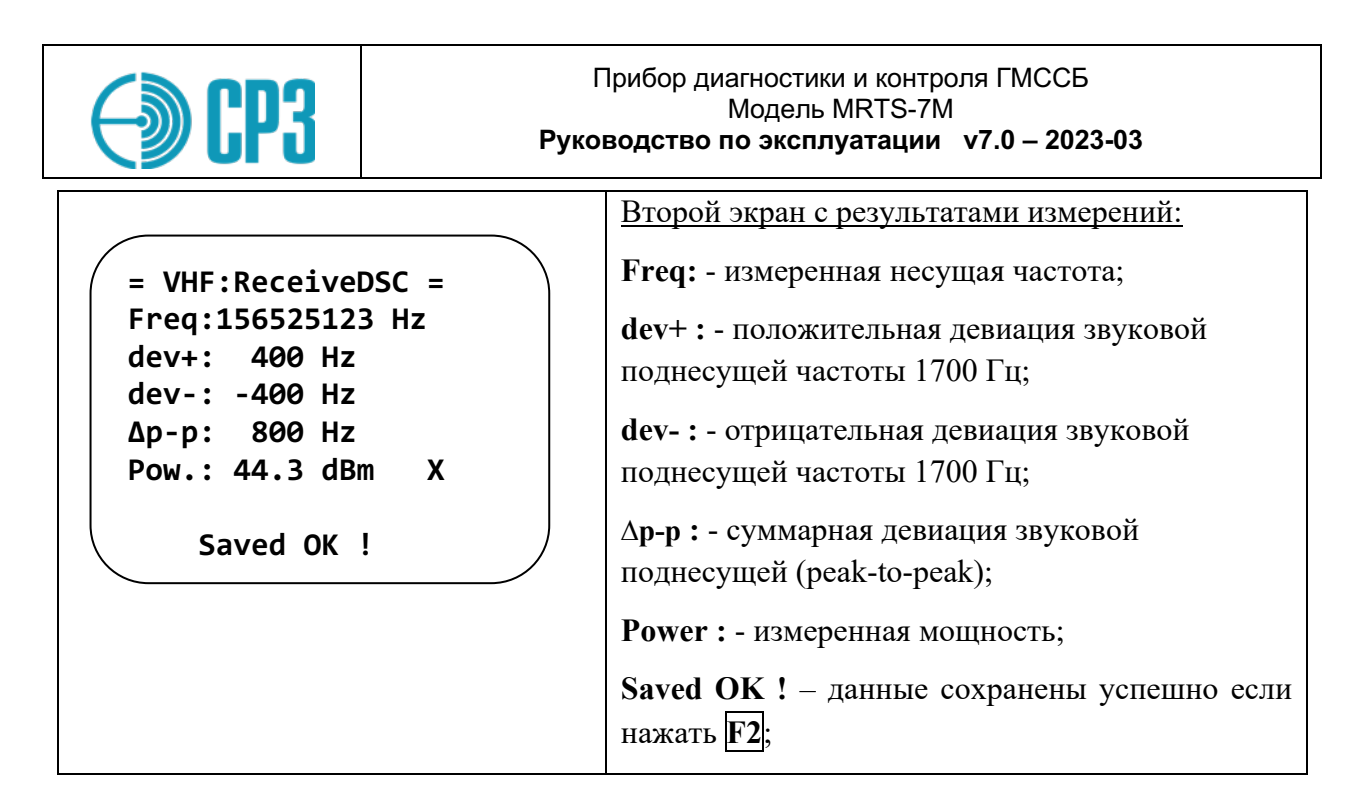

# **6.1.3 TEST VHF > VHF SYNTHESIZER**

Основное назначение этого режима - проверка УКВ-ЧМ и УКВ-АМ радиостанций мобильных и стационарных; но можно использовать тестер в режиме обычного ВЧгенератора.

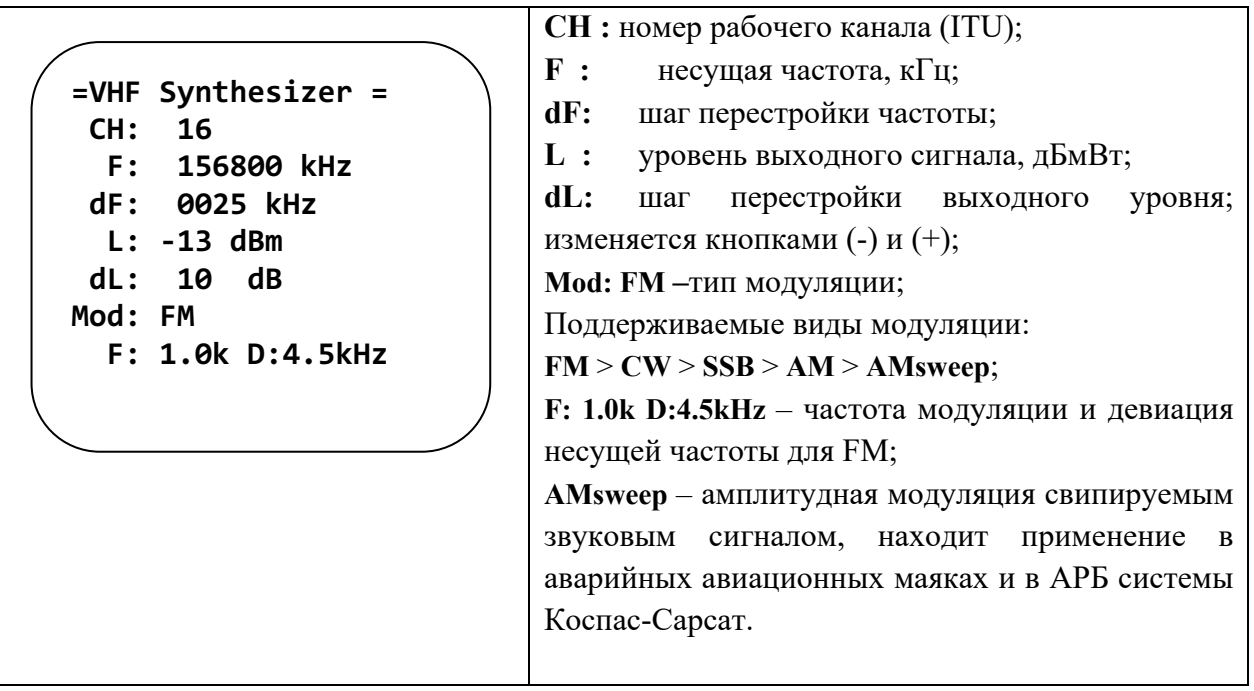

## Варианты управление частотой:

1. По номеру Канала (CH - channel): прямой ввод номера канала или кнопками  $\mathbb{H}_H$ . доступны все симплексные каналы стандарта ITU;

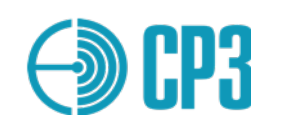

- 2. Прямым вводом **Частоты** (**F – frequency)**. Если установленная частота совпадает с частотой симплексного канала, то отобразится соответствующий номер канала, если не совпадает ни с одним из каналов, то отображается (---);
- 3. Частоту можно увеличивать / уменьшать с **шагом** (**dF**) с помощью кнопок **+** и **–**, соответственно. **Шаг** (**dF**) можно установить прямым вводом с помощью цифровой клавиатуры или выбирая разряд кнопками **◄**, **►** и увеличивая / уменьшая его значение кнопками  $|+|$ .

#### **Поддиапазоны частоты:**

- a) 118 275 МГц полный диапазон; для частот выше 163 МГц точность выходного уровня не гарантируется; b) 118 – 138 МГц авиационный, АМ; c)  $156 - 165$  МГц морской, ЧМ (узкополосная); **d)** 300 – 337 МГц речной ДМВ, ЧМ (узкополосная);
- e)  $144 146$  МГц радиолюбительский "2 метра".

#### **Варианты управления уровнем выхода** - **L** (**Level**):

- 1. Прямой ввод требуемого уровня в дБмВт (в англ. версии просто dBm); поскольку максимальный уровень составляет 0 дБмВт, то вводимый уровень всегда воспринимается как отрицательное число. Например, чтобы ввести (-45) дБмВт, необходимо выбрать строку выходного уровня и просто набрать  $|4|$  и  $|5|$ . Минимальная выходная мощность равна (-93) дБмВт или (+14) дБмкВ, что соответствует 5 мкВ на нагрузке 50 Ом.
- 2. Выходной уровень можно увеличивать / уменьшать с **шагом** (**dL**) с помощью кнопок **+** и –, соответственно; **шаг** (**dL**) можно установить прямым вводом или увеличить/уменьшить на 10 дБ кнопками **+** и **–**.

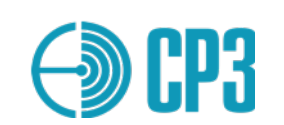

## **6.1.4 TEST VHF>VHF RECEIVER FM**

Основное назначение этого режима: измерение мощности, частоты и девиации частоты проверяемой УКВ-ЧМ станции. Тестер позволяет проводить как эмиссионные измерения при помощи штатных антенн проверяемой станции и тестера ("по воздуху"), так и кондуктивные измерения (по кабелю) с помощью поставляемого Датчика мощности и КСВ (VHF PS1) или внешнего аттеню атора.

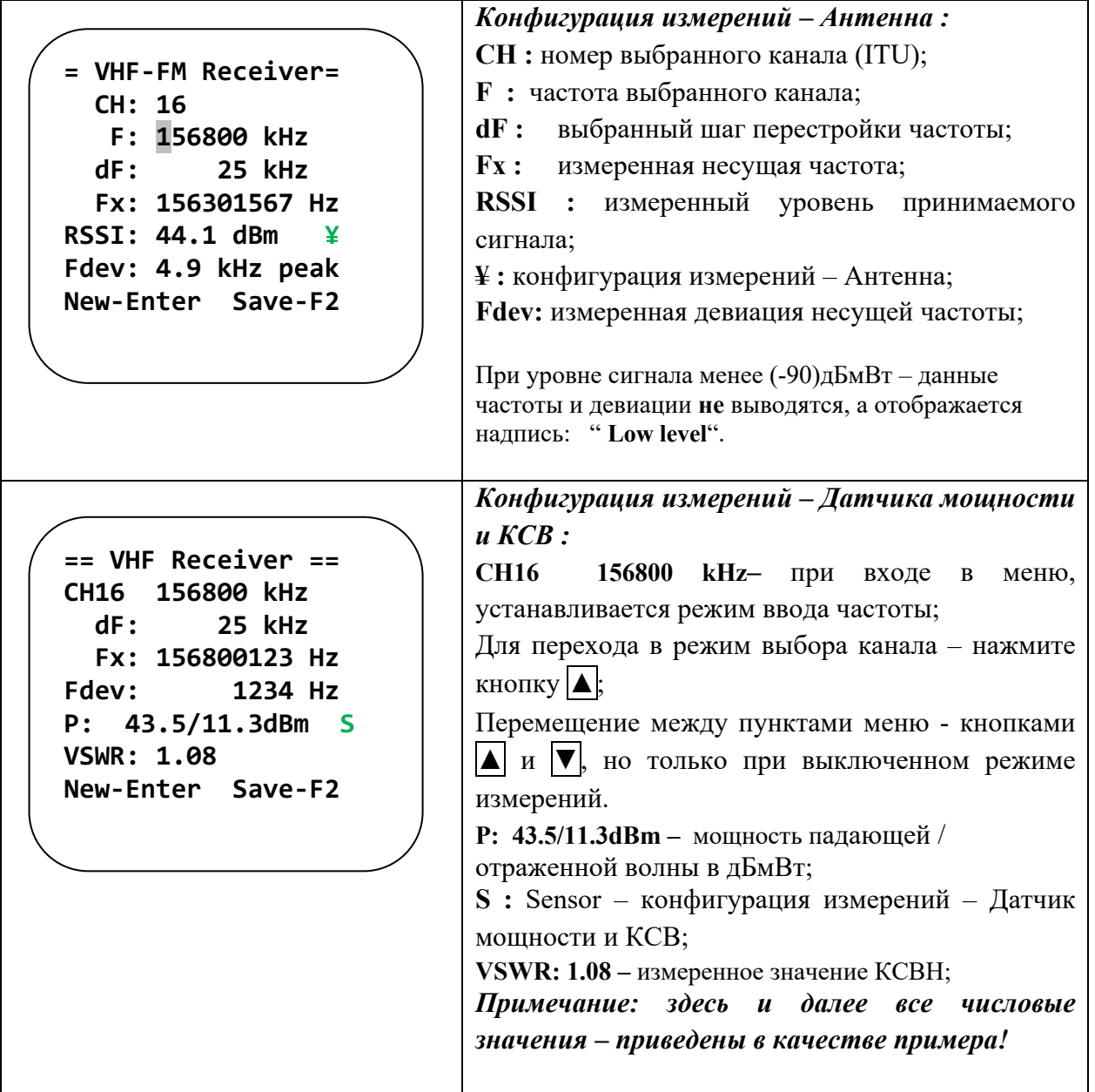

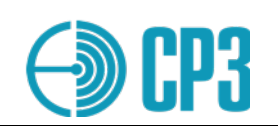

```
= VHF-FM Receiver=
 CH: 16
   F: 156800 kHz
 dF:
          25 kHz
Audio - F1
Start - Enter
```
## Слуховой контроль:

Audio - F1: для включения режима слухового контроля - нажмите F1. Демодулированный звуковой сигнал будет выводиться на аудио-выход (позиция 6, Рис.2)

Управление частотой и каналами осуществляется так же, как в режиме "VHF Synthesizer":

- 1. **CH** (Channel): прямой ввод номера канала или кнопками  $\Box$ ,  $\Box$ , доступны только симплексные каналы стандарта ITU.
- 2. F (Frequency): прямой ввод частоты. Если установленная частота совпадает с частотой симплексного канала, то отобразится соответствующий номер канала, если не совпадает ни с одним из каналов, то отображается <--- >.
- 3. Частоту можно увеличивать или уменьшать с шагом  $\langle dF \rangle$  с помощью кнопок $\| \cdot \|$  $\mu$   $\Box$ , соответственно. Шаг можно установить прямым вводом значения или изменить кнопками  $\Box/\Box$ , выбирая разряд кнопками  $\Box/\Box$ .

Результаты измерений можно сохранить в энергонезависимой памяти тестера. Для этого необхолимо:

- 1. Остановить измерения, нажав кнопку **Esc** но удерживая при этом нажатой тангенту/РТТ проверяемой станции!
- 2. Нажать кнопку F2:
- 3. В появившемся меню будет показан номер следующего свободного профиля для сохранения данных, но можно выбрать предыдущий профиль, с помощью кнопок  $\frac{1}{1}$ . Это может быть удобно при подготовке комплексного Отчета проверки радиостанции, чтобы записать результаты измерений на каналах 70/ЦИВ, 06, 09, 13 и 16 в один профиль памяти.

|                    | ВНИМАНИЕ. В режиме FM Receiver, можно              |
|--------------------|----------------------------------------------------|
| ==Select profile== | сохранить измерение, если уровень сигнала на       |
|                    | входе самого тестера превышает (-75) дБм. Это      |
|                    | необходимо учитывать при измерении<br>$\mathbf{c}$ |
| XX.                | помощью внешнего аттенюатора.                      |
|                    | XX - номер профиля                                 |
| Change profile: +- | Change profile: - изменить номер профиля можно     |
| Current SHIP: 1    | с помощью кнопок $\Box/\Box$ .                     |
| Save - Enter       | Save - Enter - Нажмите Enter чтобы сохранить       |
|                    | результаты измерений.                              |

Более подробно о комплексном испытании - смотрите в разделе 7.

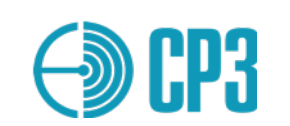

# **6.1.5 TEST VHF > VHF RECEIVER AM**

Основное назначение этого режима: измерение мощности, несущей частоты и глубины АМ проверяемой УКВ-АМ станции авиационного диапазона. Тестер позволяет проводить как измерения при помощи штатных антенн проверяемой станции и тестера "по воздуху", так и кондуктивные (по кабелю) измерения с помощью штатного Датчика мощности и КСВ или внешнего аттенюатора.

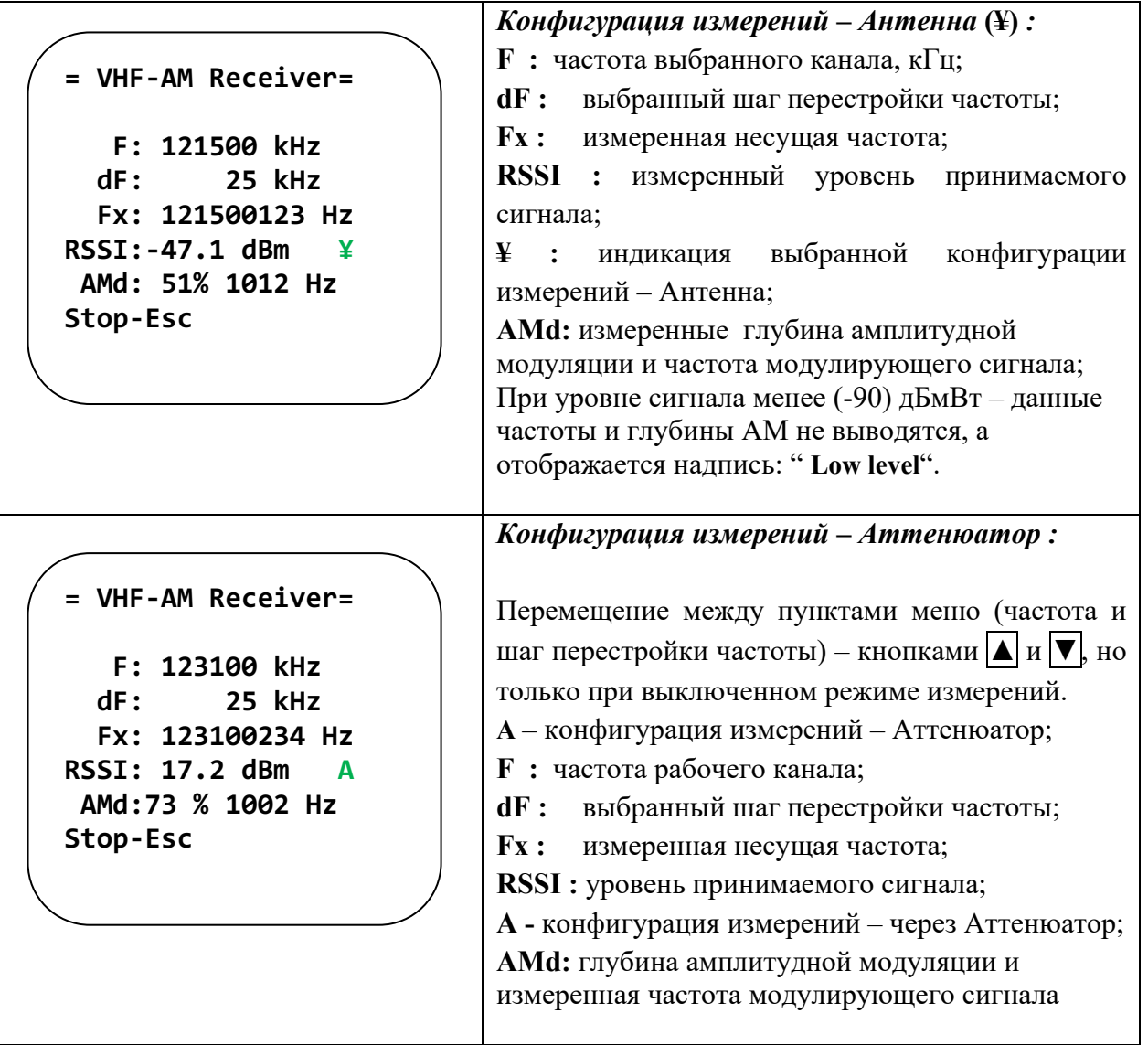

**Результаты измерений могут быть сохранены в энергонезависимой памяти тестера:**

- 1. Остановите измерение, нажав **Esc** , но удерживая при этом нажатой тангенту/PTT проверяемой станции!
- 2. Нажмите **F2**.

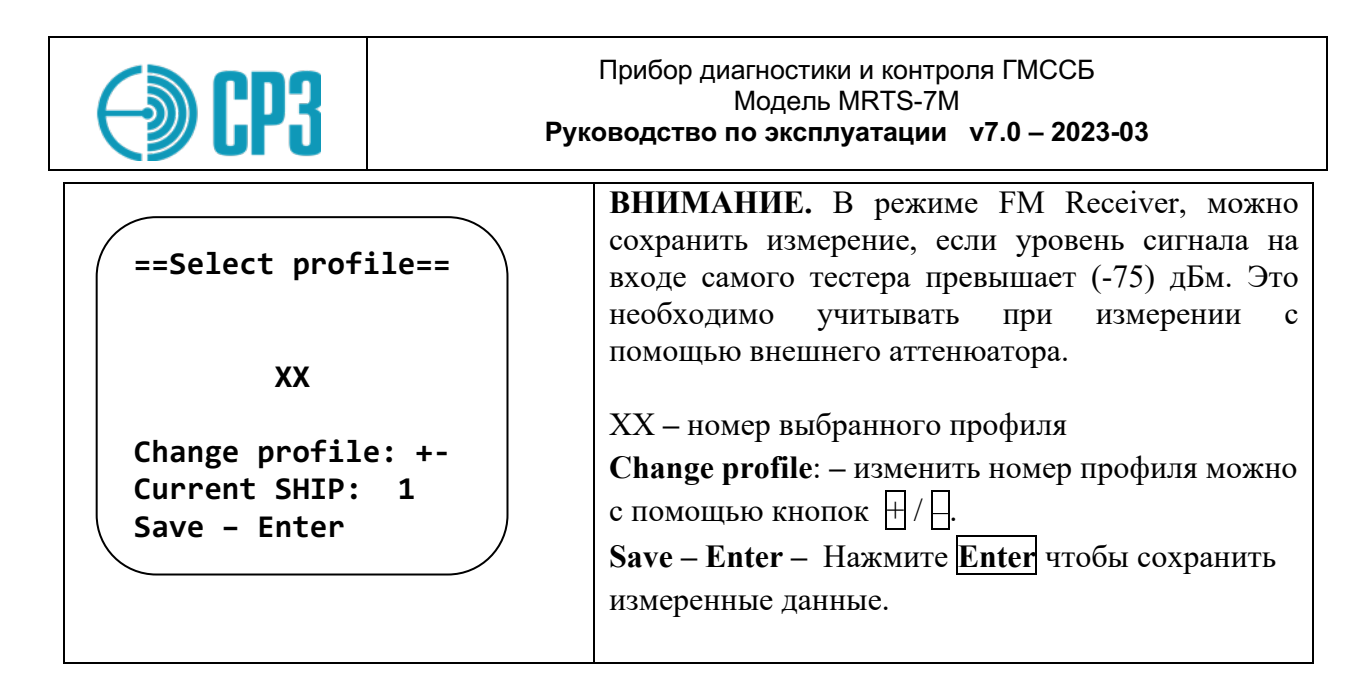

# **6.1.6 TEST VHF > VHF RECEIVER ATIS**

Режим проверки радиоприемников, поддерживающих режим ATIS.

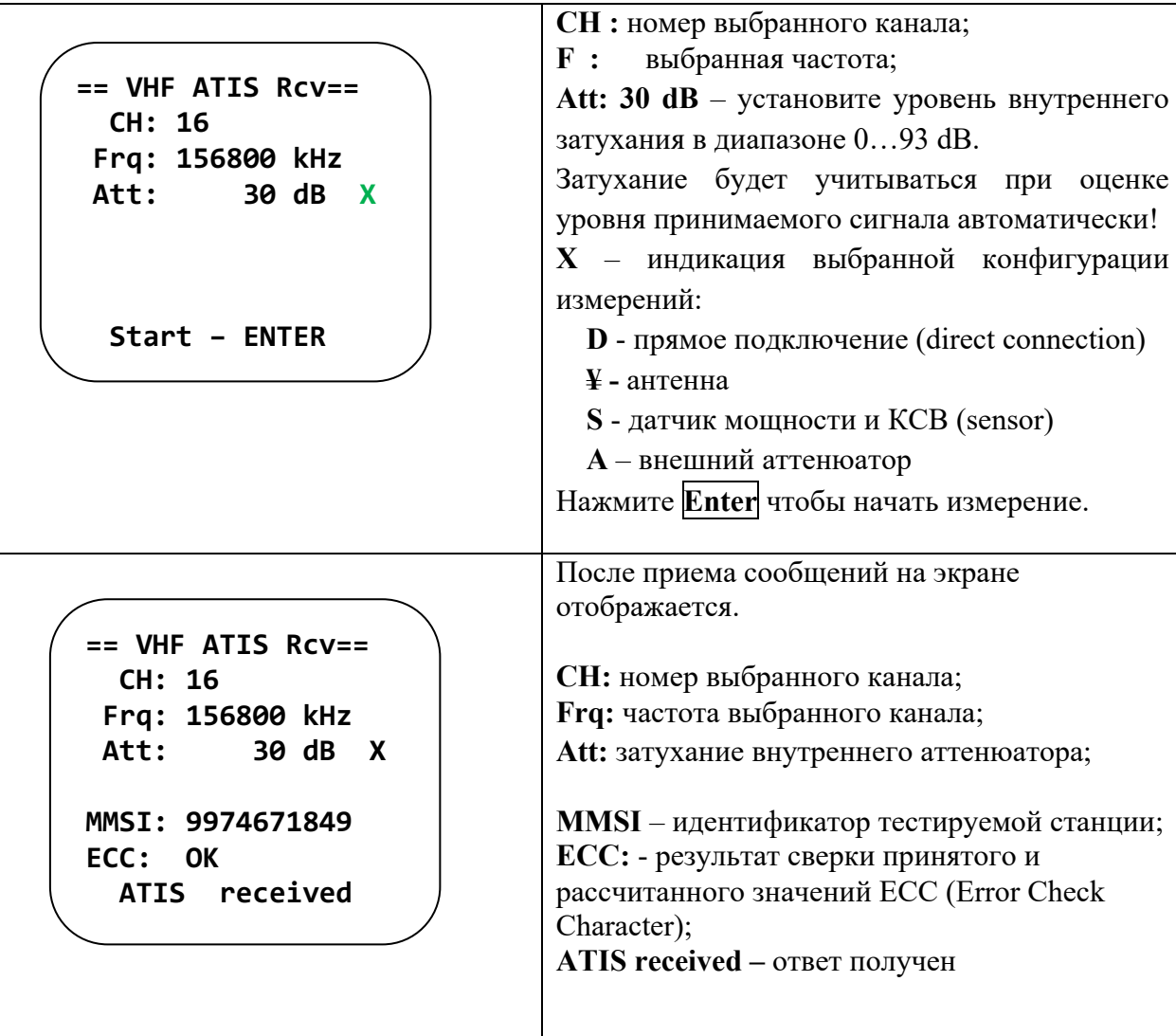

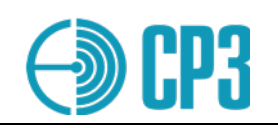

## **6.2 TEST MF / HF**– **набор ПВ/КВ тестов**

**=== Test MF/MF === Send DSC Receive DSC MF/HF Synthesizer MF/HF Receiver Test TELEX** 

**Test config – F2** 

Меню **TEST MF/HF** содержит следующие пункты:

**Send DSC** – передача фиксированных сообщений ЦИВ;

**Receive DSC** – прием сообщений ЦИВ;

**MF/HF Synthesizer –** ВЧ-генератор;

**MF/HF Receiver** – измерительный приемник. Позволяет измерить мощность и частоту выбранного канала, и демодулировать AM-, ЧМсигналы.

**Test TELEX** - режим проверки судового радиотелекса.

Конфигурацию измерений ПВ/КВ можно выбрать, находясь в этом меню. Нажмите **F2**, чтобы войти в подменю Test config.

#### **6.2.1 TEST MF / HF >MENU SEND DSC**

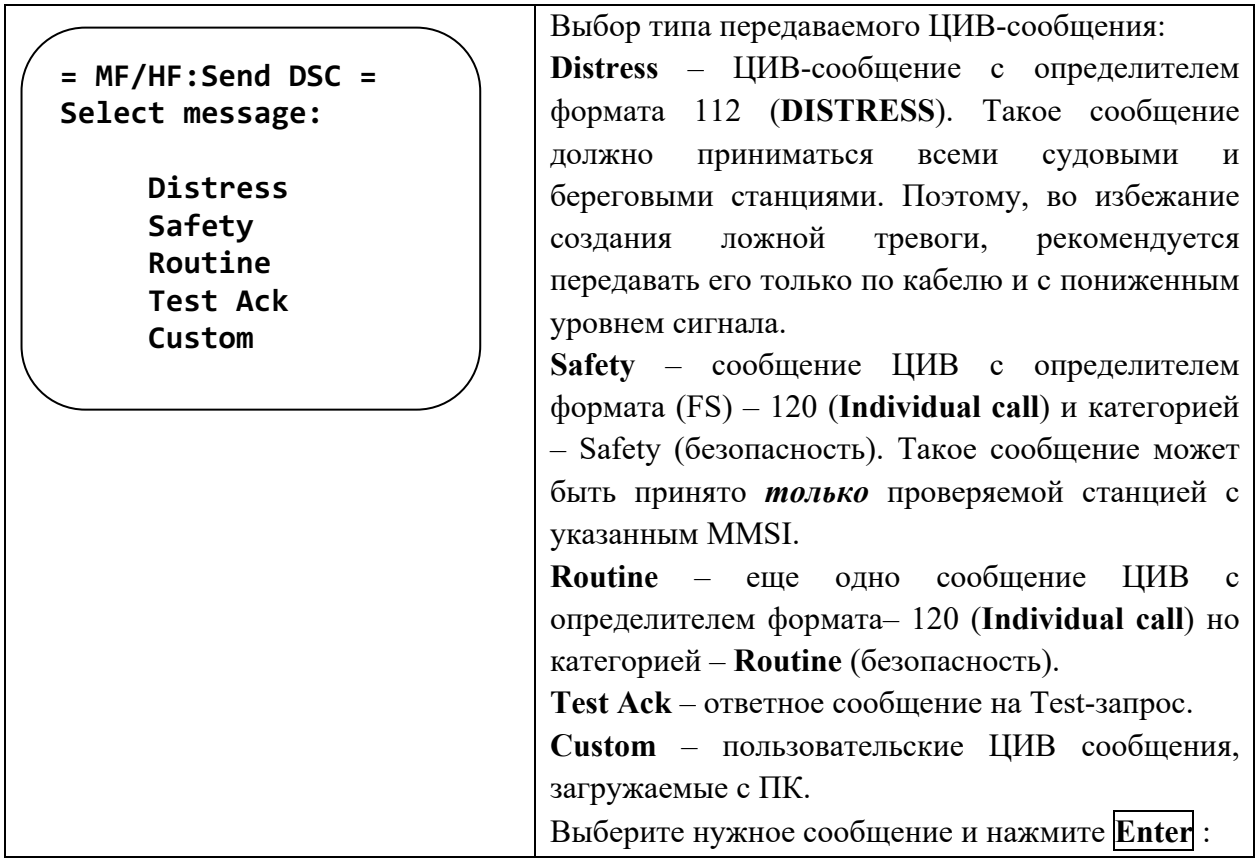

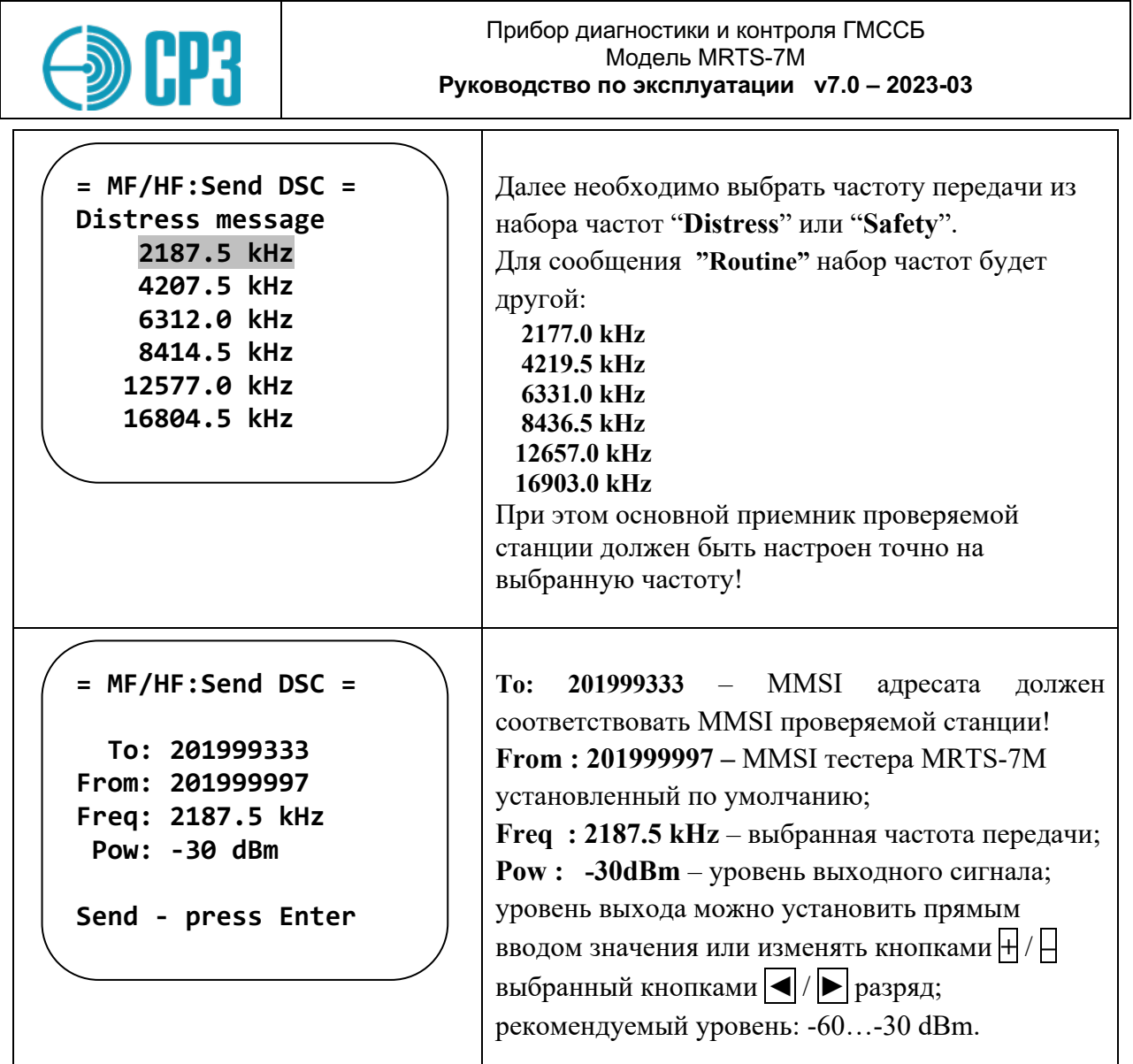

Нажмите *Enter* – появятся следующие сообщения:

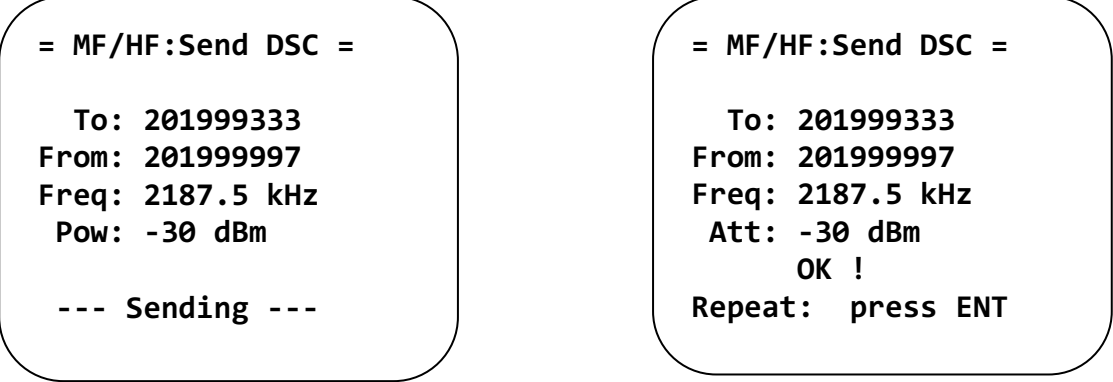

Чтобы передать повторное сообщение – нажмите снова *Enter*. При необходимости, можно изменить уровень выходного сигнала.

Для возврата в меню **SEND DSC**, нажмите **Esc**. Еще раз нажав **Esc** можно вернуться в главное меню - *MAIN MENU*.

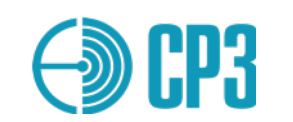

**Внимание**: сообщения ЦИВ с определителем формата **Individual call,** требуют правильного ввода MMSI проверяемой станции/судна в строке *"To :"*, в противном случае сообщение НЕ будет принято!

Требуемый MMSI можно ввести и в меню **SETTINGS / Edit MMSI** ; тогда он будет появляться автоматически во всех уместных случаях.

# **6.2.2 TEST MF / HF > MENU RECEIVE DSC**

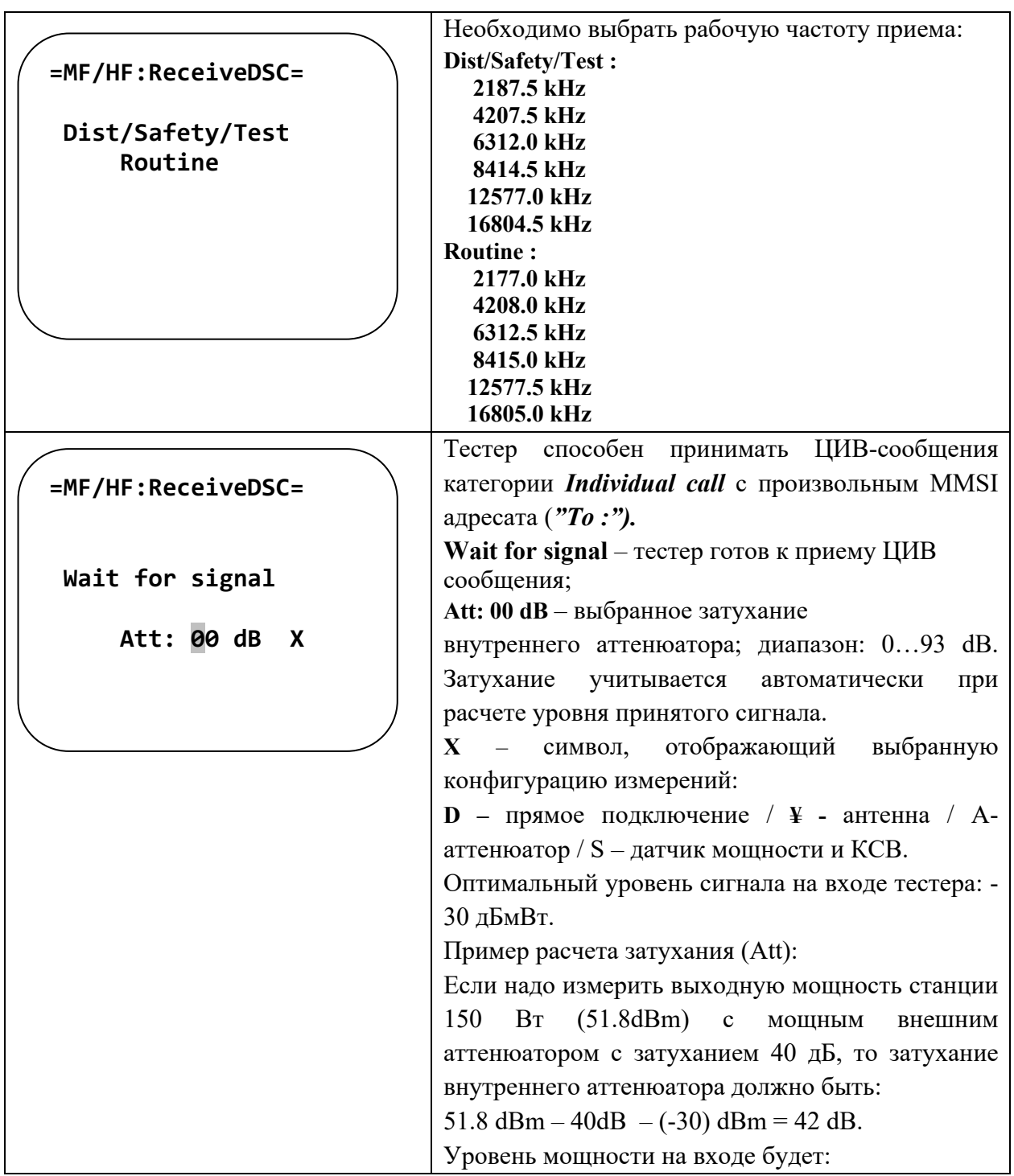

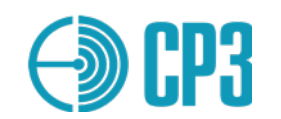

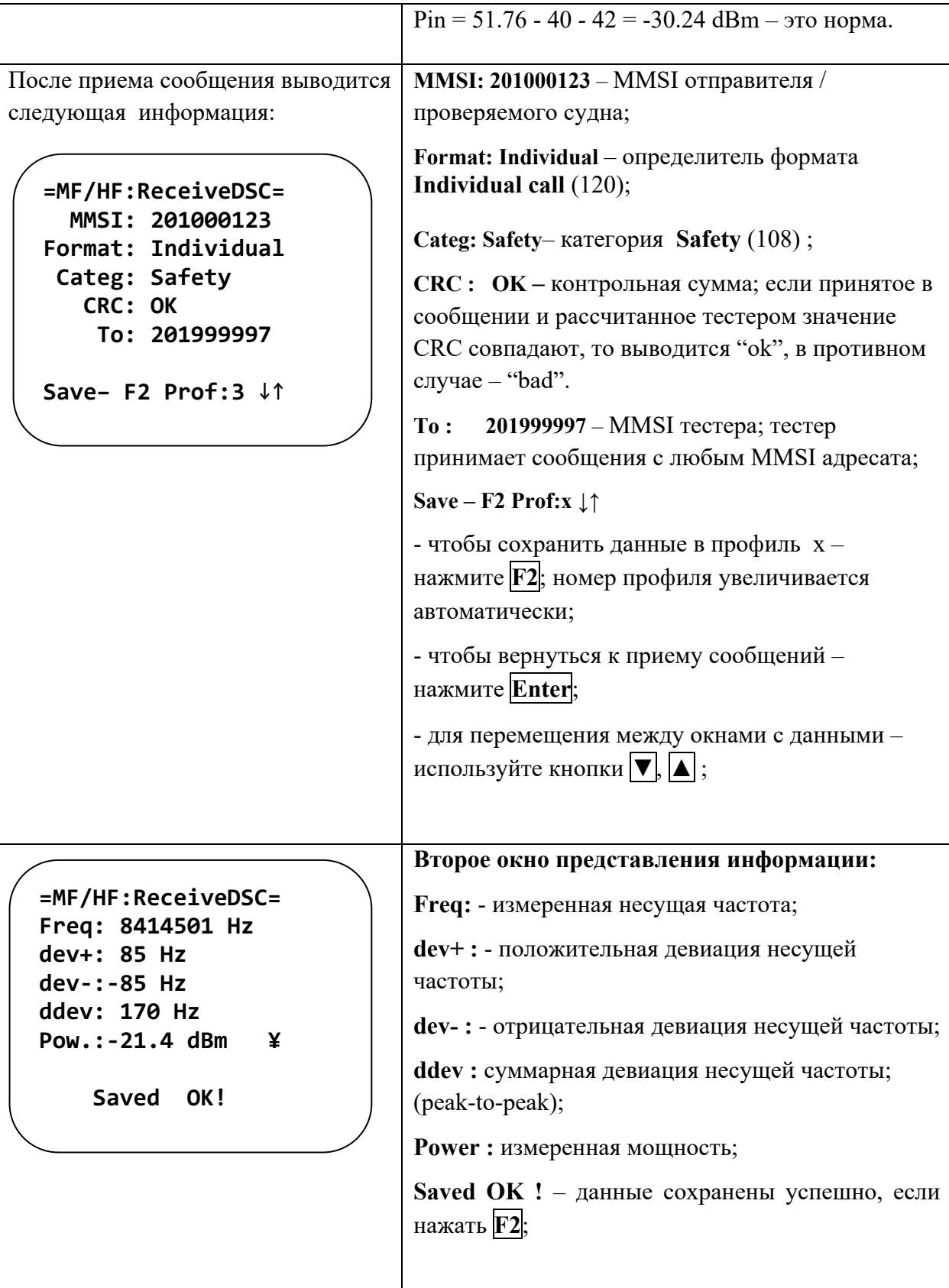

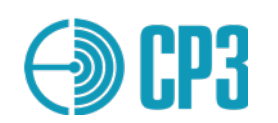

# **6.2.3 TEST MF / HF > MF/HF SYNTHESIZER**

В этом режиме тестер выполняет функцию обычного ВЧ-генератора с поддержкой следующих видов модуляции: **CW** > **SSB** > **AM** > **FMn.**

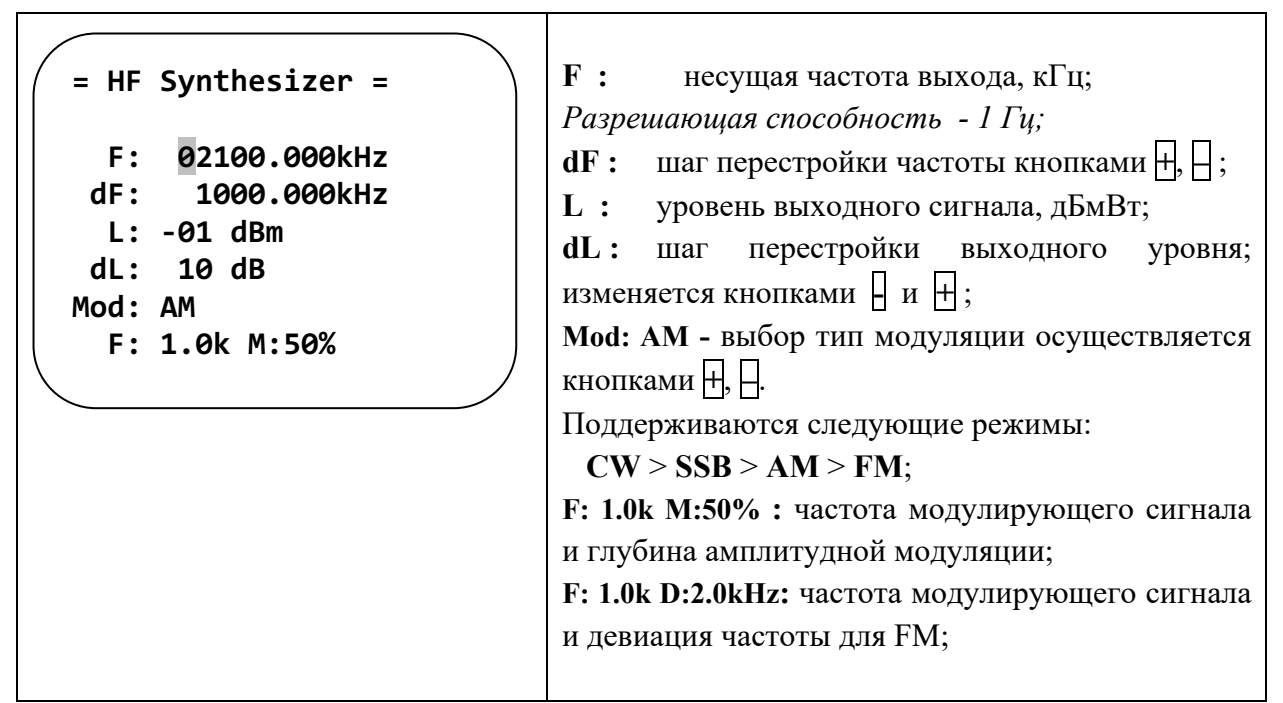

Управление Тестером в режиме **MF/HF SYNTHESIZER** аналогично режиму **VHF SYNTHESIZER**

## **6.2.4 TEST MF / HF > MF/HF RECEIVER**

Основное назначение этого режима: измерение мощности и несущей частоты проверяемой ПВ/КВ станции. Тестер позволяет проводить как эмиссионные измерения при помощи штатных антенн проверяемой станции и тестера, так и кондуктивные (с подключением по кабелю) измерения с помощью опционального Датчика мощности и КСВ или внешнего аттенюатора соответствующей мощности. Ширина полосы частот приемного тракта по уровню -3дБ: 3 кГц.

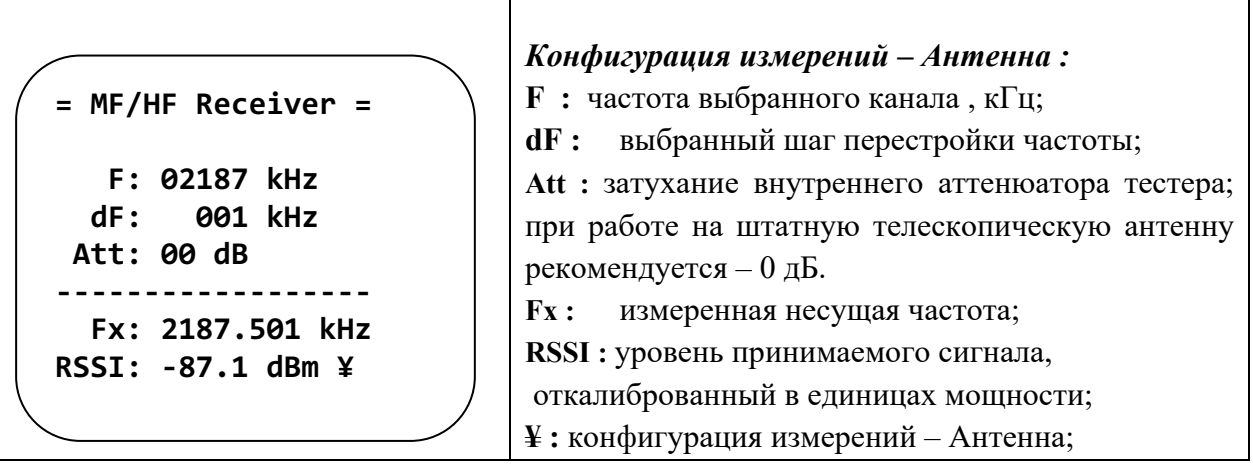

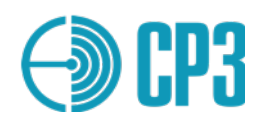

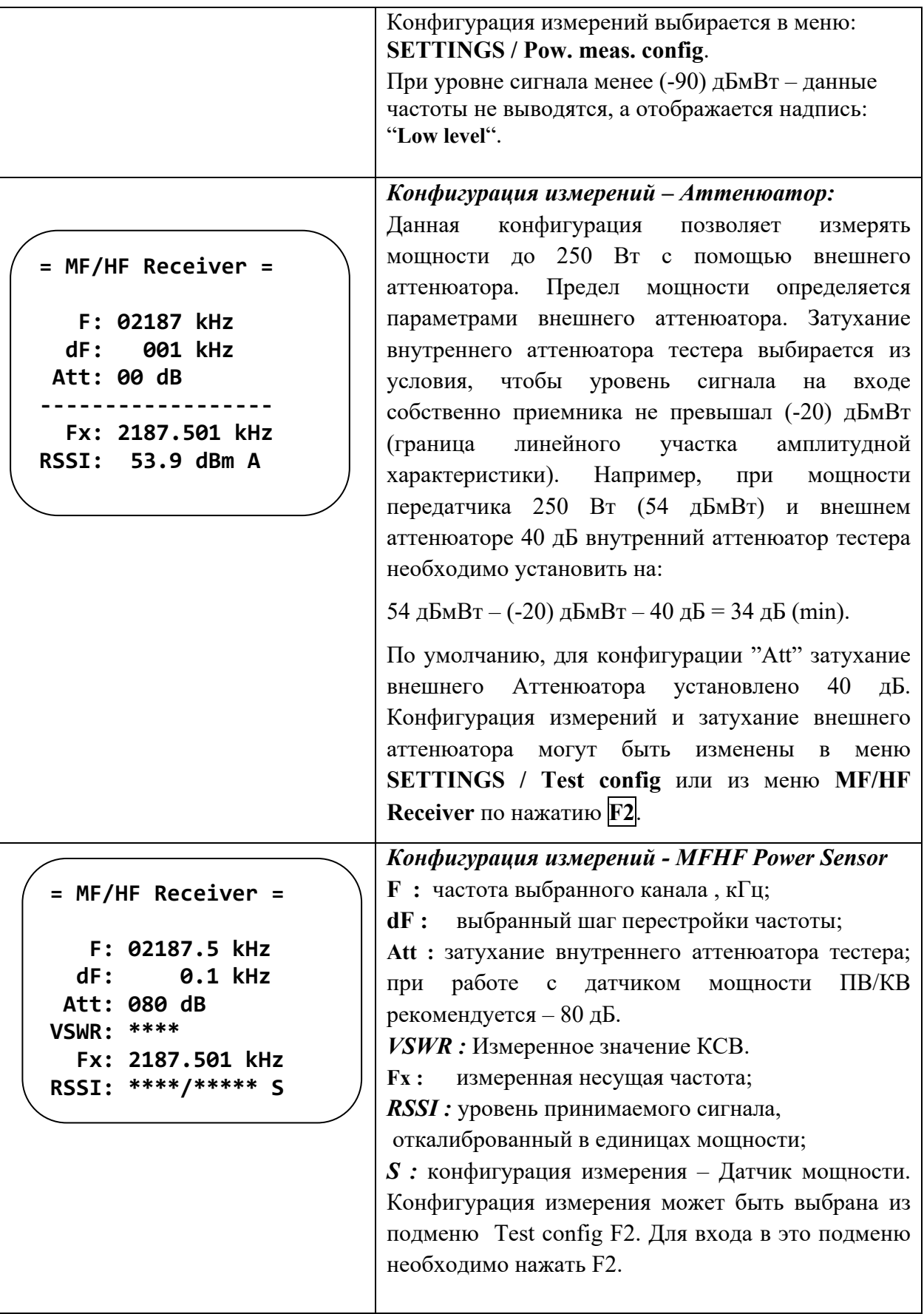

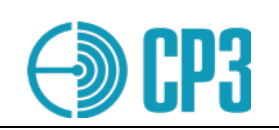

# **6.2.5 TEST TELEX** – **набор тестов для оборудования Telex**

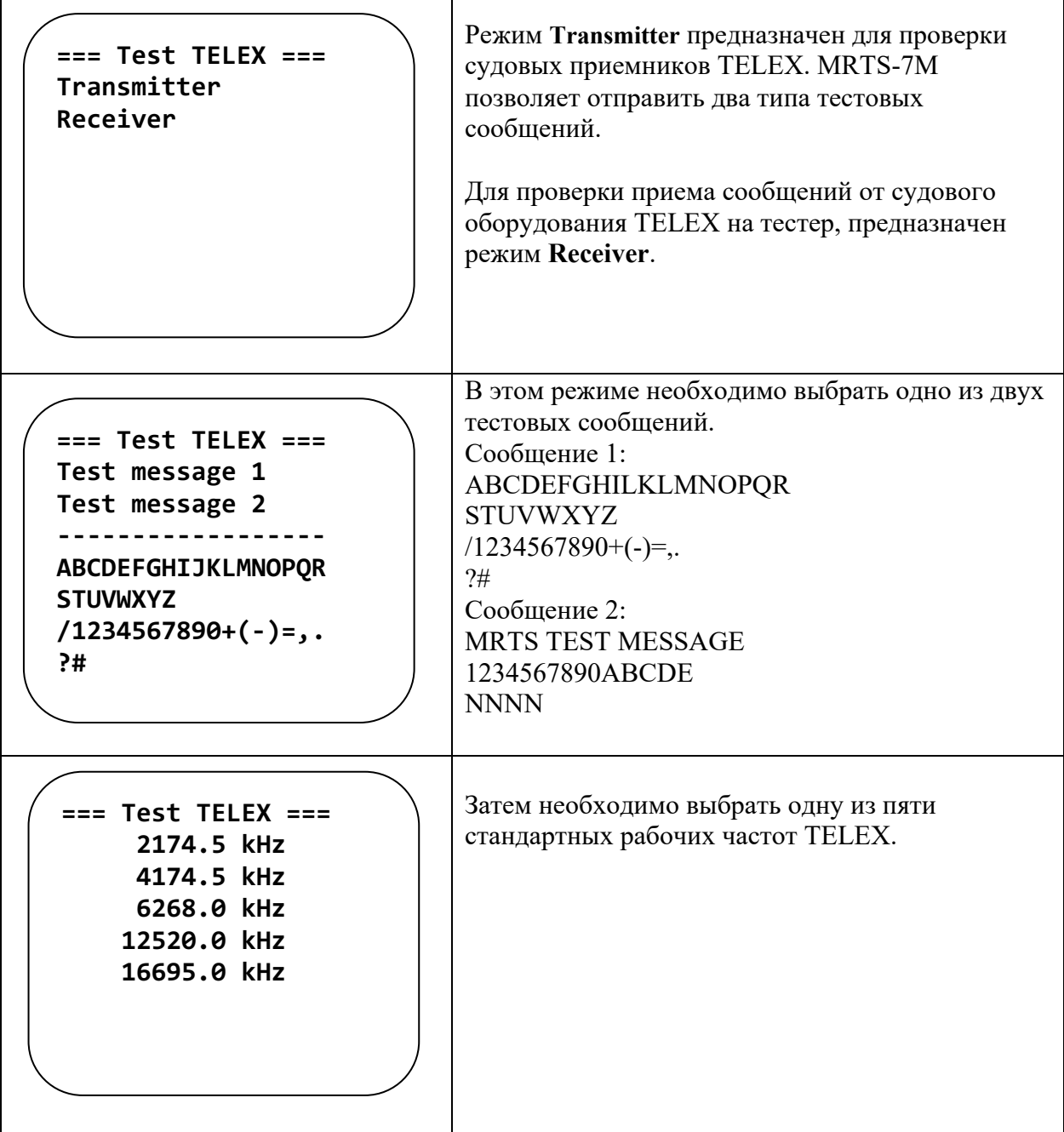

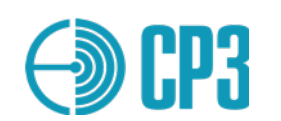

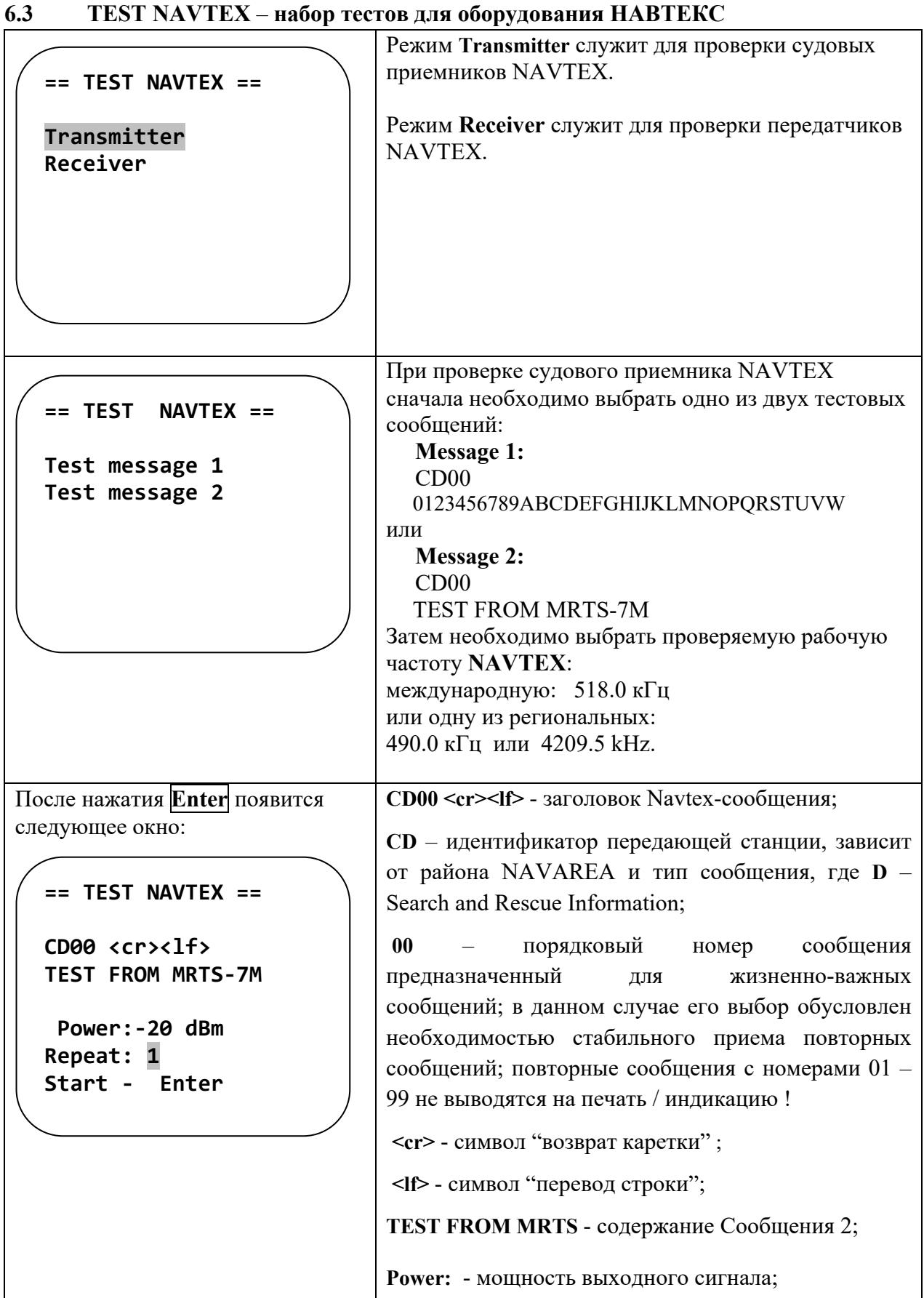

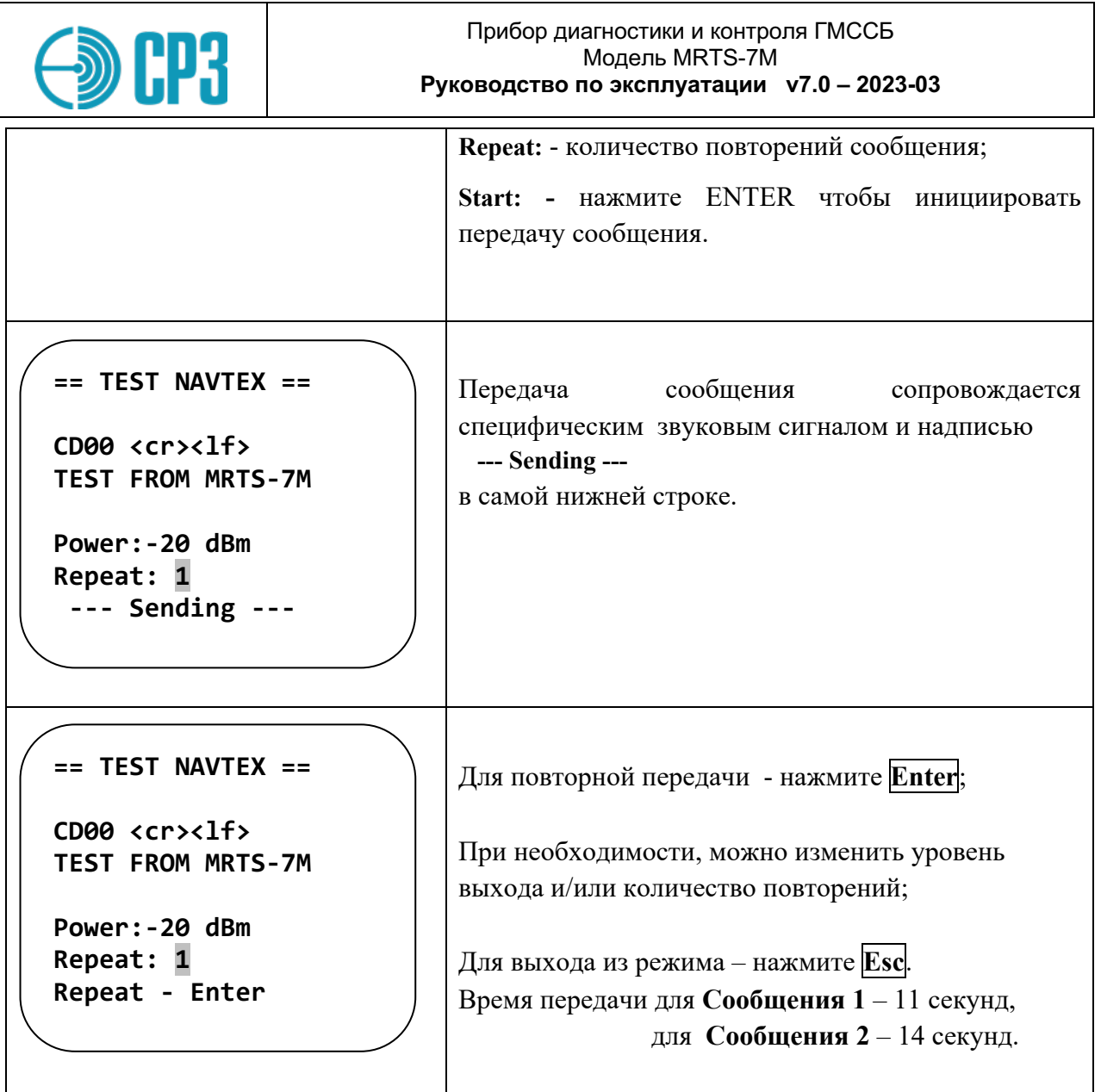

#### $6.4$ TEST NMEA - набор тестов для интерфейса NMEA

В этом режиме Тестер позволяет принимать любую информацию, передаваемую по NMEA-интерфейсу на судне; например с Лоцманской розетки (Pilot plug) или от приемника ГНСС. Для приема информации с Лоцманской розетки или от АИС-приемника - выберите скорость передачи 38400 Бод, для приема информации от судовых датчиков (приемник ГНСС, лаг, гирокомпас и т.д.) – выберите 4800 Бод.

Тестер позволяет выбрать в качестве физического интерфейса как RS 422/485, так и RS 232, встречающиеся на судах.

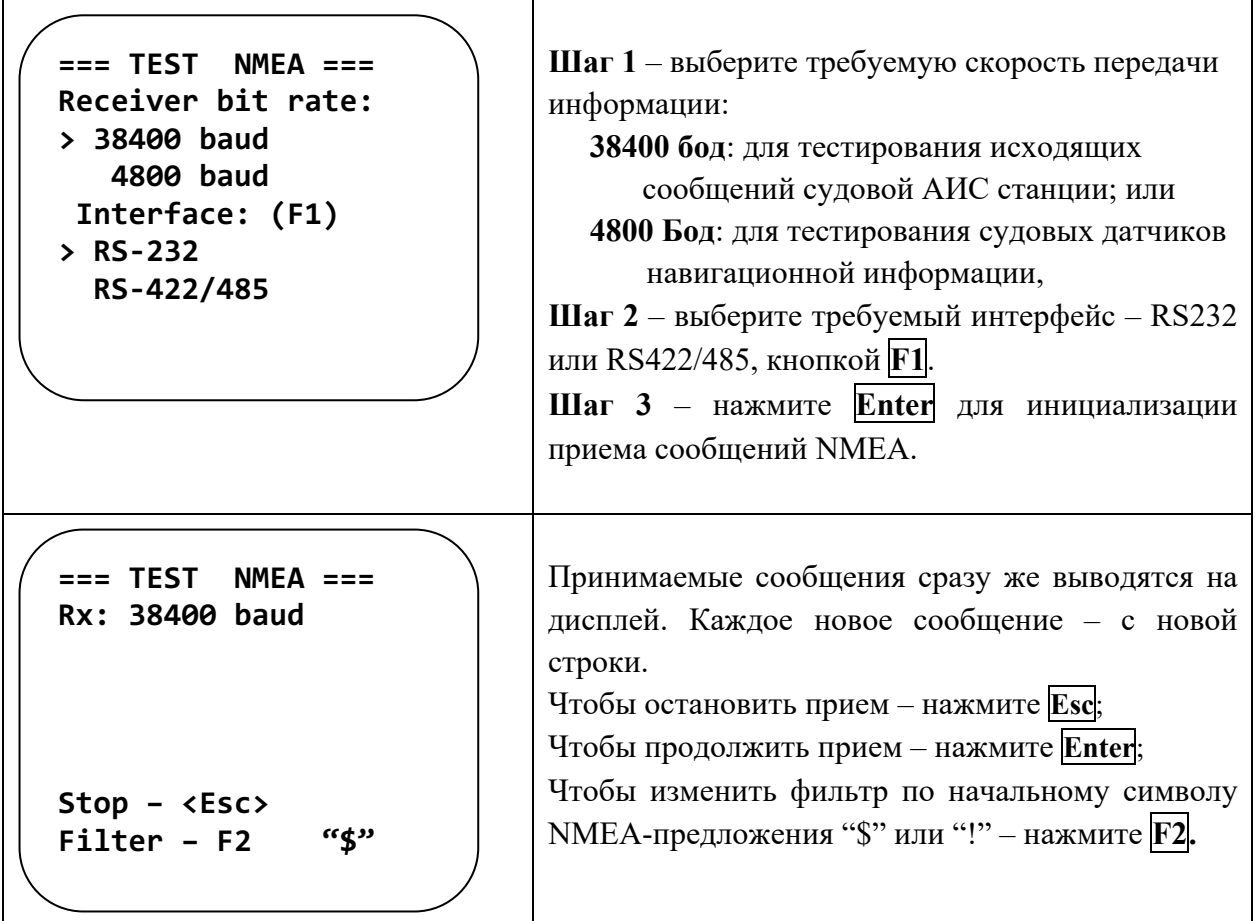

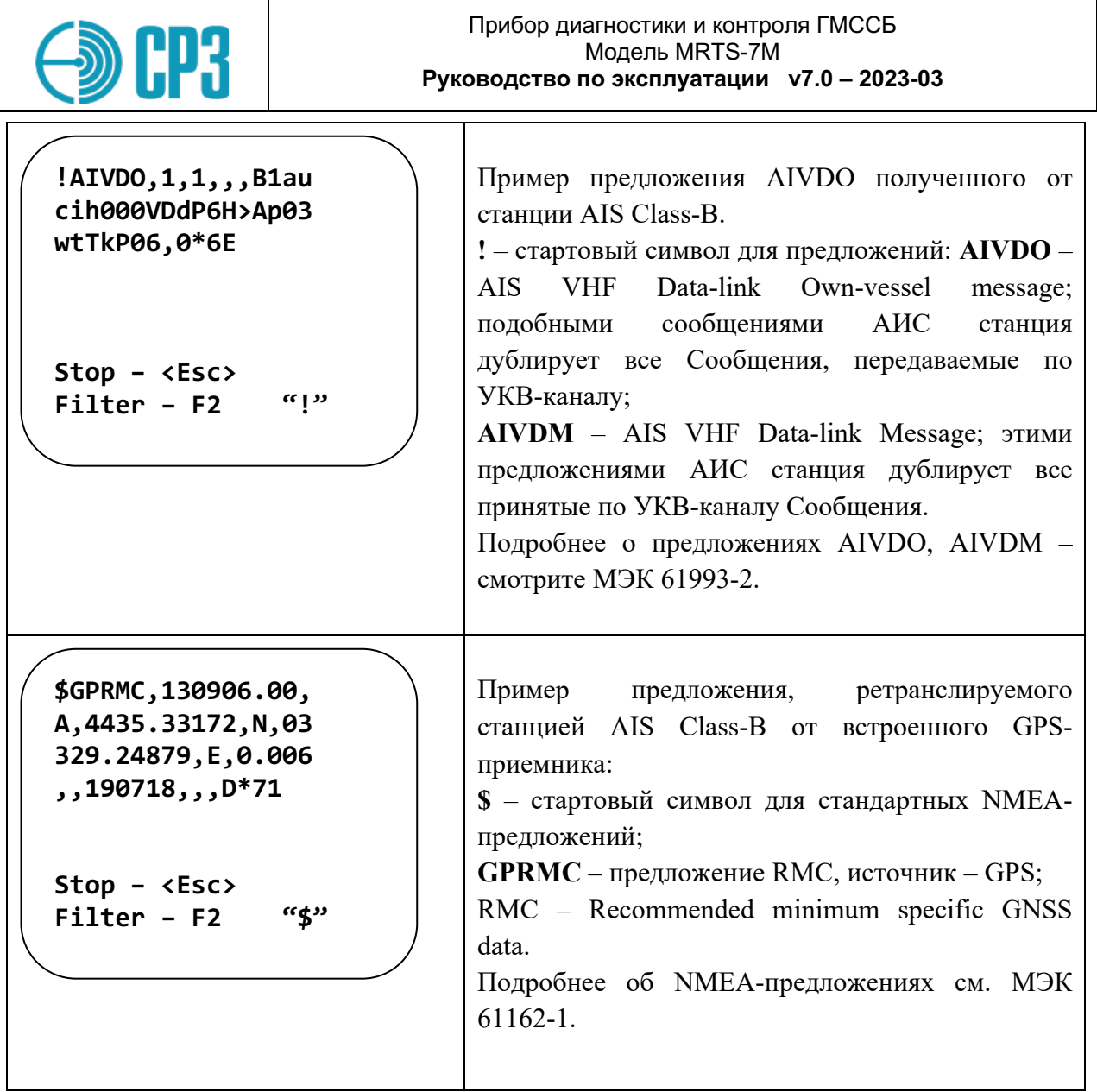

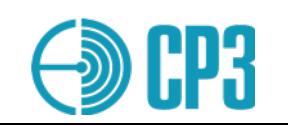

 $\blacksquare$ 

#### $6.5$ TEST AIS - набор тестов для проверки АИС оборудования

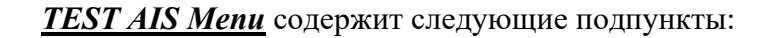

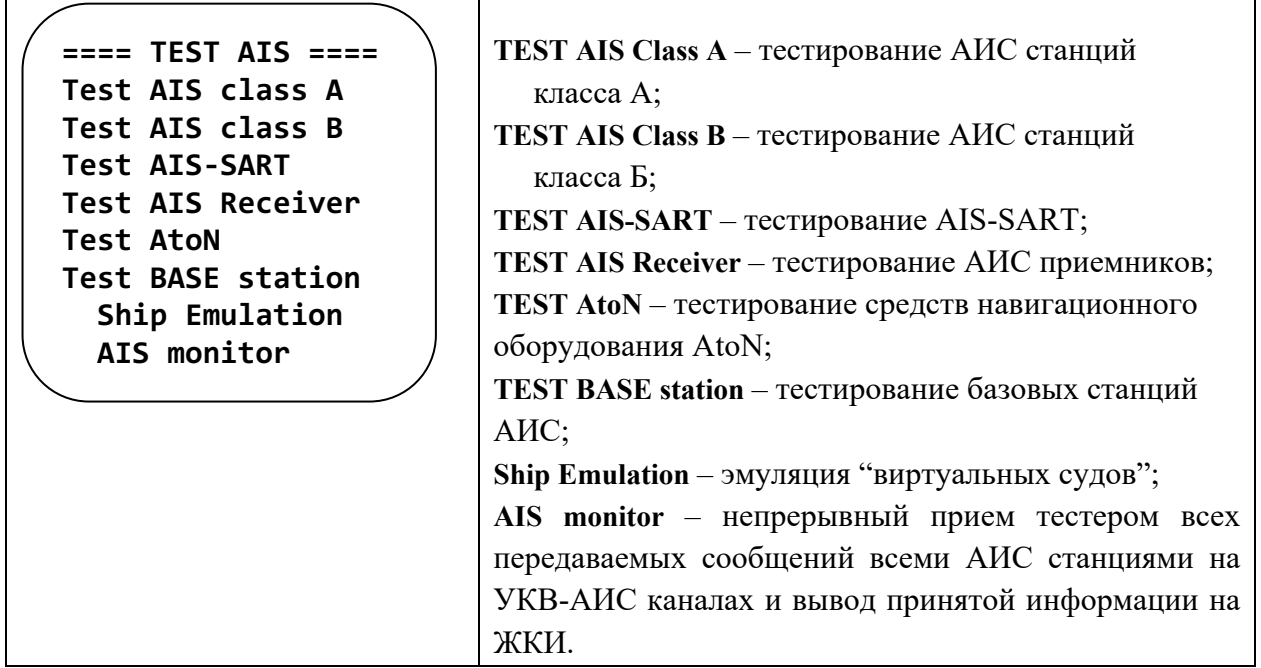

#### $6.5.1$ **TEST AIS Class A**

Mеню Test AIS class A содержит следующие подпункты:

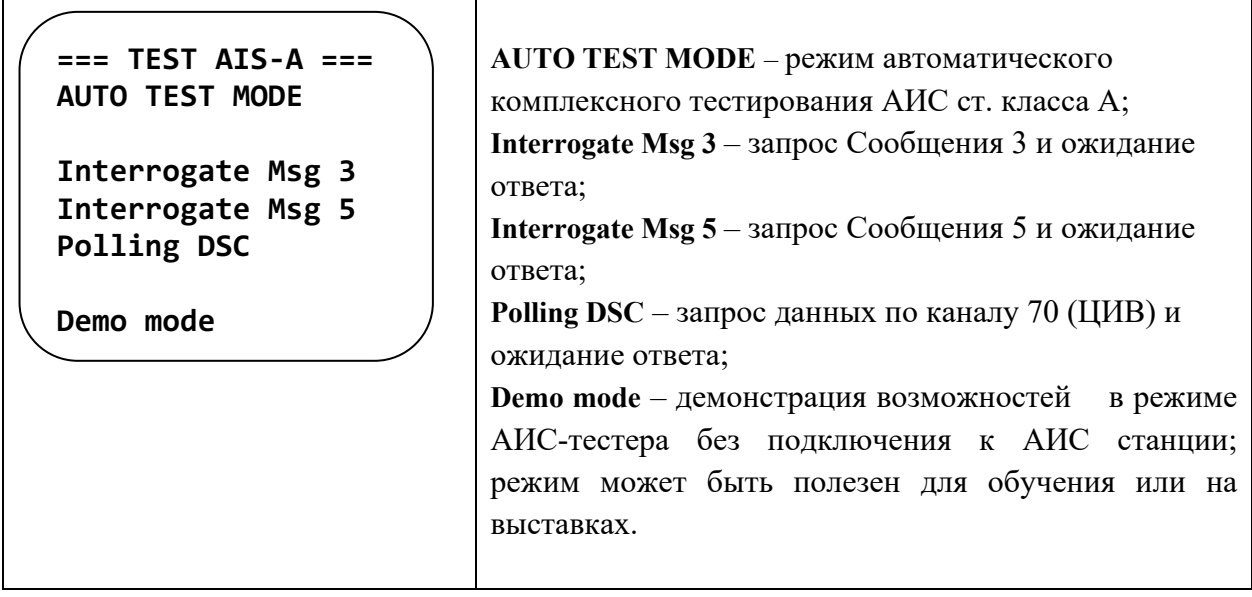

AUTO TEST MODE - режим автоматического комплексного тестирования АИС станций класса А.

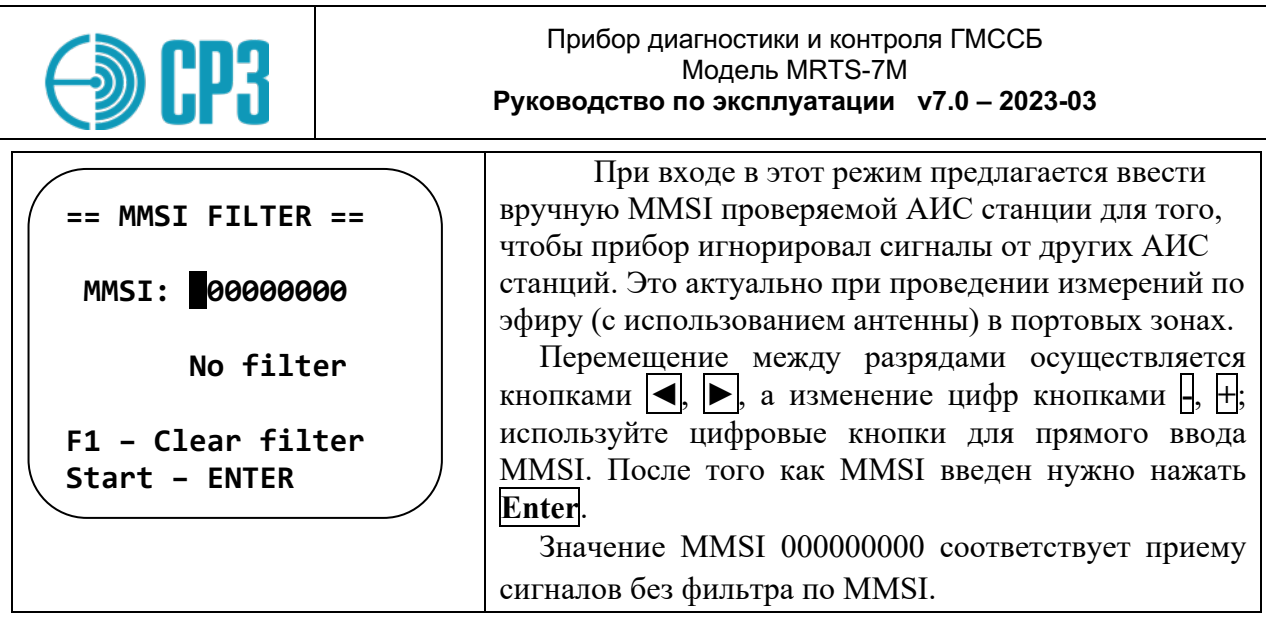

При входе в это меню могут отображаться не нулевые значения MMSI, прибор  $\mathbf{I}$ автоматически вставляет MMSI последнего принятого сообщения. Поэтому, если АИС станция тестируется с помощью датчика мощности и КСВ (VHFPS1), то удобнее не использовать фильтр (нулевые значения MMSI); для обнуления фильтра нажмите F1.

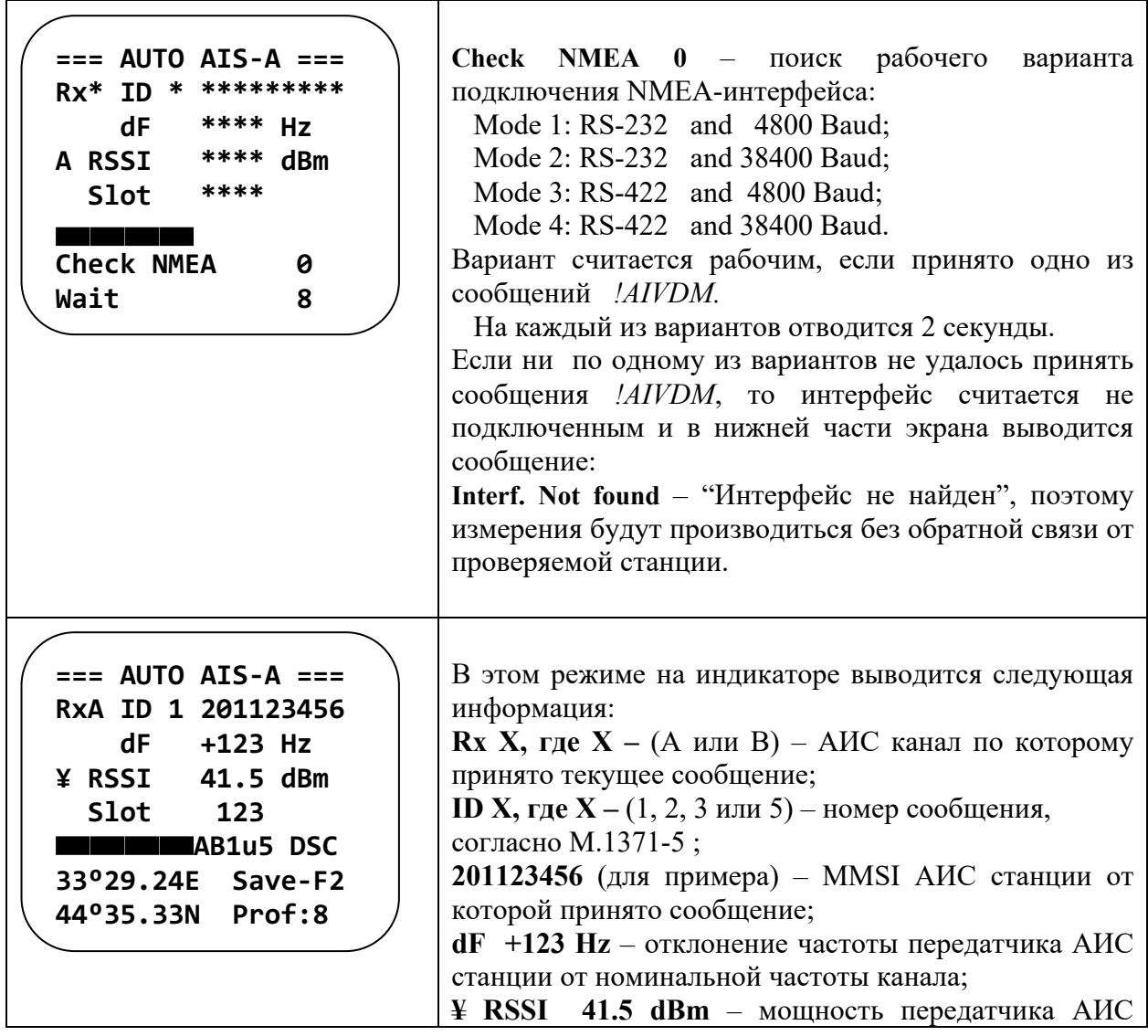

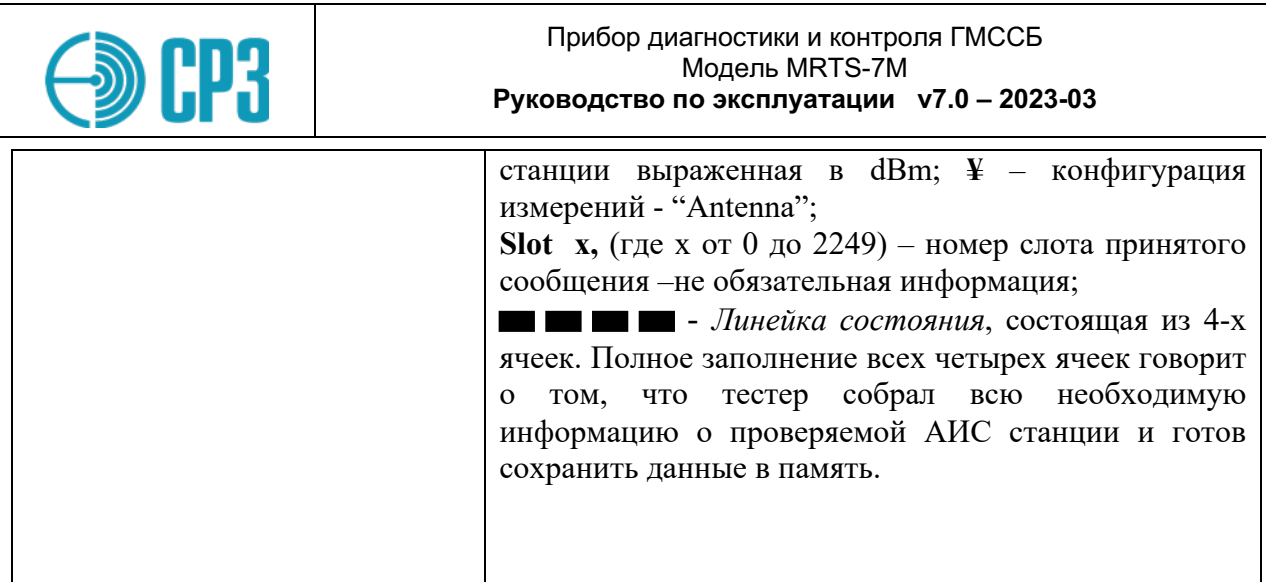

Для того чтобы сохранить данные о измерениях тестеру необходимо принять Сообщение 1 (Msg1) или Сообщение 3 (Msg3) по любому каналу, зафиксировать прием любых сообщений по каналам А и В, и принять Сообщение 5 (Msg5) по любому каналу.

#### Максимальное время измерения составляет 15 минут.

Рядом с линейкой состояния выводятся символы, информирующие об объеме собранной информации:

#### А - принято сообщение по каналу А,

- В принято сообщение по каналу Б,
- 1 принято сообщение 1 или сообщение 3,
- $\mathbf{u}$  указывает, что в принятом сообщении 1 есть информация об UTC,
- $5$  принято сообщение 5,

DSC - получен ответ на запрос по 70-му каналу. Однако следует учесть, что согласно МСЭ.Р М.1371-5 (в отличие от М.1371-1), АИС станици не должна отвечать ни на какие запросы по каналу ЦИВ ! Канал ЦИВ предназначен для переназначения рабочих каналов АИС в зонах, где они отличаются от стандартных.

 $V_{X}$ — Версия документа ITU-R M.1371-х которой соответствует проверяемая станния.

В нижнем левом углу выводятся координаты, полученные от проверяемой АИС станции. В нижнем правом углу, после полного заполнения status bar выводится надпись: **Save-F2** - предлагающая сохранить данные нажатием кнопки F2, а ниже указывается **Prof:** X, где X от 1 до 100 – номер профиля куда будет сохранены данные.

В авто-режиме все данные собираются тестером автоматически: Тестер принимает Сообщение 1 или Сообщение 3, измеряет мощность и отклонение частоты, посылает запрос на Сообщение 5 и, после приема Сообщения 5, тестер передает данные "виртуального судна", которое располагается на 0,1 мили западнее текущего местоположения проверяемой станции/судна. MMSI виртуального судна по умолчанию -201999998, но может быть изменен в меню SETTINGS > Edit MMSI ("From: new mmsi").

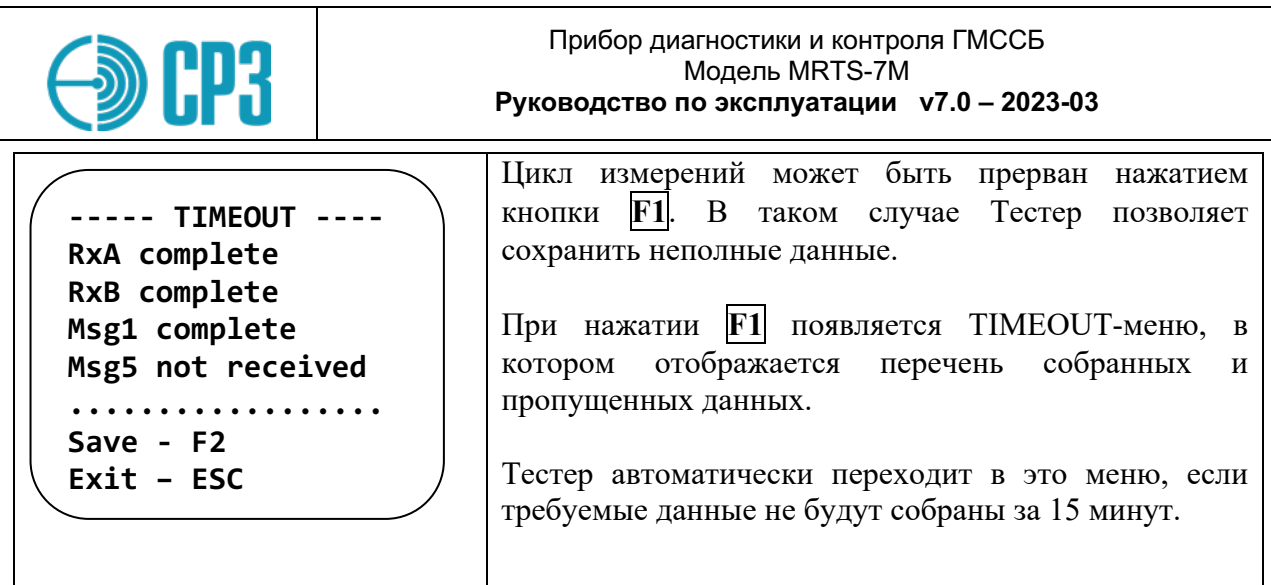

Меню Interrogare Msg3 - позволяет сделать запрос сообщения 3 (Msg 3). Согласно М.1371-5 Сообщение 3 является Запрашиваемым отчетом о местоположении.

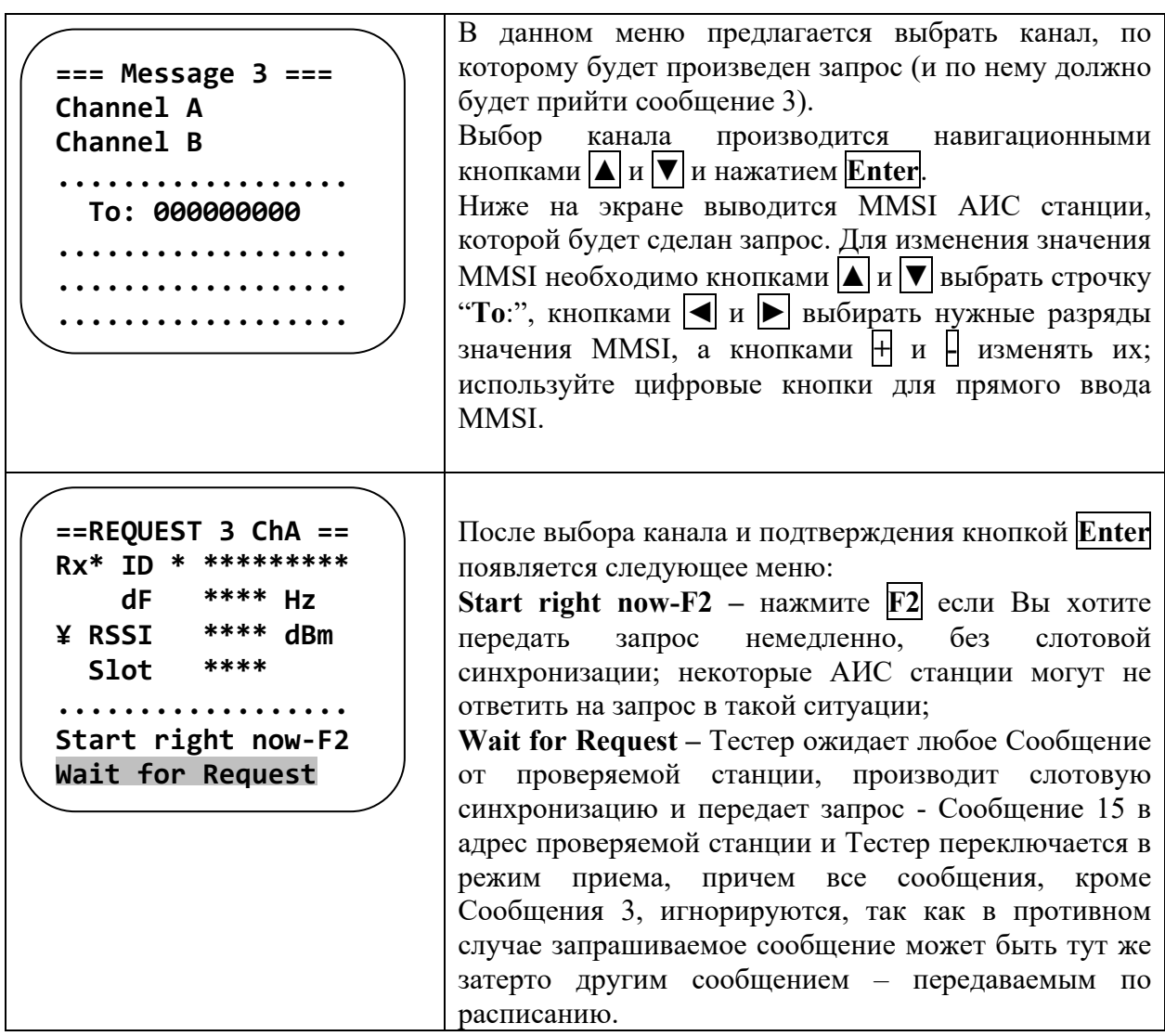

Принятое Сообщение 3 выводится на индикатор в следующем виде:

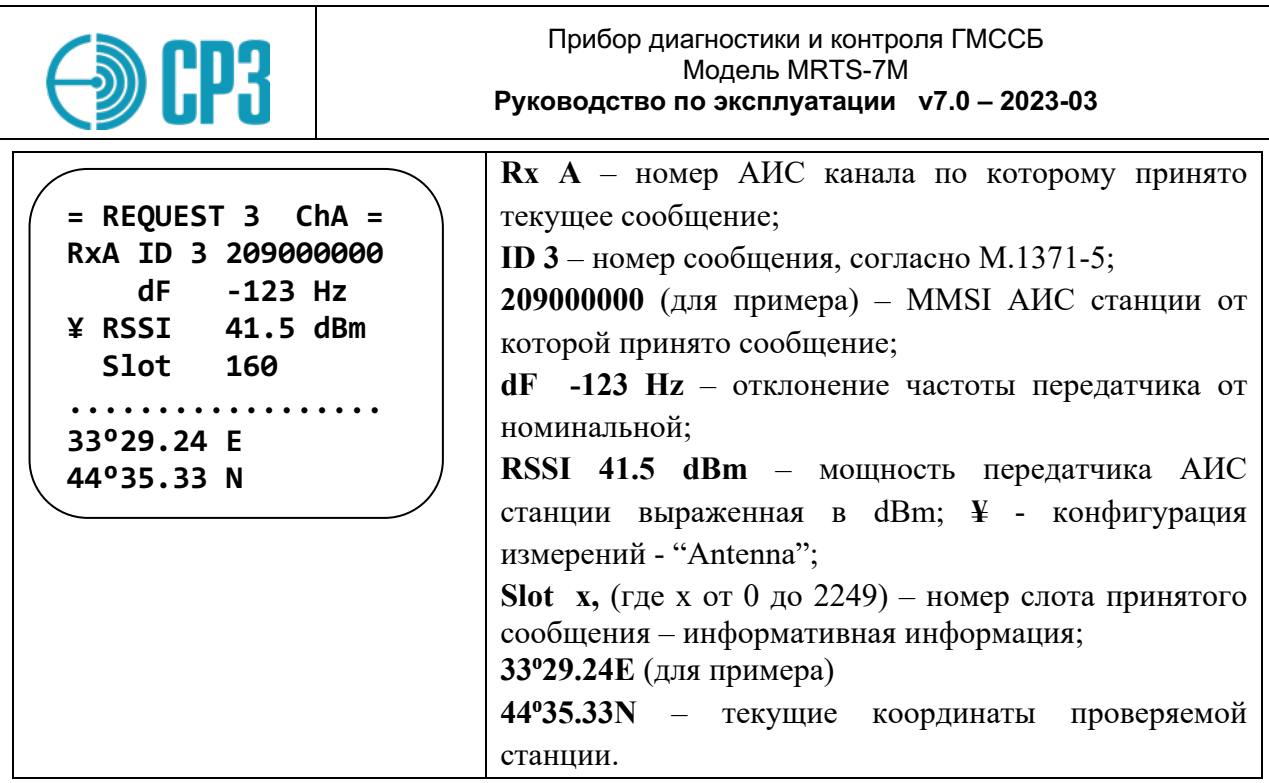

Ответ на запрос сообщения 3 (Msg 3) должен прийти через 60 с после окончания звукового сигнала. Если АИС станция имеет индикатор приема (обычно светодиод с надписью Rx), то по окончанию звукового сигнала он должен кратковременно засветиться.
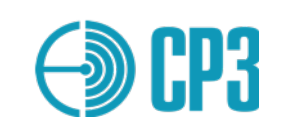

Меню Interrogare Msg5 - позволяет сделать запрос сообщения 5 (Msg 5).

Согласно М.1371-5 в Сообщении 5 передаются статические данные судна (например, название и позывной судна) и данные, относящиеся к рейсу (порт назначения и др.).

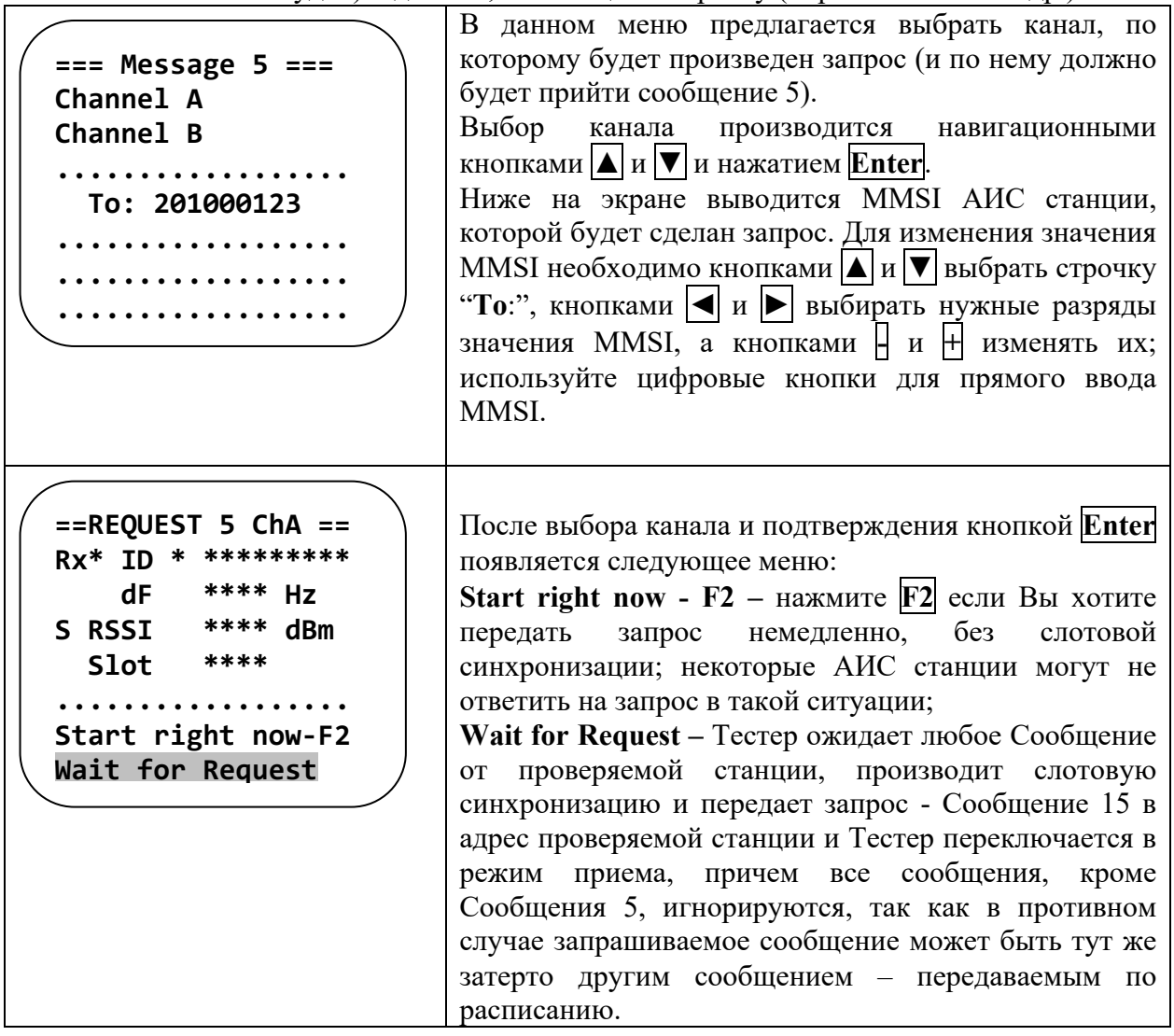

Принятое Сообщение 5 выводится на индикатор в следующем виде:

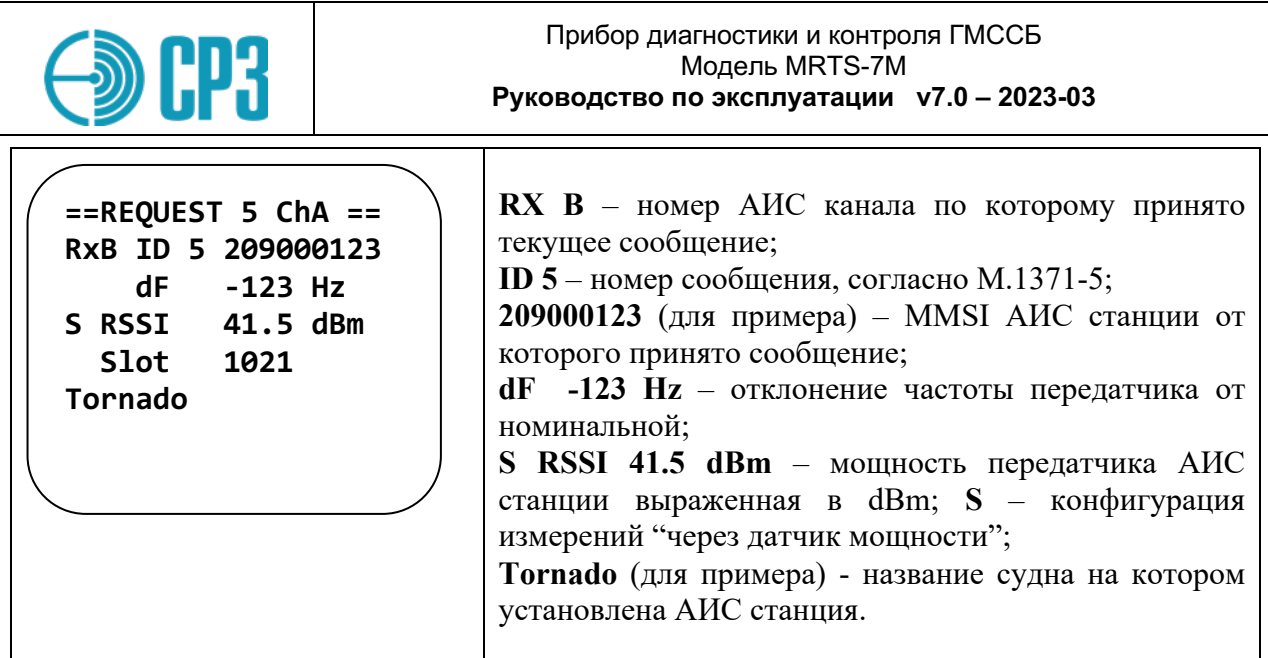

Ответ на запрос сообщения 5 (Msg 5) должен прийти через 60 с после окончания звукового сигнала. Если АИС станция имеет индикатор приема (обычно светодиод с надписью Rx), то по окончанию звукового сигнала он должен кратковременно засветиться.

### **Меню Polling DSC**

Данный пункт меню позволяет запросить и принять ответ по каналу ЦИВ название судна, которое запрограммировано в проверяемой АИС станции.

**Однако следует учесть, что согласно МСЭ.Р М.1371-3(-4, -5) (в отличие от М.1371-1 (-2), ответ АИС станции по каналу ЦИВ жестко не регламентируется!**

При входе в это меню выводится контрольная информация:

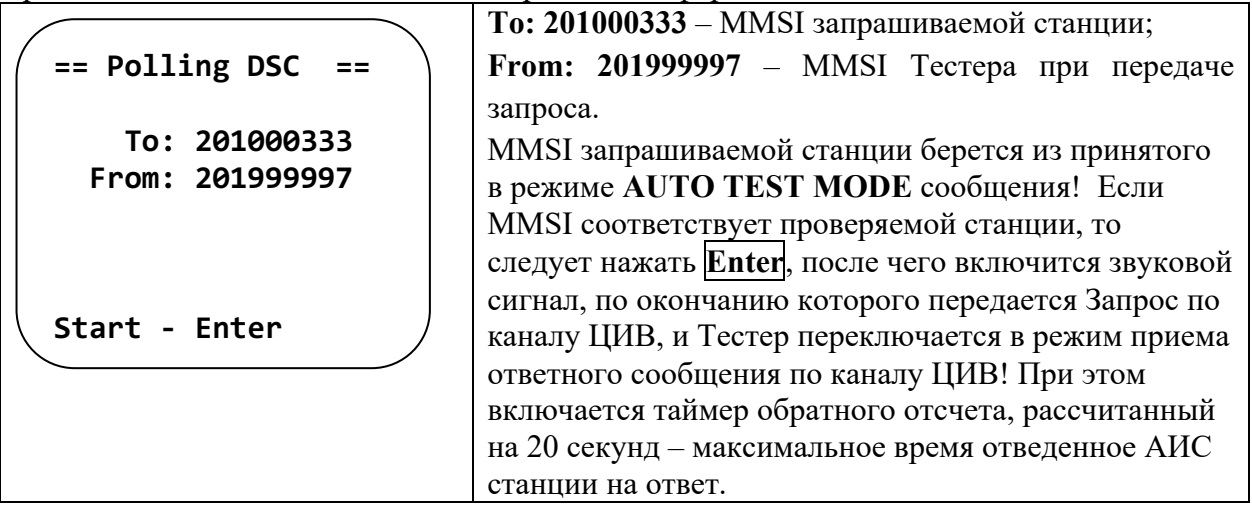

Если MMSI не соответствует нужной станции, то его можно ввести вручную. Для изменения значения MMSI необходимо кнопками **▲** и **▼** выбрать строчку "**To**:", кнопками **◄** и **►** выбирать нужные позиции значения MMSI, а кнопками **-** и **+** изменять их.

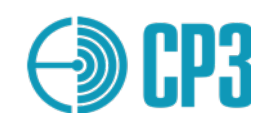

После приема ответного сообщения на ЖКИ выводится декодированная информация:

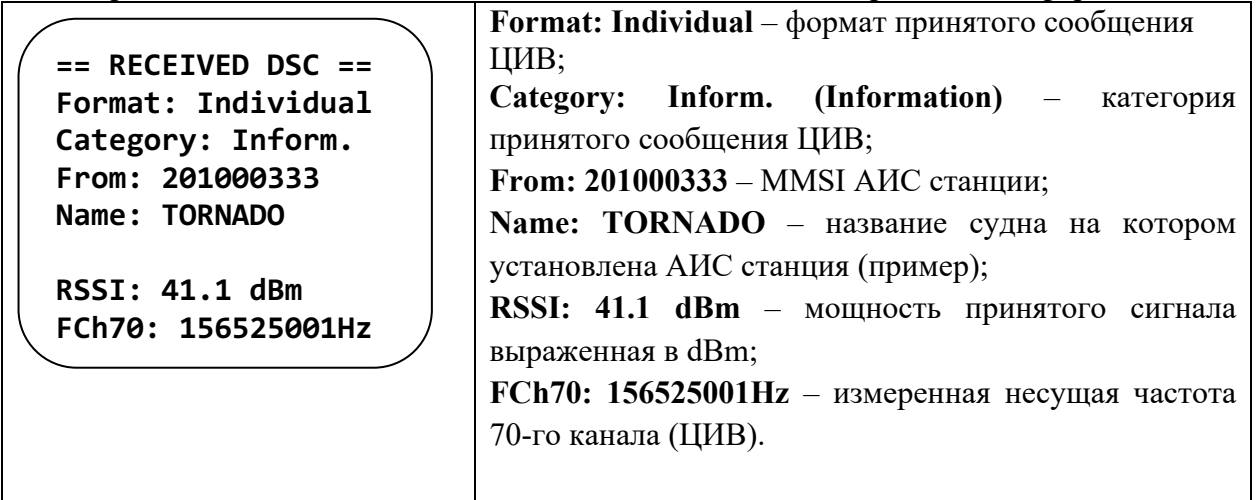

В качестве запроса передается следующее сообщение ЦИВ, согласно **ITU-R M.825-3** :

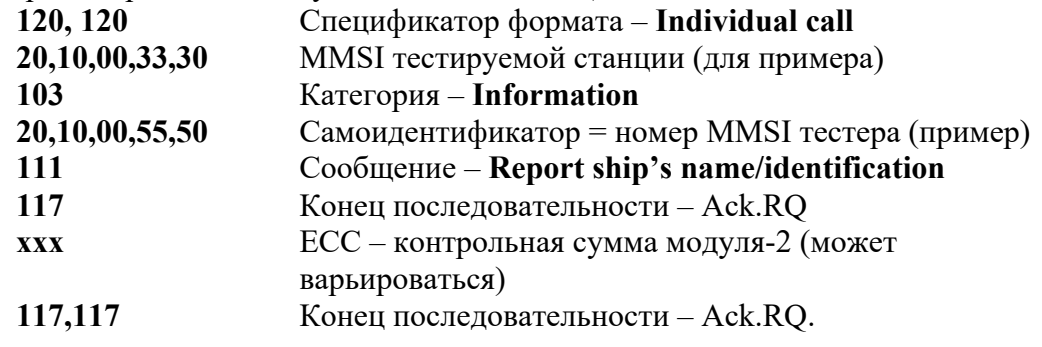

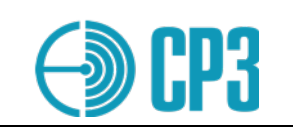

#### $6.5.2$ **TEST AIS Class B**

Меню Test AIS class В содержит следующие пункты:

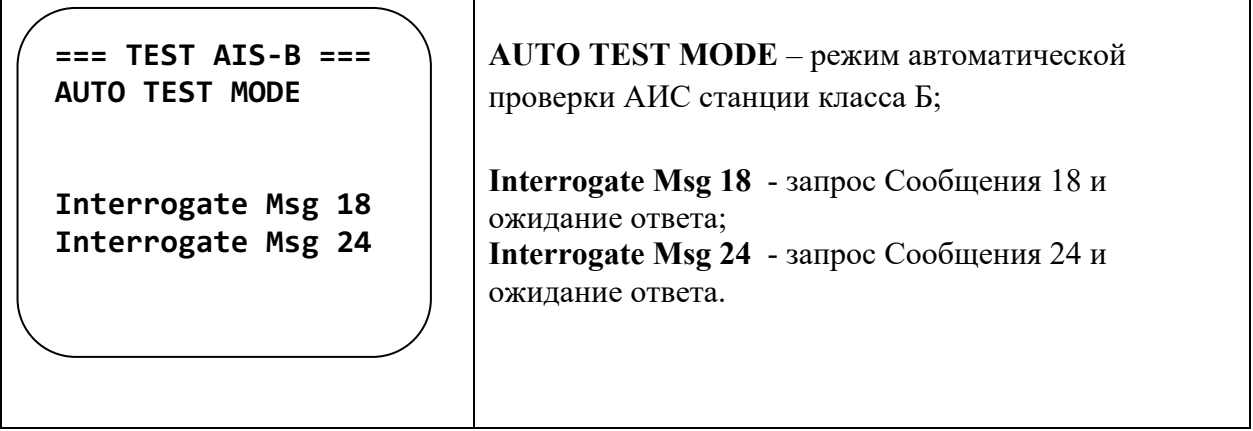

Меню AUTO TEST MODE- режим автоматической проверки АИС станций класса В.

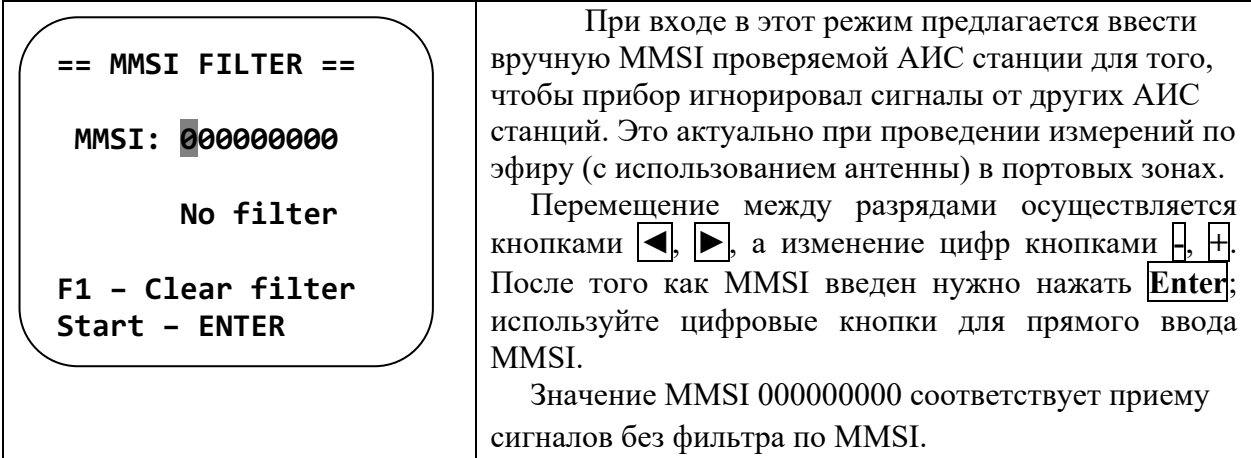

Следует отметить, что при входе в это меню могут отображаться не нулевые значения MMSI, прибор автоматически вставляет MMSI последнего принятого сообщения. Поэтому, если АИС станция тестируется с помощью датчика мощности и КСВ (VHFPS1), то удобнее не использовать фильтр (нулевые значения MMSI); для обнуления фильтра нажмите F1.

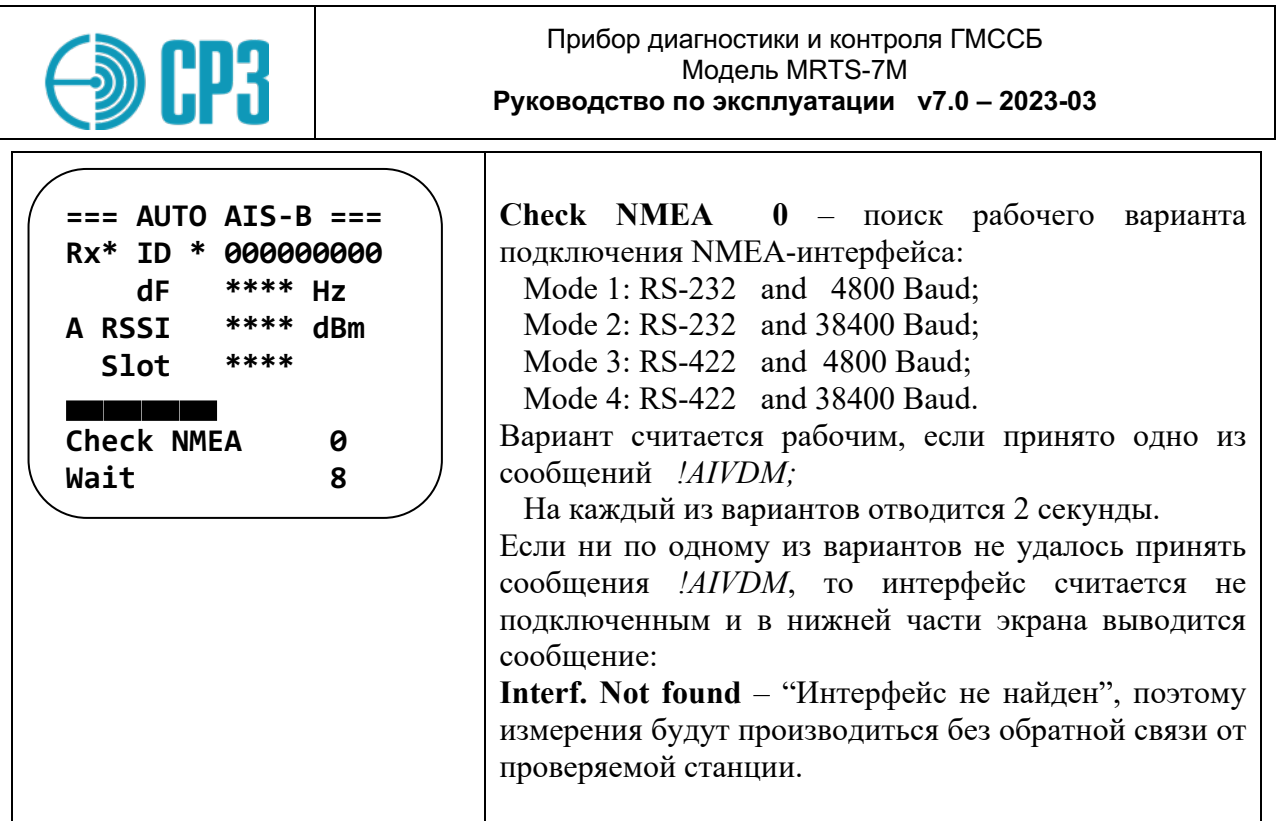

В этом режиме будет принята, измерена или декодирована и выведена на ЖКИ следующая информация (все численные значения только для примера):

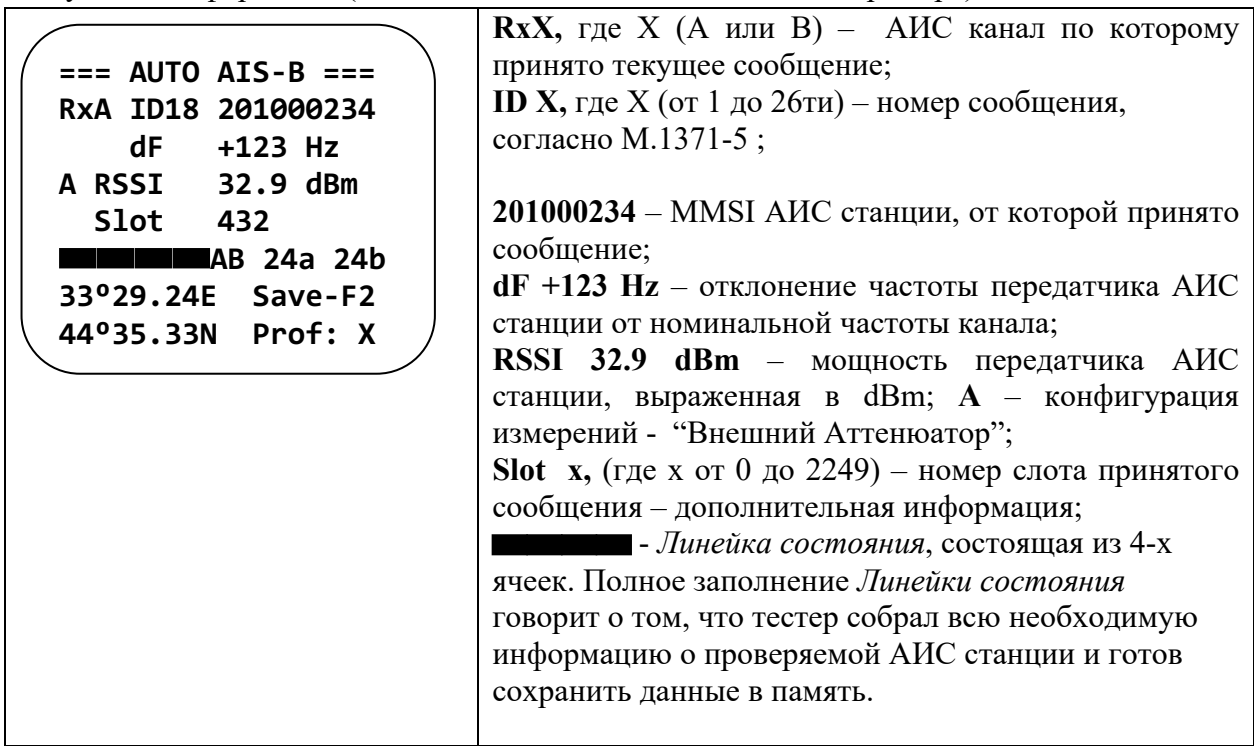

Для того чтобы сохранить данные о измерениях тестеру необходимо принять сообщение 18 (Msg18) по любому каналу, зафиксировать прием любых сообщений по каналам А и В, и принять сообщение 24a (Msg24a) и Сообщение 24b (Msg24b) по любому каналу. Рядом с линейкой состояния выводятся символы, информирующие об объеме собранной информации:

А - принято сообщение по каналу А,

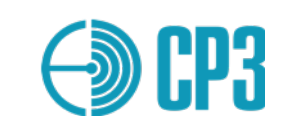

**B** – принято сообщение по каналу B, **18** – принято сообщение 18, **24a** – принято сообщение 24a, **24b** – принято сообщение 24b.

В нижнем левом углу выводятся координаты, полученные от проверяемой АИС станции. В нижнем правом углу, после полного заполнения *Линейки состояния* выводится надпись **Save-F2** – предлагающая сохранить данные нажатием кнопки **F2**, а ниже указывается **Prof: X**, где Х от 1 до 100 – номер профиля куда будет сохранены данные. В тестере можно использовать 100 профилей для сохранения, после заполнения всех профилей происходит автоматическое стирание данных хранящихся в профиле со следующим номером (после 100-го 1-ый) и запись новых данных.

В данном режиме сбор данных происходит автоматически: Тестер принимает сообщения 18 (Msg18), измеряет мощность и отклонение частоты, делает запрос 24-го сообщения (Msg24) и после прихода 24-го сообщения предает АИС станции сообщение о виртуальном судне (ship emulation) находящимся на расстоянии 0,1 миле восточнее от АИС станции, MMSI виртуального судна 201999998.

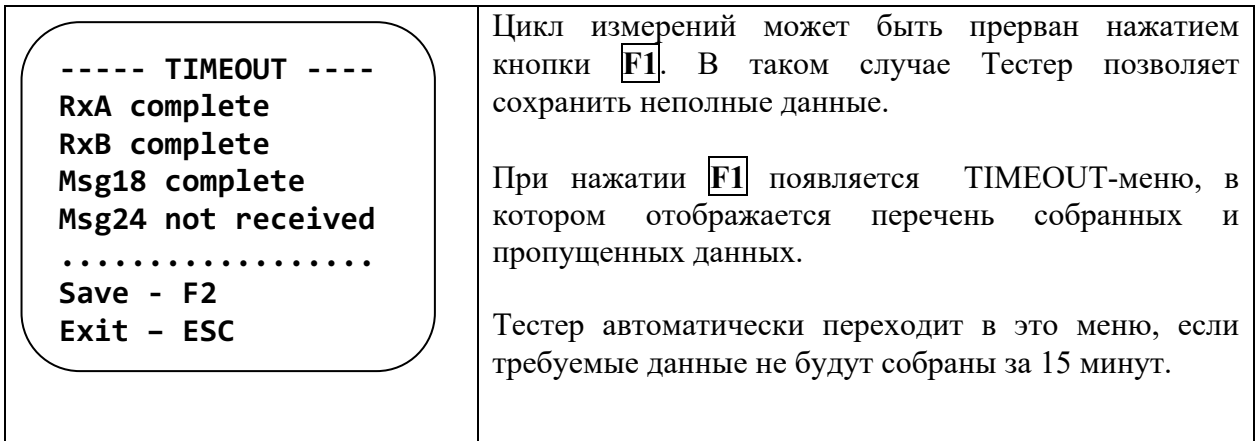

Меню **Interrogate Msg18** – позволяет сделать запрос Сообщения 18 (Msg 18).

Согласно M.1371-5 Сообщение 18 является стандартным отчетом о местоположении для АИС станций класса Б.

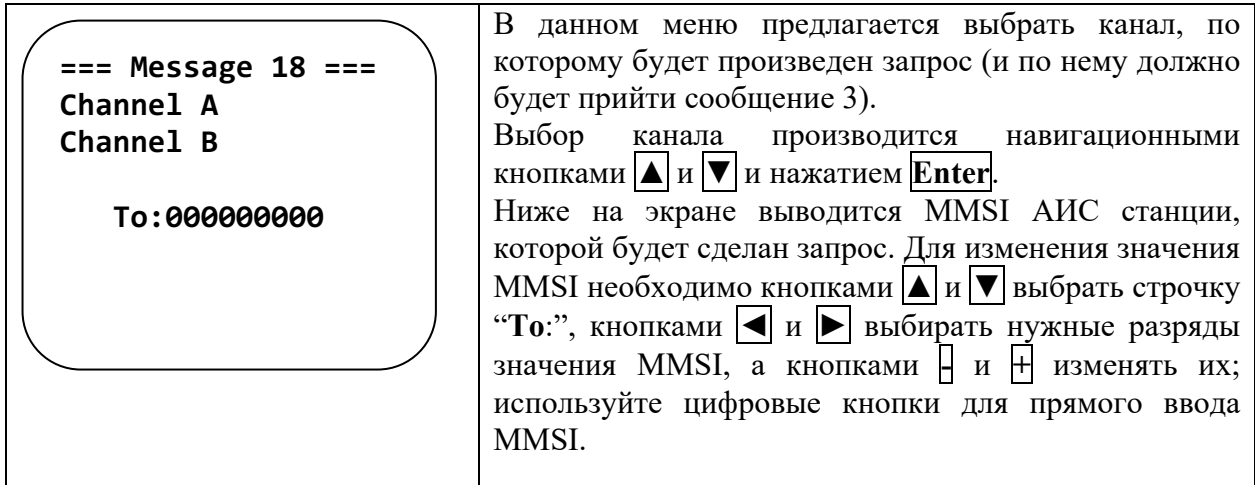

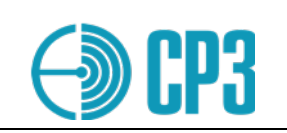

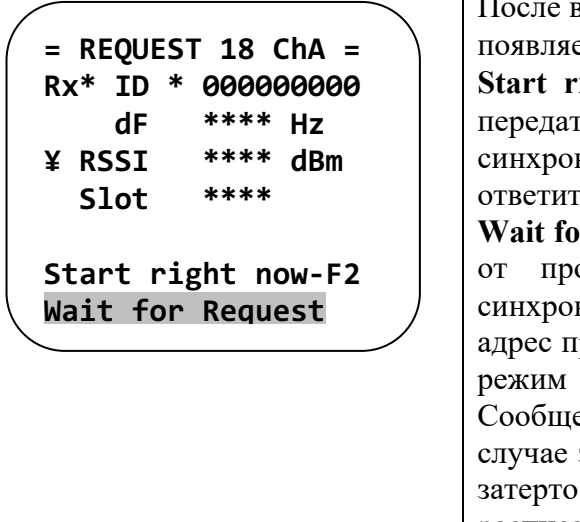

зыбора канала и подтверждения кнопкой <mark>Enter</mark> ется следующее меню: ight now-F2 - нажмите  $F2$  если Вы хотите

немедленно, без запрос слотовой ľЬ низации; некоторые АИС станции могут не ъ на запрос в такой ситуации:

r Request - Тестер ожидает любое Сообщение оверяемой станции, производит слотовую низацию и передает запрос - Сообщение 15 в роверяемой станции и Тестер переключается в приема, причем все сообщения, кроме ения 18, игнорируются, так как в противном запрашиваемое сообщение может быть тут же другим сообщением - передаваемым по расписанию.

Принятое Сообщение 18 выводится на индикатор в следующем виде:

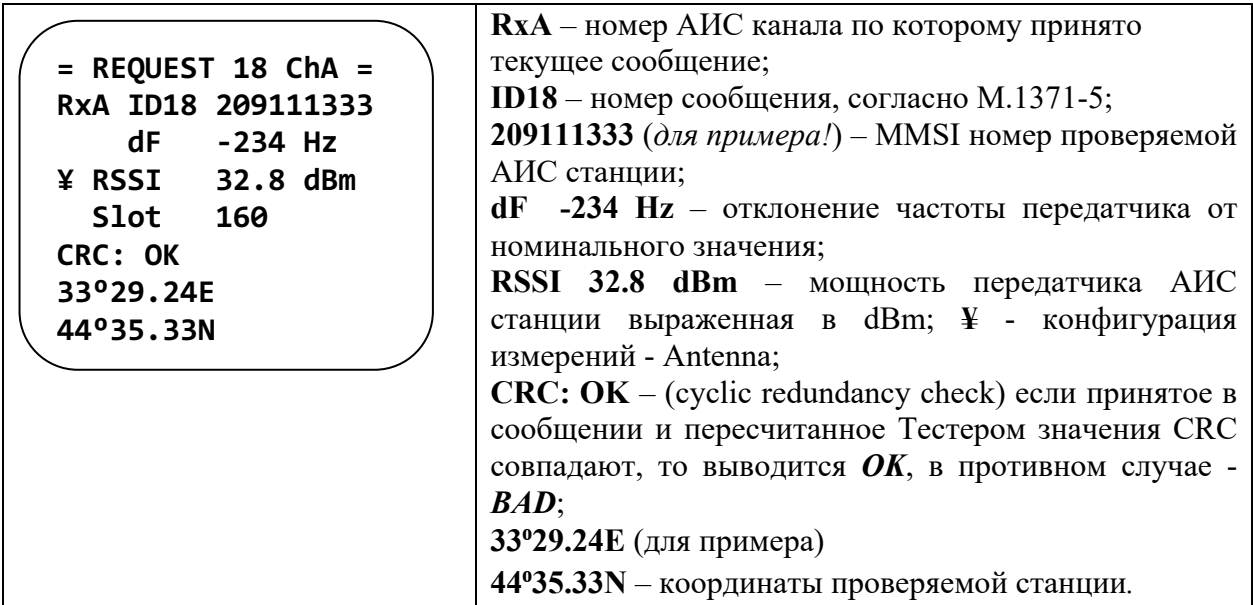

Ответ на запрос Сообщения 18 должен прийти через 60 с после окончания звукового сигнала. Если АИС станция имеет индикатор приема (обычно светодиод с надписью Rx), то по окончанию звукового сигнала он должен кратковременно засветиться.

## Меню Interrogate Msg24 - позволяет сделать запрос Сообщения 24 (Msg 24).

Согласно М.1371-5 Сообщение 24 предназначено для передачи статических данных судна и данные, относящиеся к рейсу для АИС станций класса Б. Сообщение 24 по УКВ каналу передается в виде двух отдельных однослотовых сообщений - 24а и 24b, как правило следующих друг за другом.

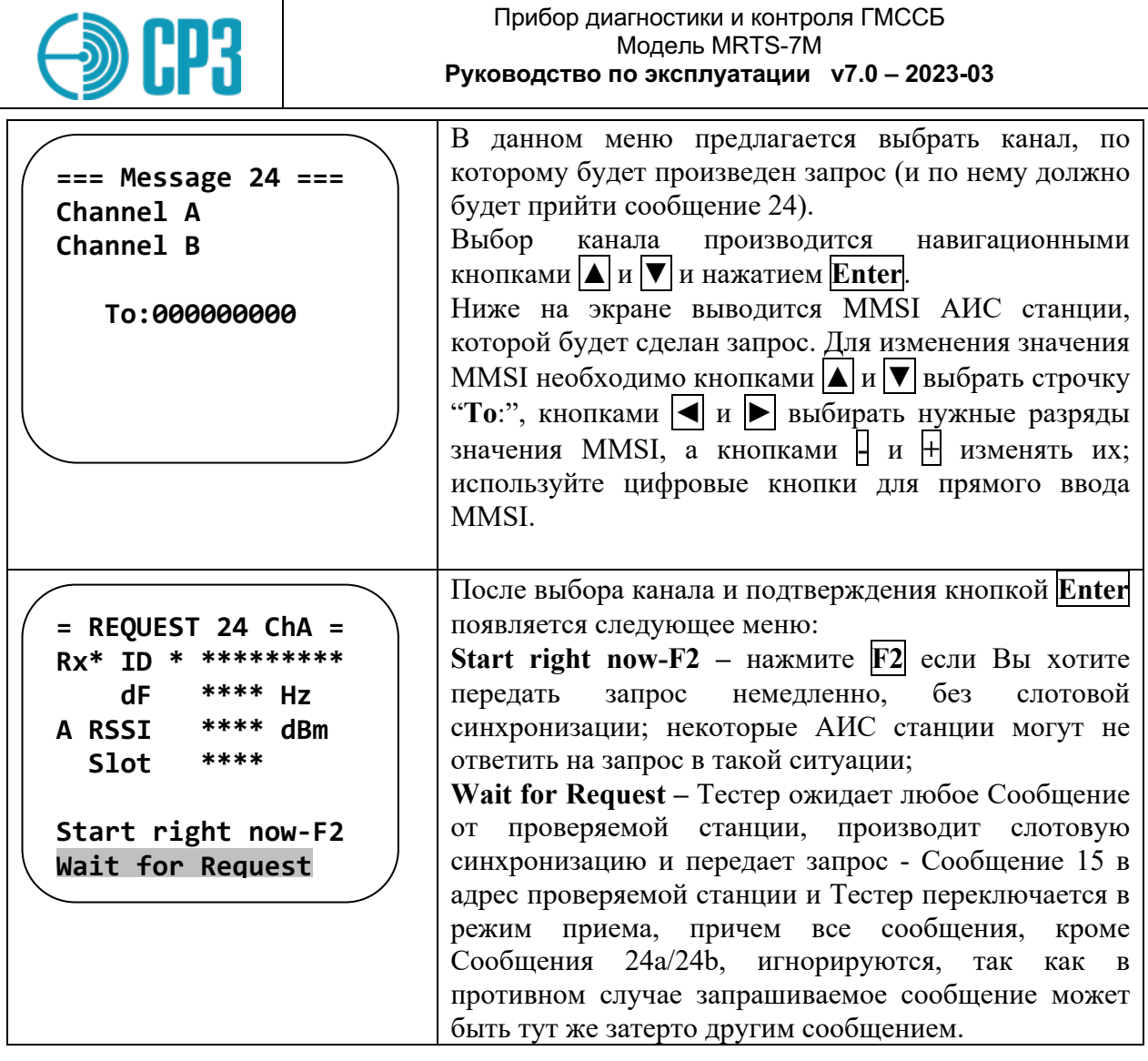

Принятое Сообщение 24 выводится на индикатор в следующем виде:

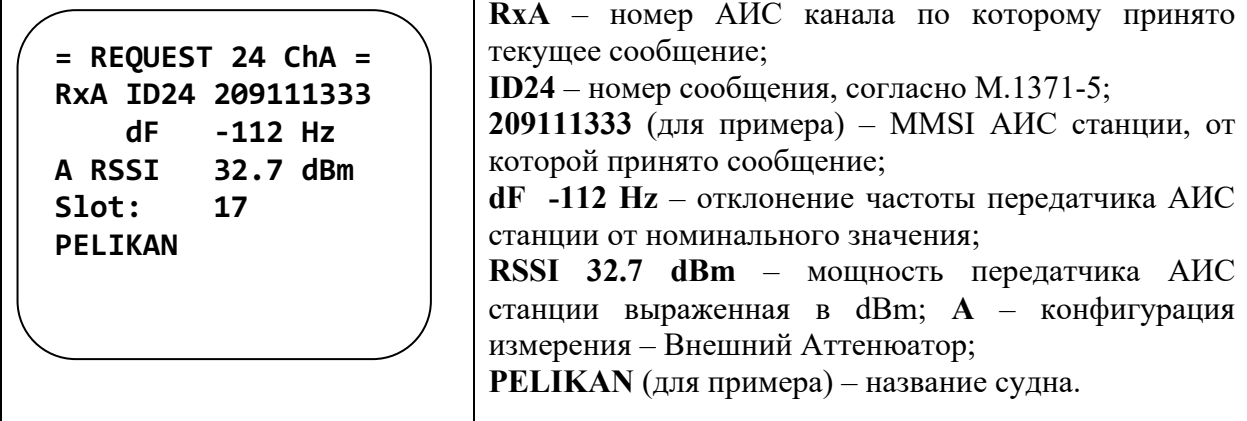

Ответ на запрос Сообщения 24 должен прийти через 60 с после окончания звукового сигнала. Если АИС станция имеет индикатор приема (обычно светодиод с надписью Rx), то по окончанию звукового сигнала он должен кратковременно засветиться.

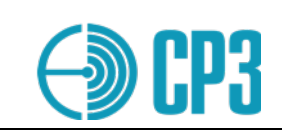

#### $6.5.3$ **TEST AIS-SART**

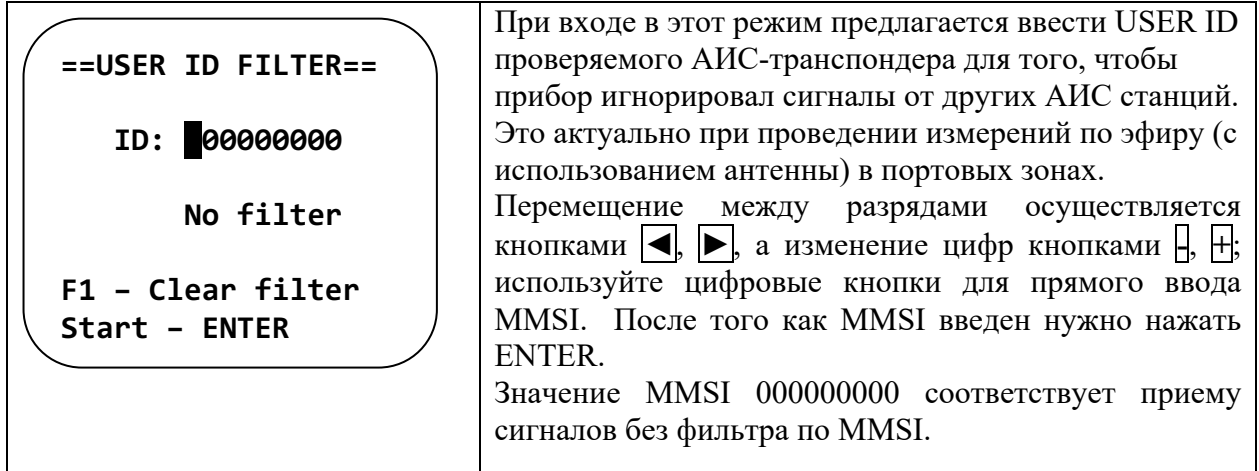

 $\mathbf{I}$ При входе в это меню могут отображаться не нулевые значения USER ID, прибор автоматически вставляет MMSI / USER ID последнего принятого сообщения. Поэтому, если USER ID AIS транспондера неизвестен, или, для того чтобы избежать ручного ввода USER ID, можно перейти в режим AIS Monitor, принять хотя бы одно сообщение от интересующего AIS SART и вернуться обратно в меню Test AIS SART.

По завершению теста AIS-SART будет выведена следующая информация:

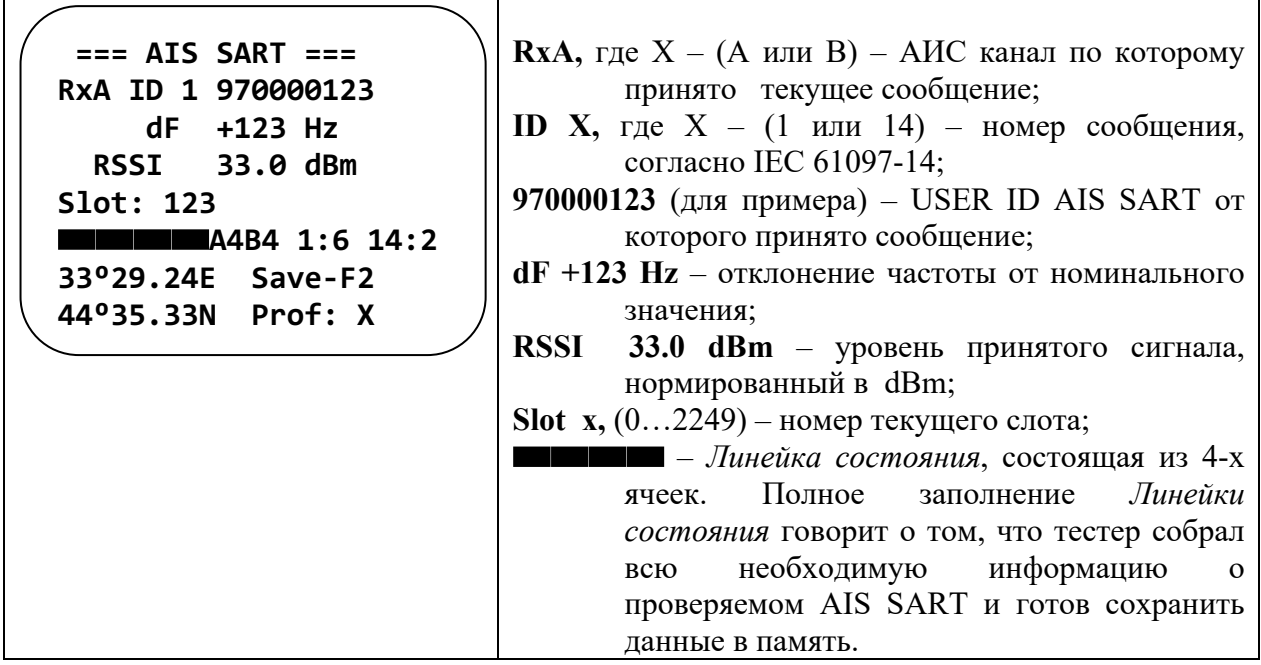

Для того чтобы сохранить данные о измерениях тестеру необходимо принять 8 сообщений, из которых  $6 - Msg1$  и 2- Msg14, также необходимо зафиксировать прием любых сообщений по каналам А и В.

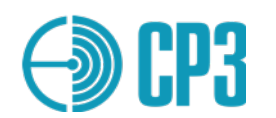

Рядом с линейкой состояния выводятся символы, информирующие об объеме собранной информации:

А - количество принятых Сообщений по каналу А,

В - количество принятых Сообщений по каналу В,

1:6 - количество принятых Сообщений 1,

14:2 - количество принятых Сообщений 14.

После того как линейка состояний будет полностью заполнена информация о номере слота и синхронизации исчезнет и на этой строчке будет выведено содержание Msg14 -"SART TEST" или "SART ACTIVE" (зависит от режима работы транспондера – тестовый или основной).

В нижнем левом углу выводятся координаты, полученные от проверяемого АИСтранспондера. Если измерения проводятся в закрытом помещении и AIS SART не может вычислить координаты, то в Msg 1 будут переданы координаты по умолчанию и на экране прибора в поле для координат будет выведено default.

В нижнем правом углу, после полного заполнения status bar выводится надпись:

**Save-F2** – предлагающая сохранить данные нажатием кнопки **F2**, а ниже указывается **Prof:** X, где X от 1 до 100 – номер профиля куда будет сохранены данные.

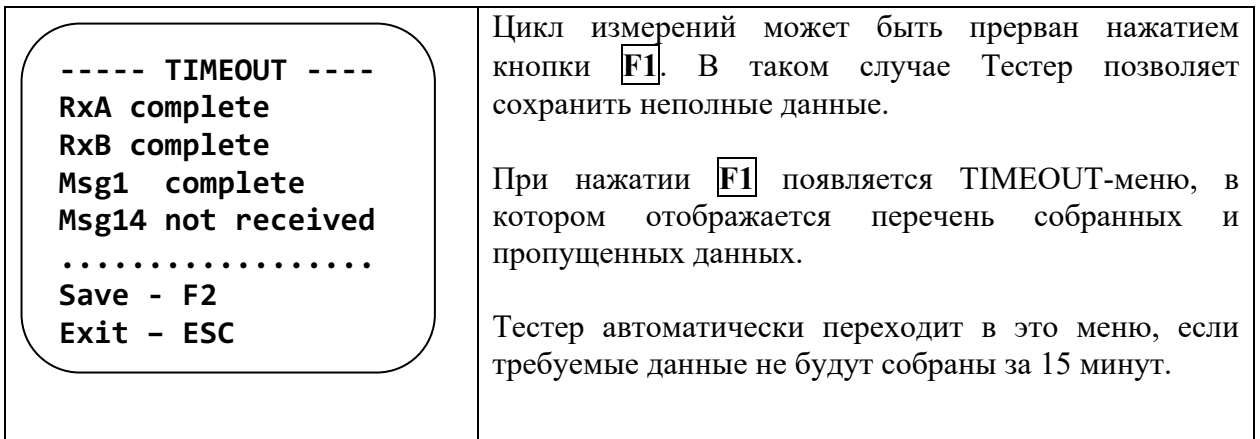

### **6.5.4** Test AIS Receiver

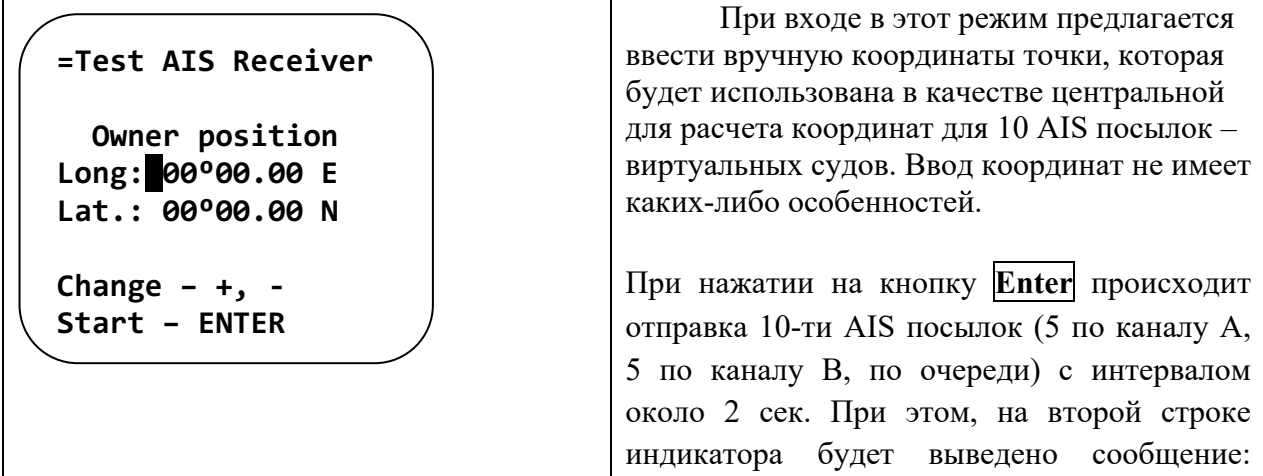

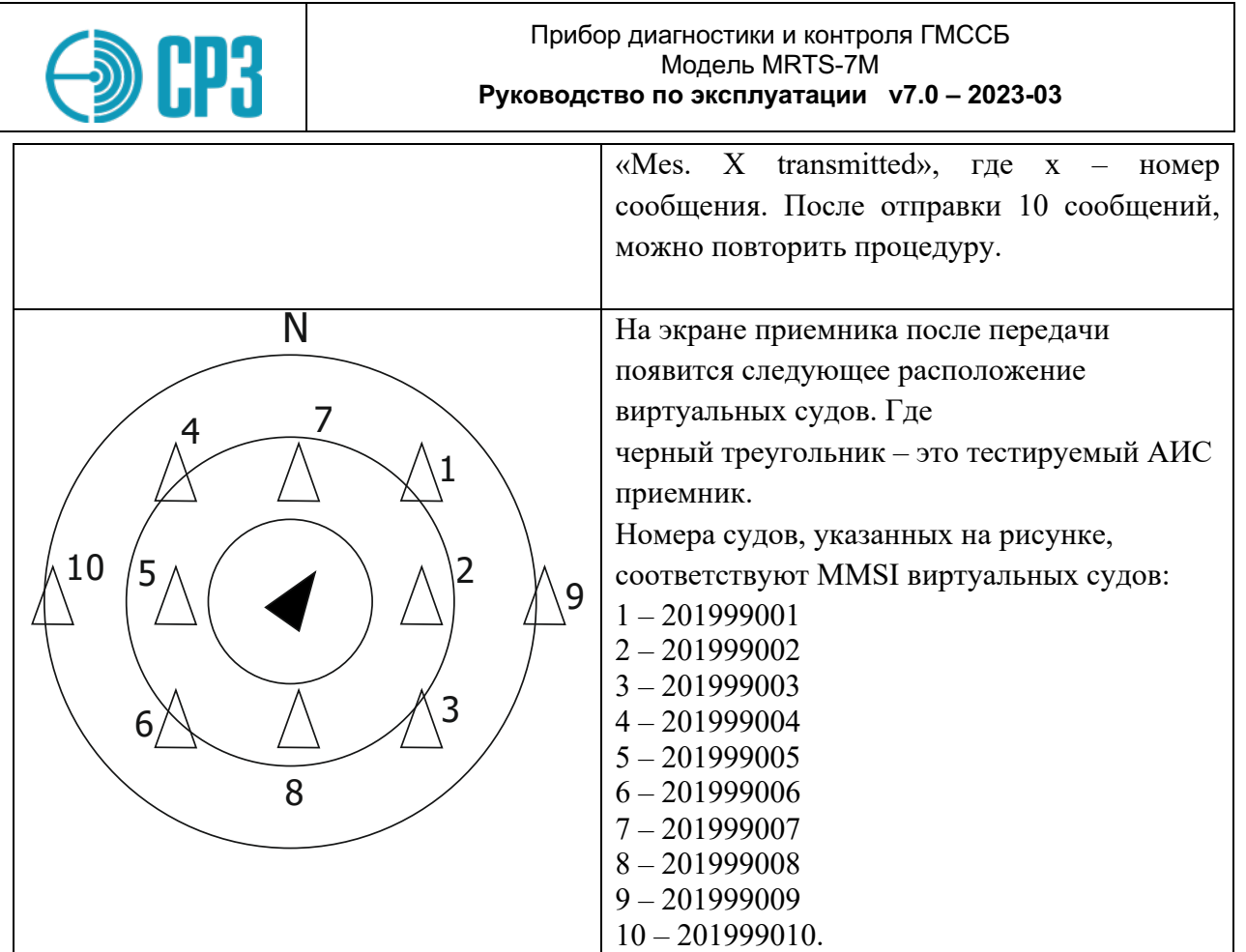

#### $6.5.5$ **Test AtoN** (Aids to Navigation)

Средства AtoN могут передавать Сообщения 21 (основное), 6, 8 и 14.

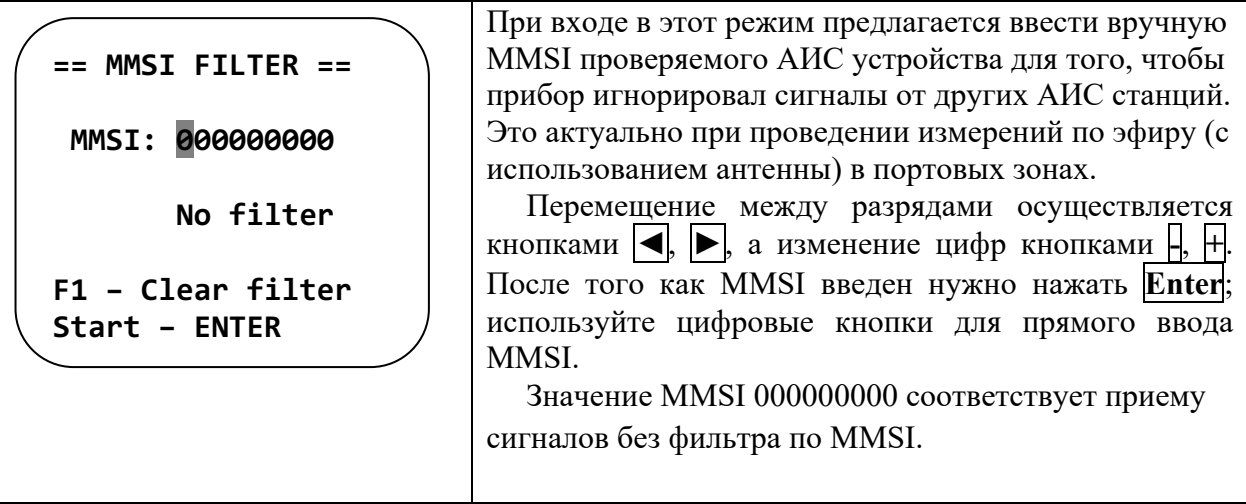

При входе в это меню могут отображаться не нулевые значения MMSI, так как прибор автоматически вставляет MMSI последнего принятого сообщения. Поэтому, если АИС станция тестируется с помощью датчика мощности и KCB (VHFPS1), то удобнее не использовать фильтр (нулевые значения MMSI); для обнуления фильтра нажмите  $\mathbf{F1}$ .

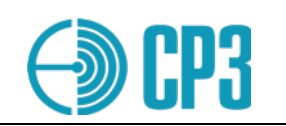

В этом режиме будет принята, измерена или декодирована и выведена на ЖКИ следующая информация (все численные значения только для примера):

| $==$ Test AtoN $==$                                                                                                    | <b>RxX</b> , где <b>X</b> (А или В) – АИС канал, по которому                                                                                                    |
|----------------------------------------------------------------------------------------------------|----------------------------------------------------------------------------------------------------|
| RxA ID21 201999997                                                                                                    | принято текущее сообщение;                                                                                                    |
| dF -0025 Hz                                                                                                    | <b>ID X</b> , где X (от 1 до 26ти) – номер Сообщения,                                                                                                    |
| S RSSI 42.1 dBm                                                                                                    | согласно М.1371-5;                                                                                                    |
| Slot 432                                                                                                    | 201000234 - MMSI AtoN от которого принято                                                                                                    |
| ■ A 21                                                                                                    | сообщение;                                                                                                    |
| $==$ Test AtoN $==$<br>RxB ID 6 201999997<br>dF -0023 Hz<br>S RSSI 42.3 dBm<br>Slot 968<br>A B 6 21<br>$\cdots \cdots \cdots$ Save-F2<br>Prof:xx | $\blacksquare$ - Линейка состояния, состоящая из 4-х<br>ячеек. Полное заполнение Линейки состояния<br>говорит о том, что тестер собрал всю необходимую<br>информацию о проверяемом AtoN и готов сохранить<br>данные в память.<br>Тестеру необходимо:<br>- принять сигнал по каналу А (161.975 МГц);<br>- принять сигнал по каналу В (162.025 МГц);<br>- получить Сообщение 21 (основное для AtoN);<br>- получить Сообщение 6;<br>После чего можно сохранить данные в память<br>прибора, нажав F2; информация будет записана в<br>следующий свободный профиль - хх. |

 $6.5.6$ **Test BASE station** 

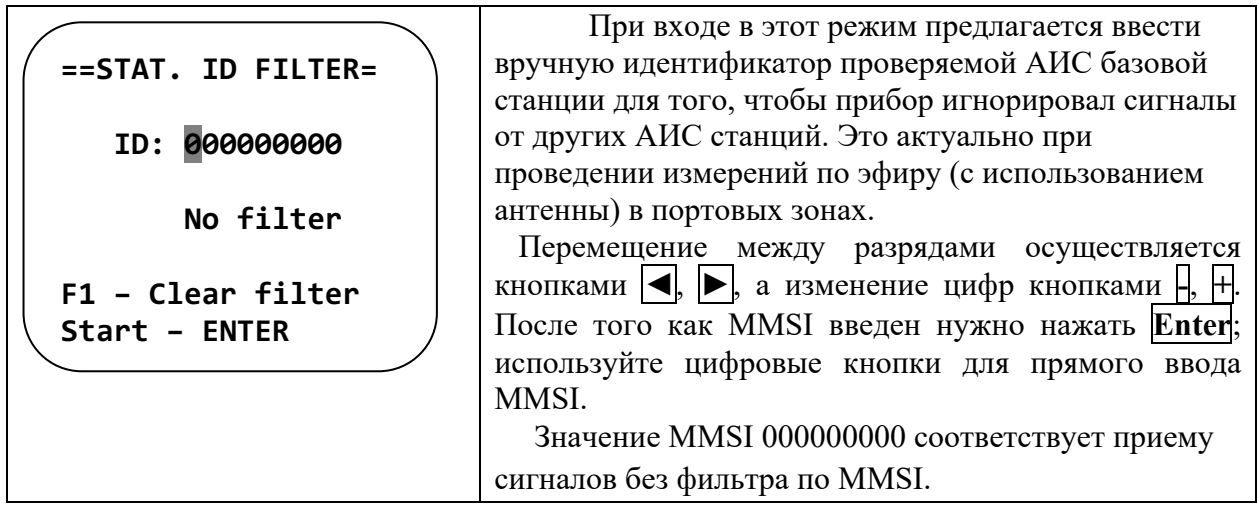

В этом режиме будет принята, измерена или декодирована и выведена на ЖКИ следующая информация (все численные значения только для примера):

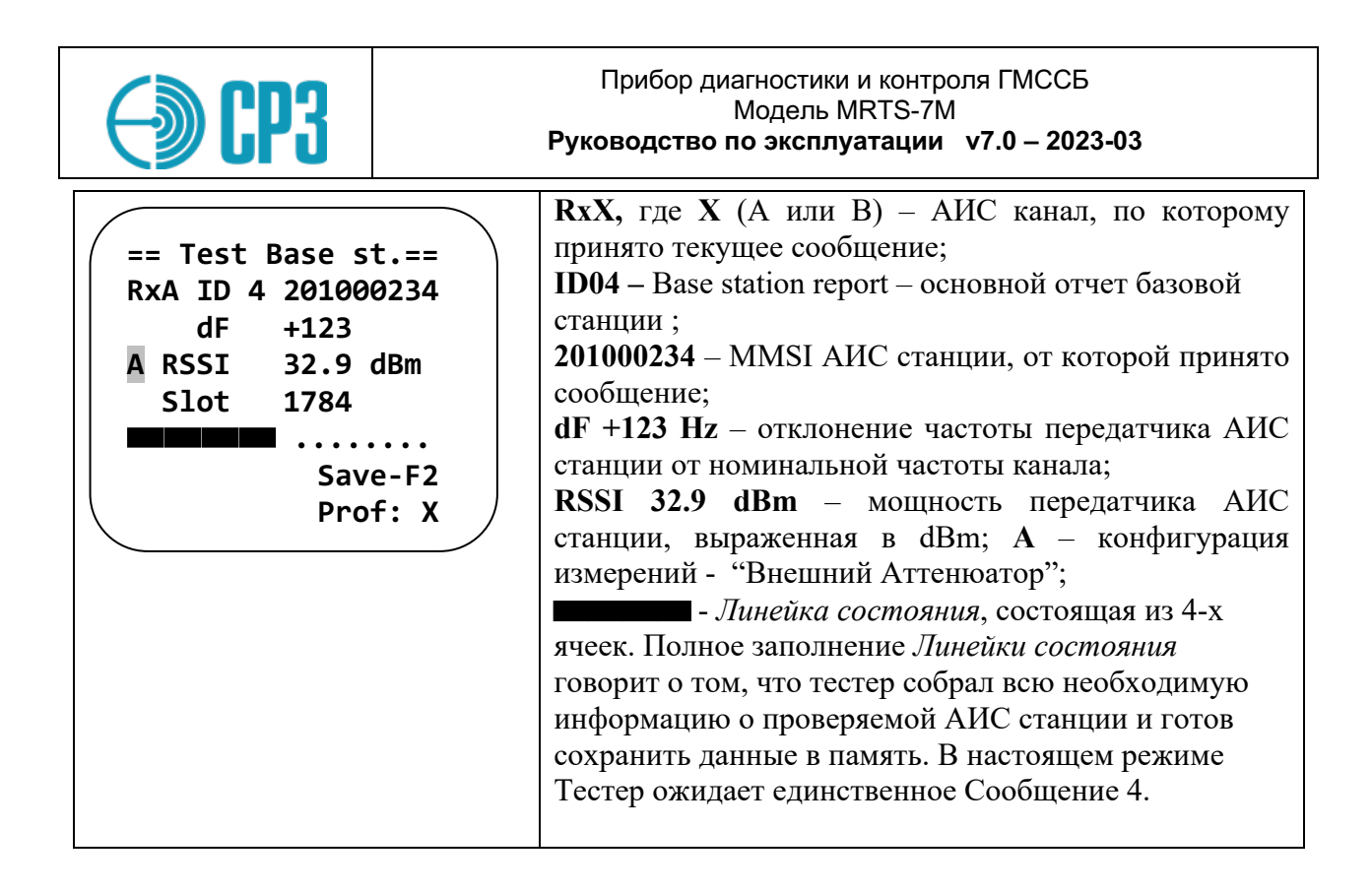

### **6.5.7** *Ship Emulation*

При входе в меню необходимо выбрать канал (A или B) на котором будет осуществляться проверка.

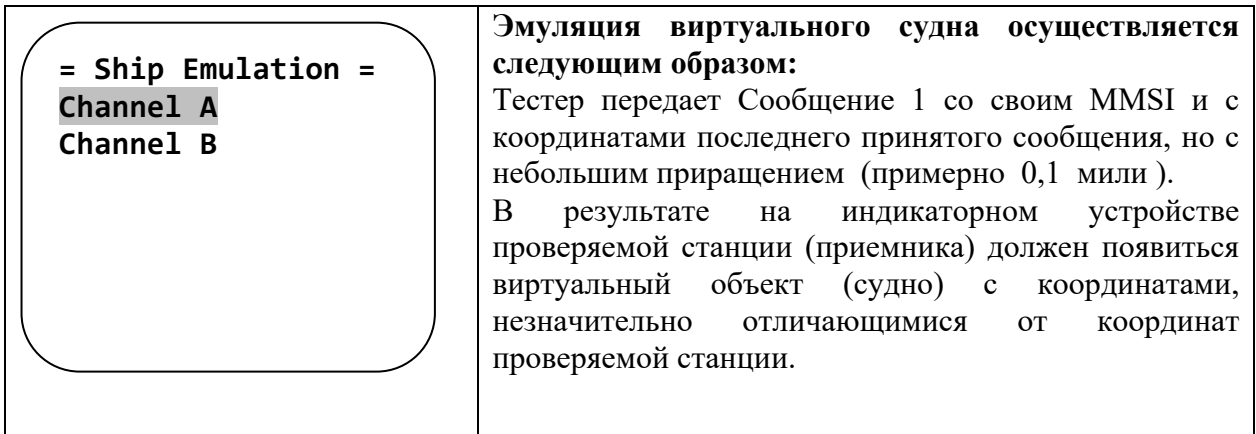

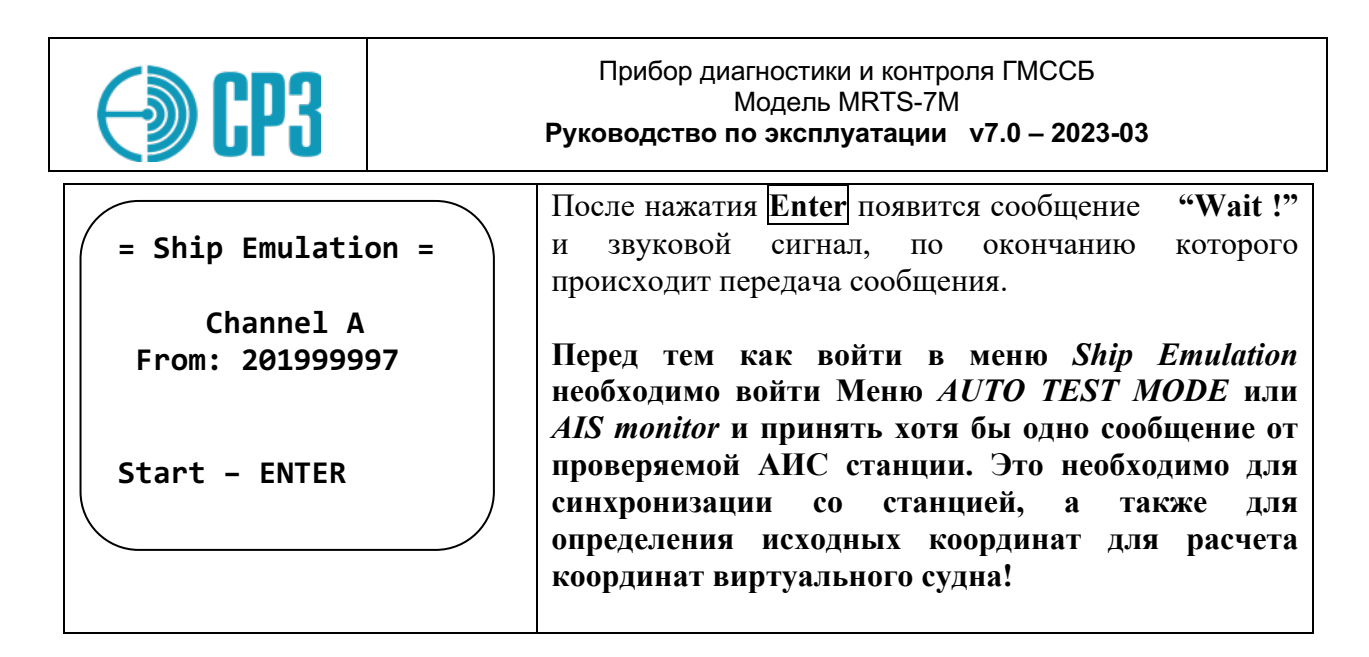

#### $6.5.8$ **AIS** monitor

В этом режиме тестер принимает и выводит на ЖКИ все сообщения АИС в следующем виде (пример):

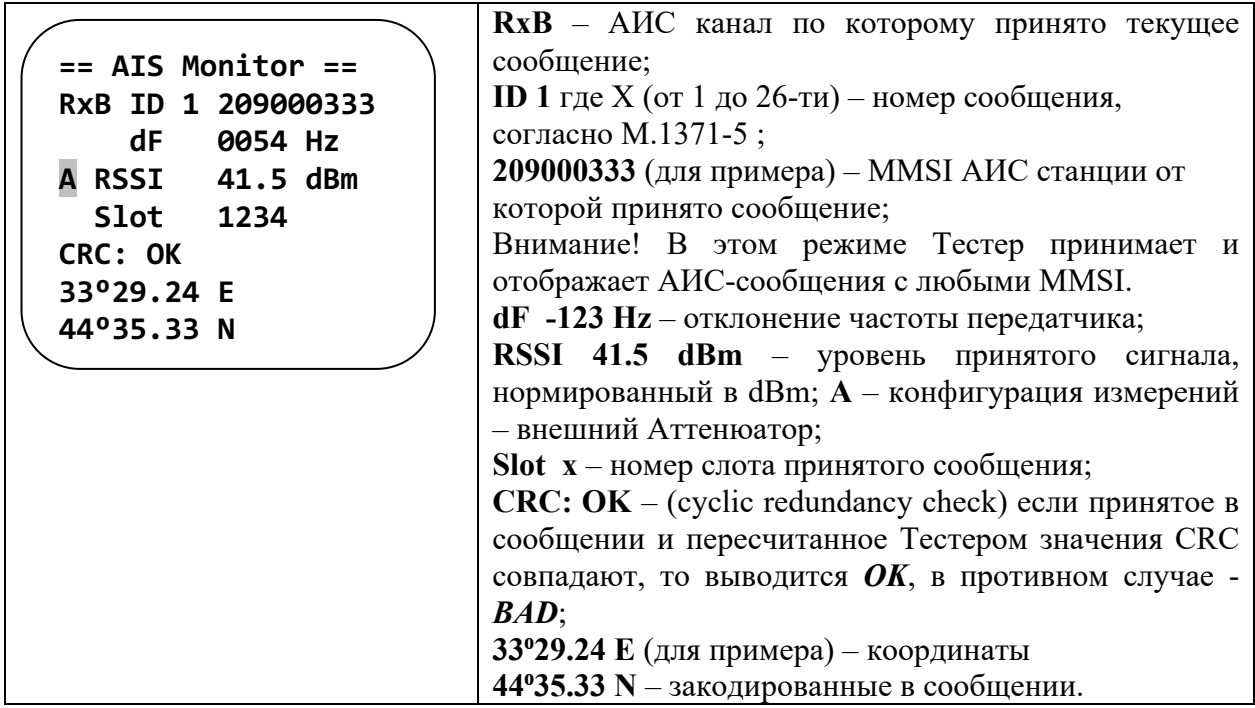

Этот режим удобен, когда необходимо определить:

- $\omega_{\rm{max}}$ Передает ли проверяемая АИС-станция какие-либо сообщения;
- MMSI проверяемой АИС-станции;  $\mathbf{r}$
- Координаты проверяемой АИС-станции.

Рекомендуется начинать проверку АИС-станций с этого режима.

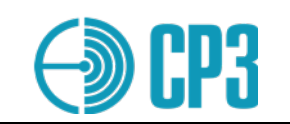

### **6.6 TEST EPIRB – набор тестов для проверки АРБ системы КОСПАС**

Меню *TEST EPIRB* содержит следующие подпункты:

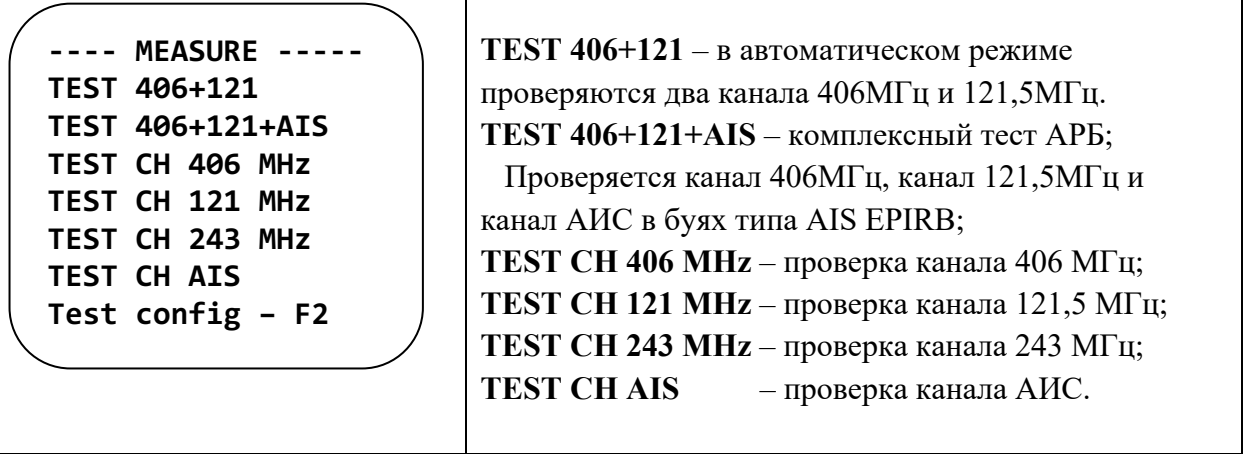

### **6.6.1 TEST 406+121**

В режиме **TEST 406+121** производится комплексное автоматическое измерение параметров АРБ в каналах 406 МГц и 121,5 МГц. В канале 406 МГц производятся следующие проверки:

- демодуляция и декодирование принятого сообщения;
- измерение несущей частоты;
- измерение уровня/мощности сигнала;
- измерение общей длительности сообщения;
- измерение длительности немодулированной преамбулы;
- измерение девиации фазы сигнала.

а в канале 121.5 МГц измеряется:

- несущая частота;
- мощность/уровень сигнала в антенне;
- глубина амплитудной модуляции.

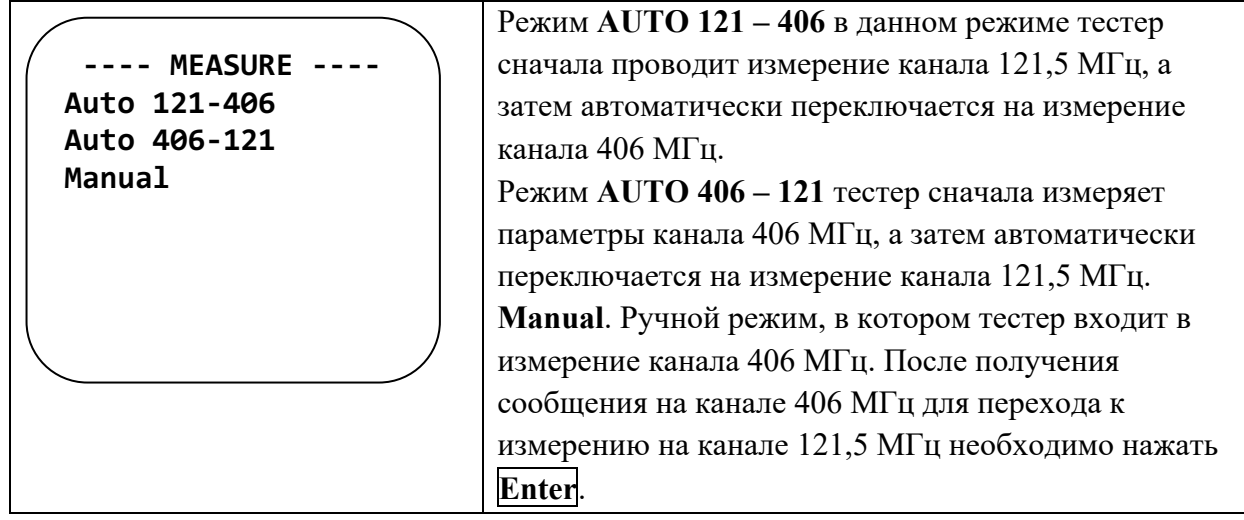

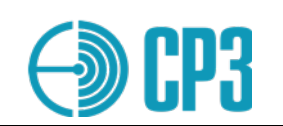

### Прибор диагностики и контроля ГМССБ Модель MRTS-7M **Руководство по эксплуатации v7.0 – 2023-03**

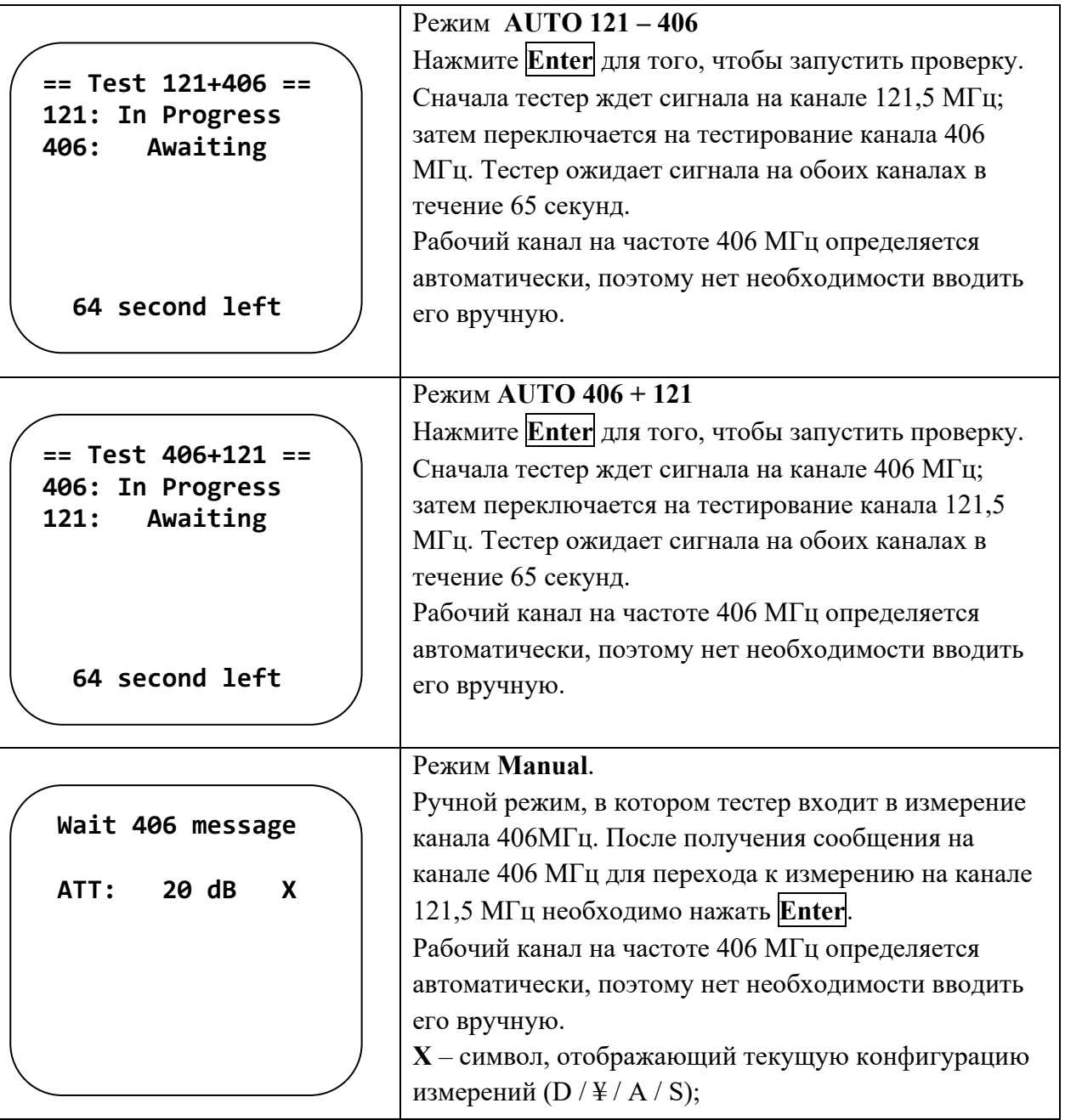

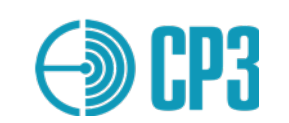

### После приема сигнала отображаются измеренные параметры:

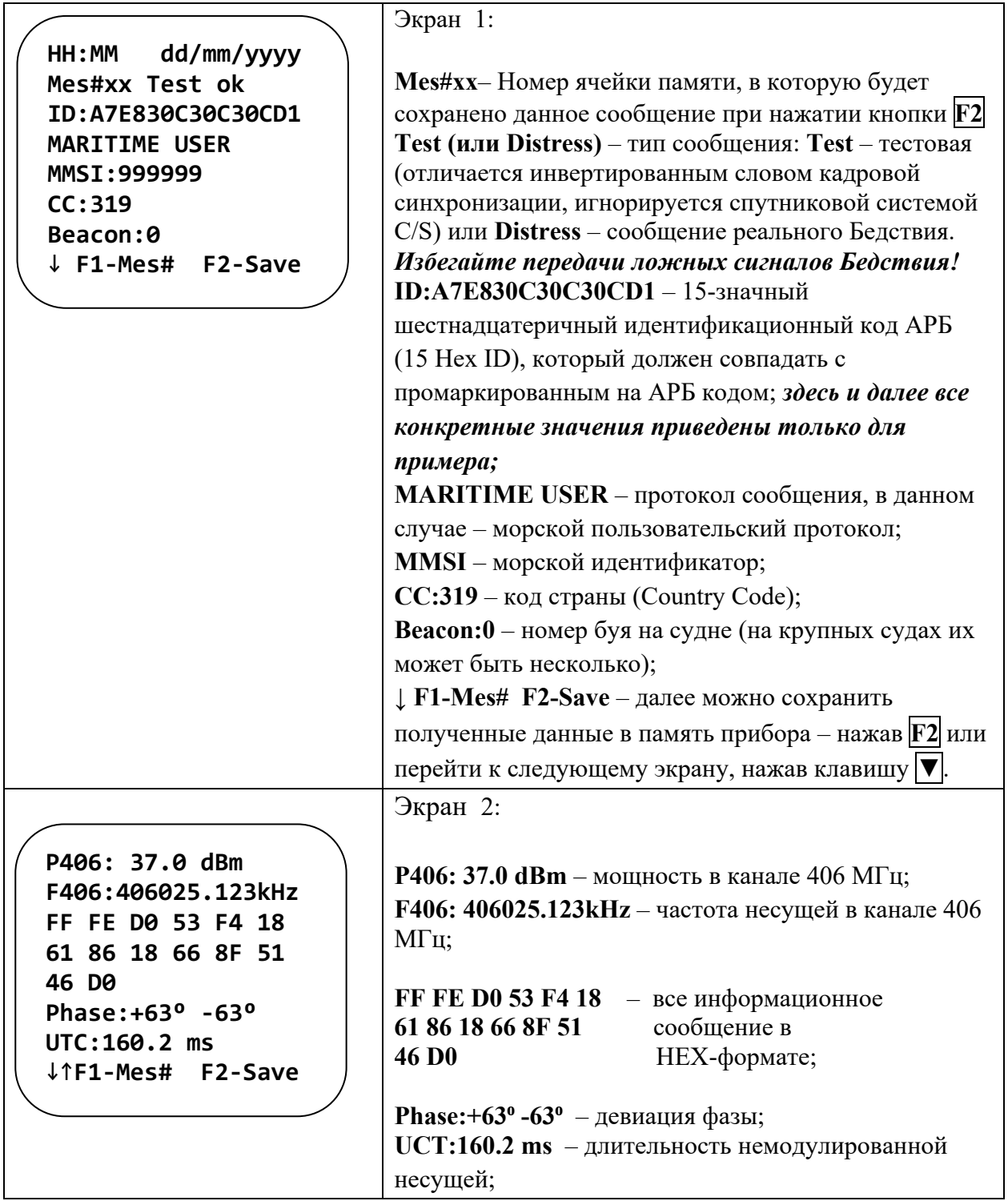

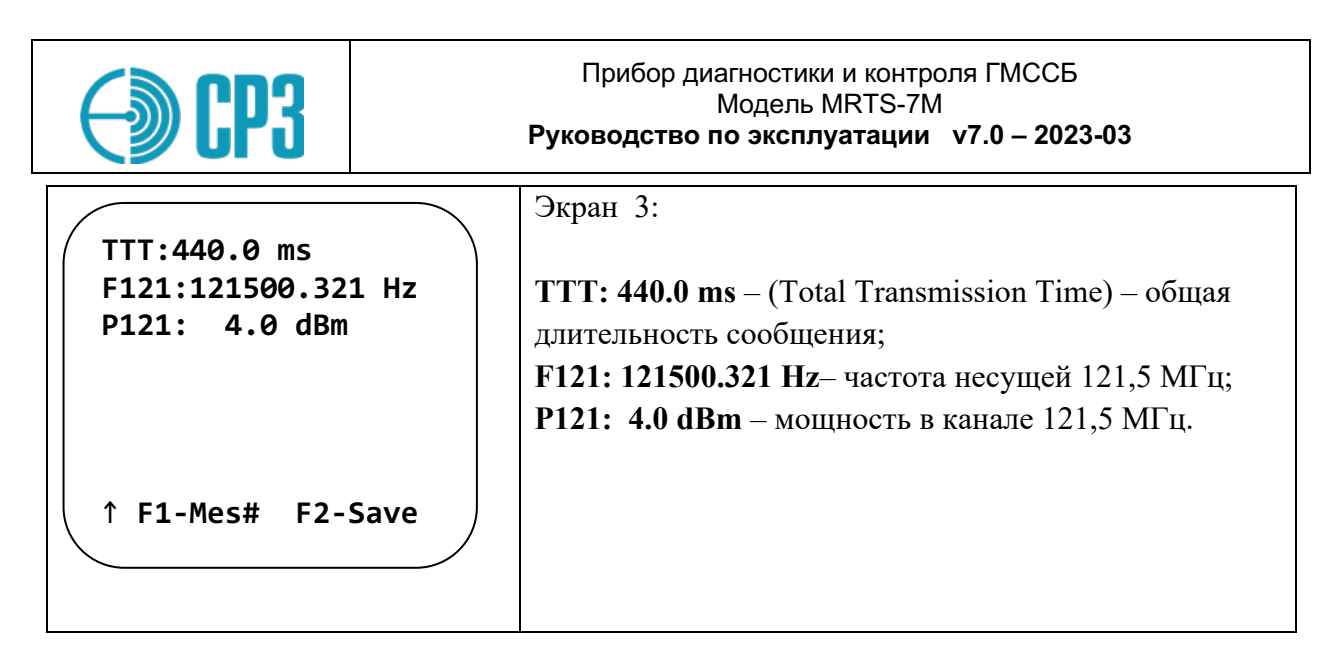

### **6.6.2 TEST 406+121+AIS**

## **В этом меню тестируются АРБ с каналом АИС: AIS-EPIRB. Тест можно запустить в автоматическом и ручном режиме.**

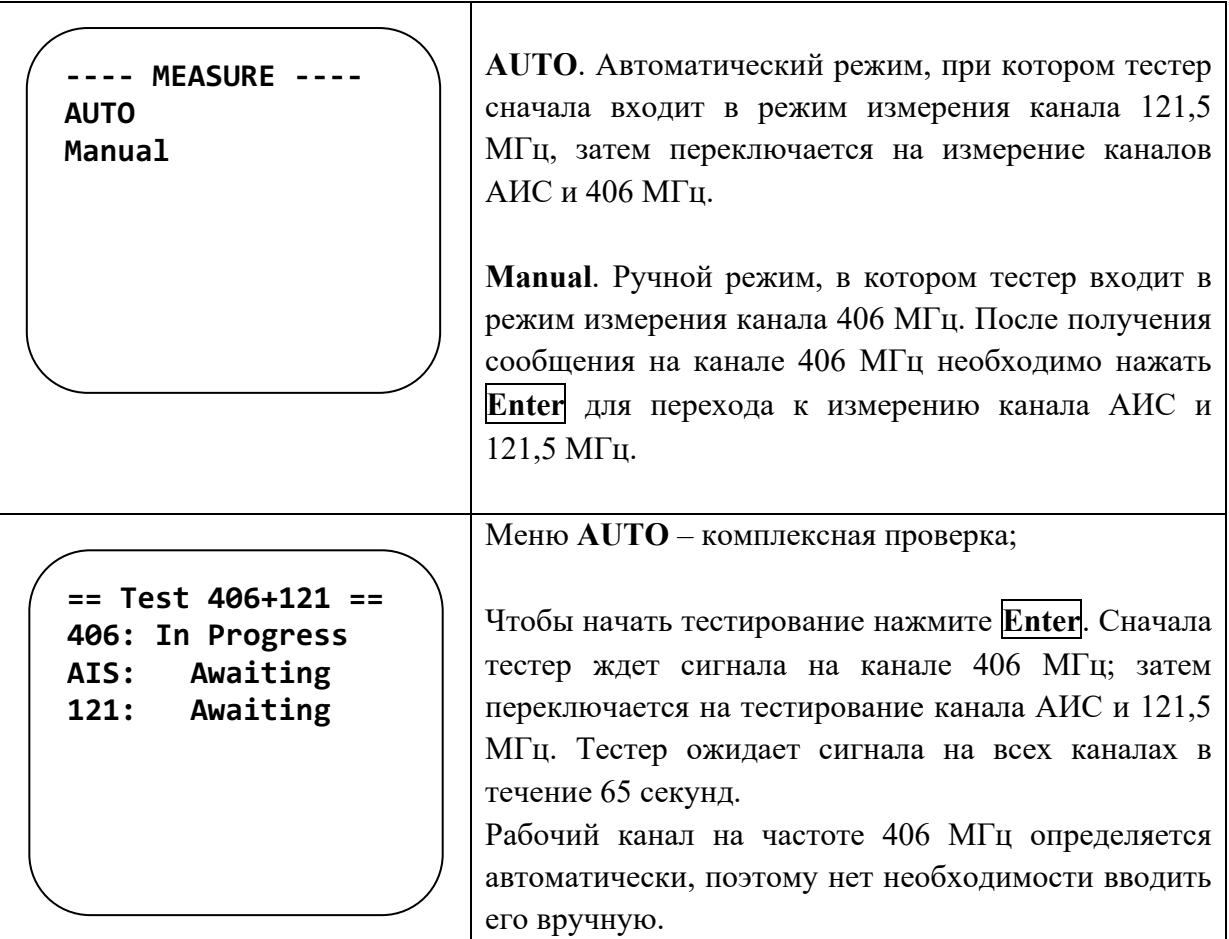

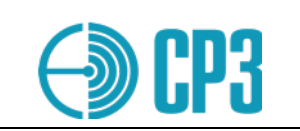

Прибор диагностики и контроля ГМССБ Модель MRTS-7M Руководство по эксплуатации у7.0 - 2023-03

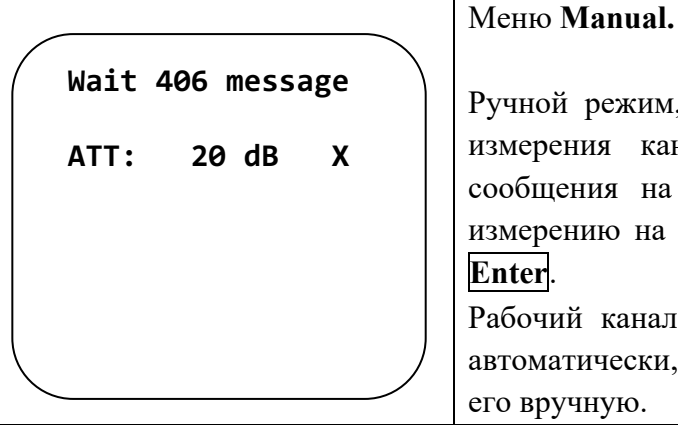

ной режим, в котором тестер входит в режим ерения канала 406 МГц. После получения ицения на канале 406 МГц для перехода к ерению на каналах АИС и 121,5 МГц нажмите er. чий канал на частоте 406 МГц определяется матически, поэтому нет необходимости вводить зручную.

## **6.6.3 TEST CH 406 MHz**

В данном режиме измерений производится проверка только канала 406 МГц, поэтому тест проходит несколько быстрее. Настоящий тест рекомендуется для случаев, если в АРБ отсутствует или неисправен тракт 121.5МГц, или его параметры по какой-либо причине не имеют значения.

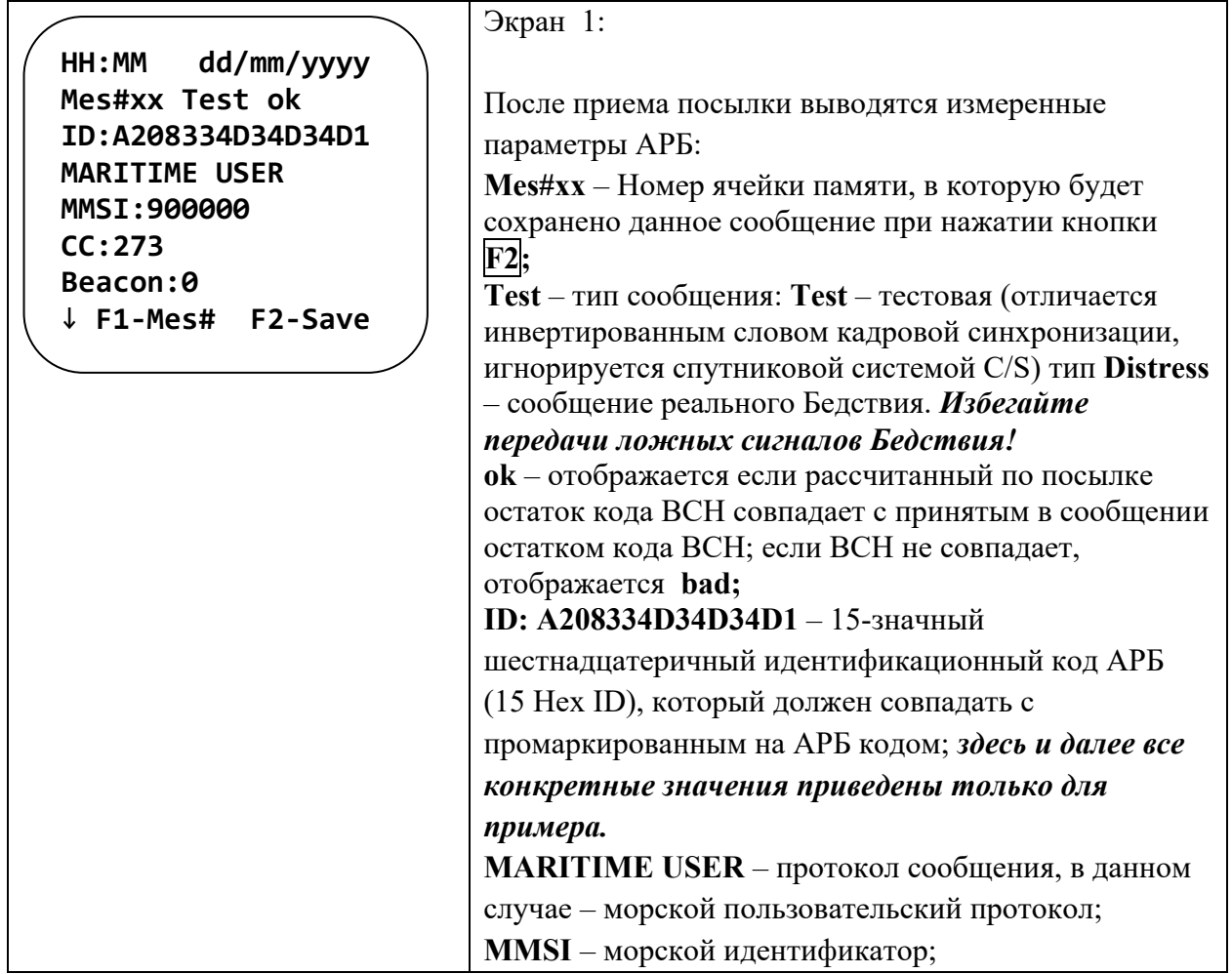

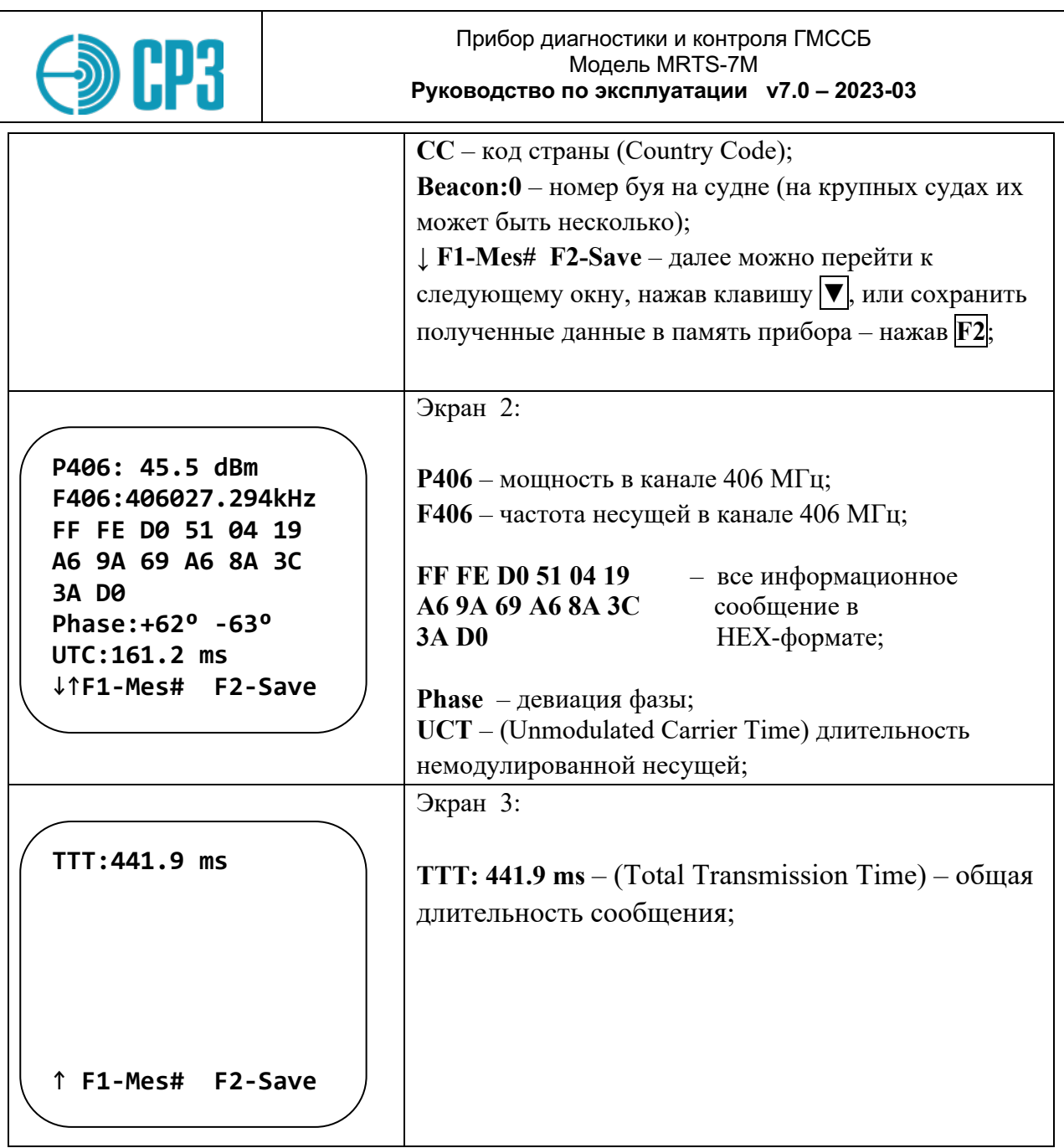

# **6.6.3 TEST CH 121 MHz**

В данном режиме измерений производится проверка только канала 121,5 МГц. Настоящий тест рекомендуется для отдельной проверки тракта 121,5 МГц или для буев, у которых отсутствует канал 406 МГц, например PLB.

*Все параметры приведены только в качестве примера:*

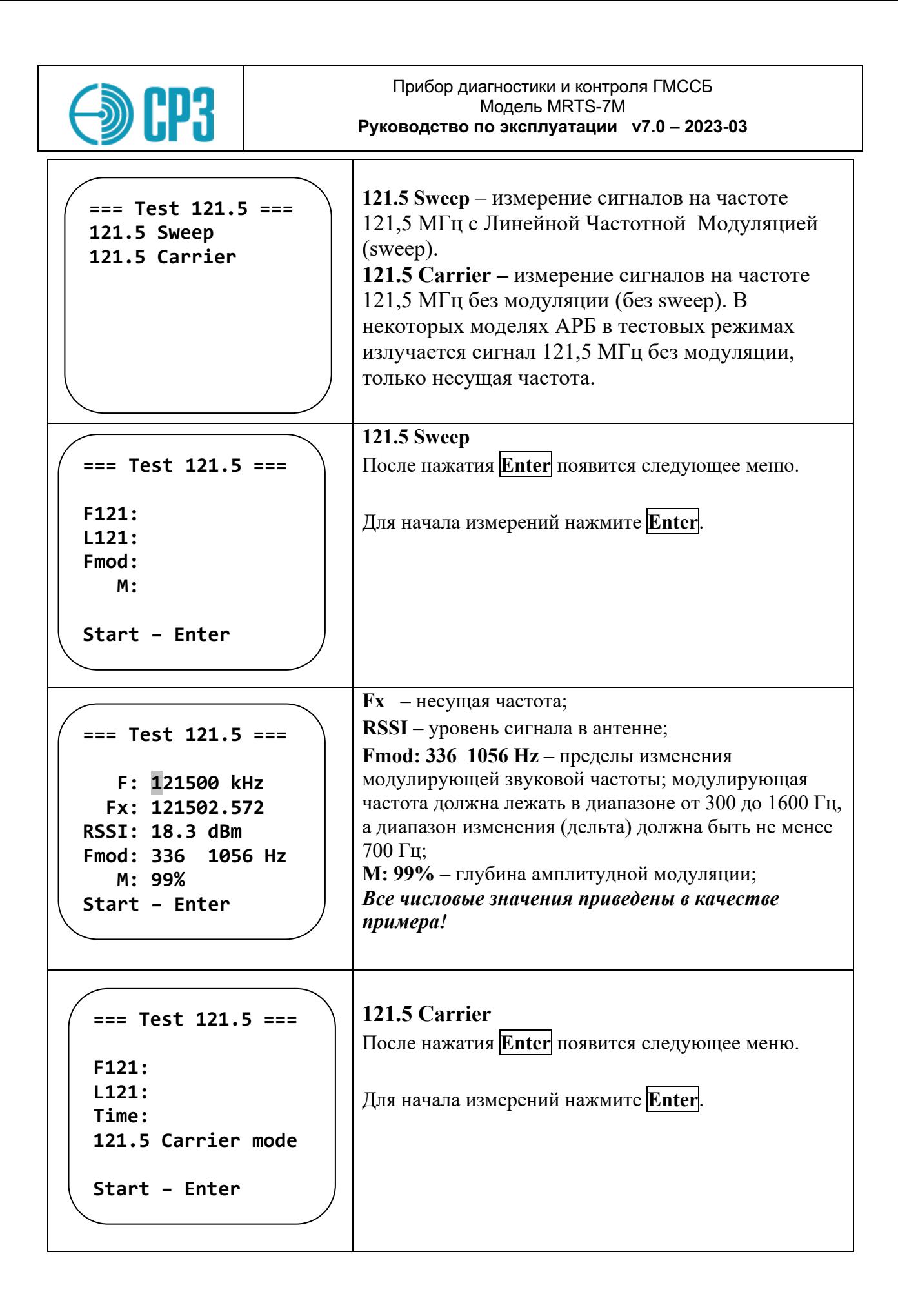

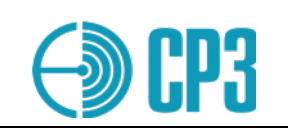

```
== Test 121.5 ===
  Fx: 121502.572
Pow: 18.3 dBm
Time: 900ms
```

```
Fx -несущая частота;
Pow - уровень сигнала в антенне;
Time: 900ms- длительность излучения;
```
Важно! Результаты измерения канала 121,5 МГц могут быть сохранены в энергонезависимую память прибора, в том числе, в произвольный профиль. Для сохранения результатов – нажмите F2. Затем выберите номер профиля для сохранения. Это позволяет последовательно и независимо проверить каналы 406 МГц и 121,5 МГц одного АРБ и сохранить результаты проверки в один профиль, выбрав для данных канала 121,5 МГц тот же профиль, что и для канала 406 МГц.

#### 6.6.4 **TEST CH 243 MHz**

В данном режиме измерений производится проверка только канала 243 МГц. Настоящий тест рекомендуется для отдельной проверки тракта 243 МГц или для буев, у которых отсутствует канал 406 МГц, например авиационных.

```
После нажатия Enter появится следующее меню.
== Test 243 ==Для начала измерений нажмите Enter.
   F: 243000 kHz
  Fx:RSSI:
Fmod:
   M:Start - Enter
```
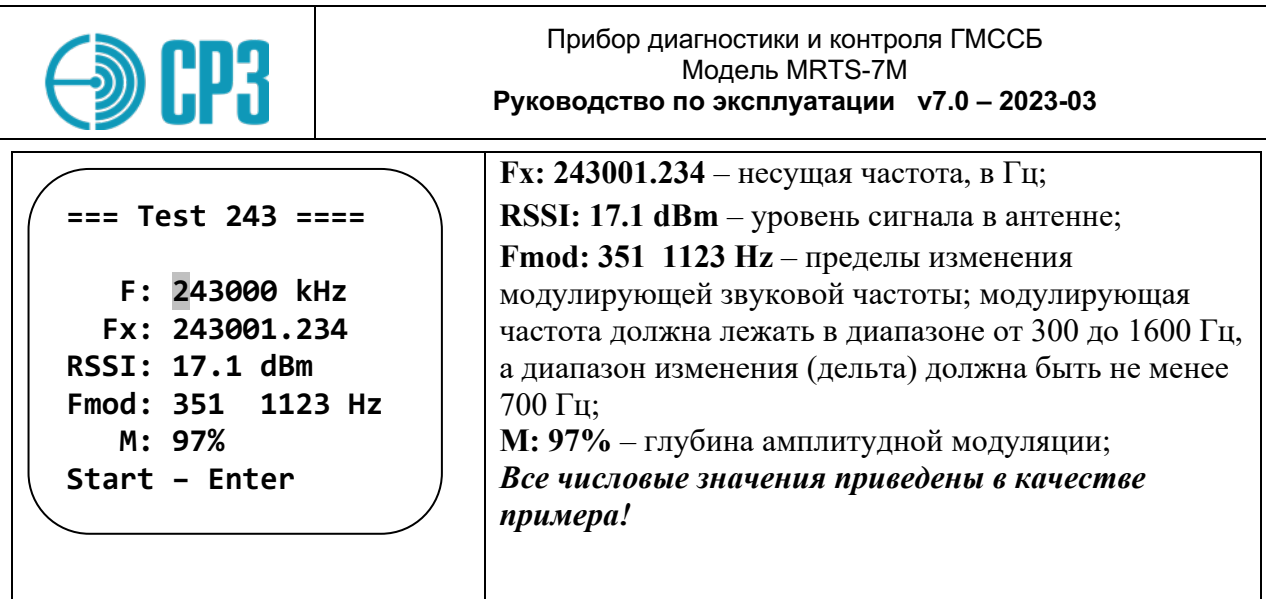

#### $6.6.5$ **TEST CHAIS**

Это меню проверяет только канал AIS. Это можно использовать, когда канал 406 МГц недоступен или вышел из строя. Это также может быть полезно, когда вам нужно только проверить канал AIS.

Все параметры приведены только в качестве примера:

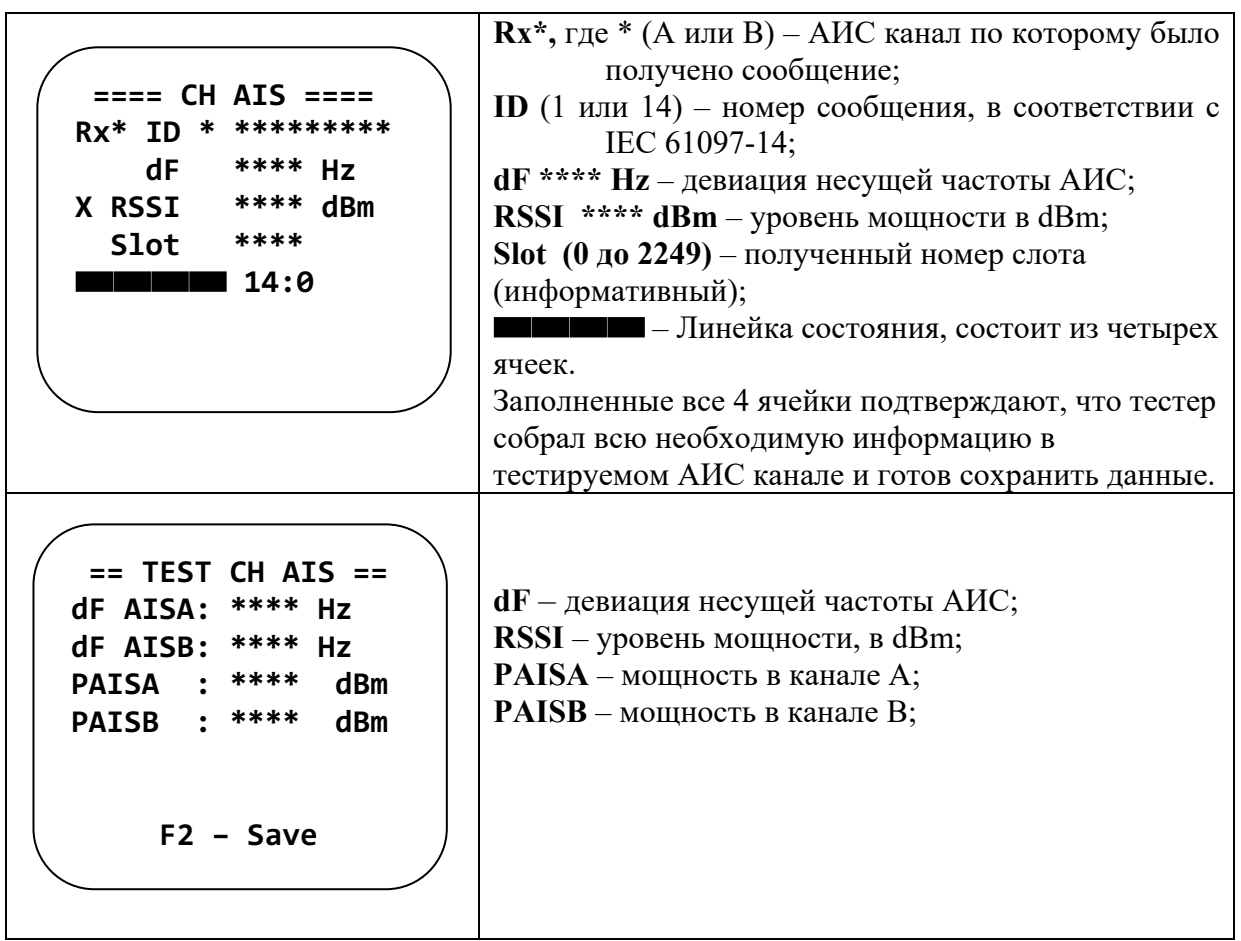

![](_page_59_Picture_0.jpeg)

### **7 VIEW PROFILES – просмотр результатов измерений**

Это меню позволяет просмотреть все сохраненные в энергонезависимой памяти Тестера результаты измерений. Всего предусмотрено 100 профилей (ячеек памяти).

- Номер профиля изменяется кнопками **◄** и **►**.
- Для перемещения между окнами одного профиля используйте кнопки **▲** и **▼**.

Пример сохраненных данных измерения УКВ-ЦИВ станции:

![](_page_59_Picture_222.jpeg)

![](_page_60_Picture_0.jpeg)

![](_page_60_Picture_157.jpeg)

*Примечание.* При сохранении результатов проверки носимой УКВ радиостанции, заполненными будут только данные в окнах 3 и 4, в остальном структура профиля данных – аналогична УКВ с ЦИВ-ом.

![](_page_61_Picture_0.jpeg)

Пример сохраненных данных измерения судовой АИС станции:

![](_page_61_Picture_276.jpeg)

![](_page_62_Picture_0.jpeg)

Пример сохраненных данных измерения АРБ / EPIRB:

![](_page_62_Picture_271.jpeg)

![](_page_63_Picture_0.jpeg)

#### 8 **SETTINGS - меню настроек Тестера**

Этот режим обеспечивает доступ к основным настройкам Тестера. Все настройки хранятся в энергонезависимой памяти и сохраняются после выключения тестера.

![](_page_63_Picture_68.jpeg)

#### 8.1 **SETTINGS > EDIT MMSI**

В этом меню можно просмотреть и, при необходимости, изменить MMSI номер адресуемой станции и собственный MMSI Тестера. Используйте кнопки  $\left|\left.\right\rangle\right|$ ,  $\left|\right\rangle\left|\left.\right\rangle\right|$   $\left|\left.\right\rangle\left|$ для перемещения курсора, а  $\P$  и  $\P$  для изменения значения; либо просто используйте цифровые кнопки для прямого ввода MMSI. При выходе из меню данные сохраняются автоматически.

#### 8.2  $SETTINGS > SHIP ID$

Это меню позволяет для каждой сессии измерений установить дополнительный параметр - номер судна (Ship ID). Этот параметр дает возможность объединить в одну группу результаты различных испытаний разнородной аппаратуры, например, УКВ радиоустановки с ЦИВ, ПВ/КВ радиоустановки с ЦИВ, нескольких носимых УКВ-ГМССБ радиостанций, НАВТЕКС приемник, принадлежащих одному судну. Обратите внимание, что результаты проверки УКВ носимых радиостанций и НАВТЕКС приемника

![](_page_64_Picture_0.jpeg)

нет возможности привязать к конкретному судну по MMSI. Наличие группового признака в нескольких профилях сохраненных данных существенно облегчает создание Отчетов о проведенных испытаниях, так как в базе данных на ПК можно быстро и легко найти и выделить все требуемые данные по условному номеру судна.

### $==$  Select SHIP  $==$

Current SHIP: 37 New SHIP  $-$  Ent Keep current - F1 Set other  $-F2$ **No SHIP** - Esc Show on start--> D Current SHIP: 37 (пример) - текущий номер судна; текущий номер НЕ инкрементируется автоматически!

**New SHIP - Ent** – нажмите Enter для увеличения номера судна на единицу - если открывается новая сессия испытаний (новое судно/объект на котором будет проводиться комплексная проверка);

**Кеер current – F1** – нажмите **F1** чтобы оставить номер без изменения, например, для продолжения тестирования аппаратуры на том же самом судне; **Set other - F2** - нажмите **F2** чтобы ввести произвольный(любой) номер судна; **No SHIP** - Esc – нажмите Esc если вы не хотите

использовать настоящую опцию; Show on start  $\rightarrow$  E (Enable) or D (Disable);  $\alpha$ 

опция позволяет выводить или не выводить настоящее меню при включении прибора перед входом в основное меню.

![](_page_65_Picture_0.jpeg)

# **8.3 SETTINGS > Test Configuration**

![](_page_65_Picture_204.jpeg)

![](_page_66_Picture_0.jpeg)

### **8.4 SETTINGS > LCD CONTRAST – контраст и подсветка ЖК-индикатора**

![](_page_66_Figure_2.jpeg)

### **Подсветка экрана.**

Подсветку ЖК-индикатора можно включить или выключить с помощью кнопок **+** / **–**, но только находясь в главном меню **MAIN MENU** или при отображении стартовой заставки.

![](_page_67_Picture_0.jpeg)

### **8.5 SETTINGS > SETUP DATE / TIME**

![](_page_67_Figure_3.jpeg)

### **8.6 SETTINGS > CLEAR PROFILES**

![](_page_67_Picture_210.jpeg)

![](_page_68_Picture_0.jpeg)

#### 8.7 **SETTINGS > General info**

![](_page_68_Picture_41.jpeg)

#### 8.8 **SETTINGS > U battery**

В данном меню можно проверить уровень напряжения батареи тестера.

Измеренное напряжение источника питания отображается на ЖК-дисплее:

![](_page_68_Picture_42.jpeg)

#### 8.9 **SETTINGS > Setup language**

Меню для выбора языка интерфейса.

![](_page_69_Picture_0.jpeg)

#### 8.10 **SETTINGS** > Self test

В этом меню тестер выполнит самопроверку встроенной памяти, синтезатора частоты, передатчика и приемника.

![](_page_69_Picture_40.jpeg)

#### 8.11 **SETTINGS > Error report**

Отчет об ошибках — меню отчета об ошибках. Используется, когда тестер не принимает сообщения AIS и отображает преамбулу сообщения Error. Для получения инструкций обратитесь в службу поддержки производителя.

![](_page_70_Picture_0.jpeg)

# **9 РЕКОМЕНДАЦИИ ПО ПРОВЕДЕНИЮ ИЗМЕРЕНИЙ**

### **9.1 Типовые конфигурации подключения аппаратуры для проведения проверок.**

### **9.1.1 Проверка УКВ радиоустановок с ЦИВ на штатную судовую антенну.**

Конфигурация приведена на рисунке 9.1. Выберите в **SETTINGS / Test config –** "**S**" (Power Sensor and VSWR meter).

![](_page_70_Figure_6.jpeg)

*Рисунок 9.1. Конфигурация подключения MRTS-7M для проверки УКВ радиоустановок с ЦИВ на штатную судовую антенну.*

Данная конфигурация позволяет наиболее точно проверить выходную мощность передатчика и КСВ антенного тракта в реальных судовых условиях. Помимо самого передатчика проверяется в комплексе антенна и антенно-фидерный тракт, что является безусловно преимуществом этой конфигурации.

Поскольку передаваемый сигнал излучается антенной в окружающее пространство и может быть принят в радиусе нескольких десятков миль, то данную конфигурацию необходимо использовать с особой осторожностью – измерение мощности на 6, 9, 13 и 16 каналах проводить максимально быстро.

**Категорически запрещается передавать сигнал Бедствия (DISTRESS) в конфигурации рис. 9.1!** Для проверки передачи сообщений ЦИВ в антенну используйте сообщение формата *Individual Call* **–** *Test*.

![](_page_71_Picture_0.jpeg)

### **9.1.2 Проверка УКВ радиоустановок с ЦИВ, нагруженных на внешний аттенюатор или эквивалентную нагрузку.**

Конфигурация приведена на рисунке 9.2.

![](_page_71_Figure_4.jpeg)

*Рисунок 9.2. Конфигурация подключения MRTS-7M для проверки УКВ радиоустановок с ЦИВ, нагруженных на внешний аттенюатор или эквивалентную нагрузку.*

Представленная на рис. 9.2 конфигурация отличается от предыдущей тем, что вместо антенны используется аттенюатор большой мощности или другая эквивалентная нагрузка. Благодаря отсутствию излучения в антенну данная конфигурация позволяет проверять передачу сообщения *Бедствия* (*DISTRESS*). **Тем не менее подобную проверку надо проводить с повышенными мерами предосторожности во избежание создания ложной тревоги!**

ПО Тестера автоматически обнаруживает подключенный Датчик мощности и КСВ, поэтому специально устанавливать конфигурацию в меню *SETTINGS* > *Pow. meas. conf.* не требуется.

Конфигурация рис. 9.2 позволяет проверять как передающий, так и приемный тракты. Затухание от входа Датчика мощности и КСВ до Входа/Выхода Тестера составляет 63 дБ и автоматически учитывается при кондуктивных\* измерениях выходной мощности передатчика и чувствительности приемника.

\* **кондуктивные измерения** – измерения с непосредственным соединением объектов, например, ВЧ-кабелем.
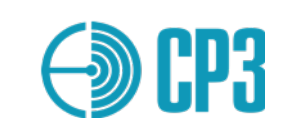

**9.1.3 Проверка носимых УКВ радиостанций двухсторонней связи.** Конфигурация приведена на рисунке 9.3.

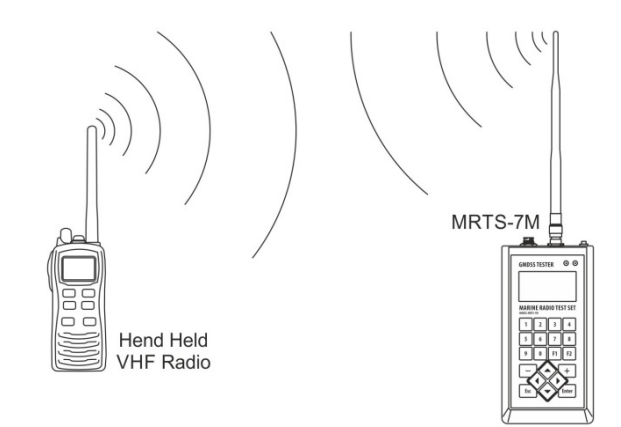

*Рисунок 9.3. Конфигурация подключения MRTS-7M для проверки носимых УКВ радиостанций двухсторонней связи.*

Выберите конфигурацию *"VHF Antenna"* в меню **SETTINGS** > **Pow. meas. conf**. В данной конфигурации измеряется уровень принимаемого сигнала (RSSI), откалиброванный в дБмВт и приведенных ко входу RF IN/OUT Тестера. Мощность проверяемой станции можно только лишь оценить, а не измерить, так как она зависит от многих факторов: расстояния и взаимного расположения Тестера и проверяемой станции, окружающих объектов – их формы, состава, взаимного расположения и др. Тем не менее, при определенном навыке в фиксированных тестовых условиях можно с достаточной, для полевых условий, точностью оценивать состояние проверяемой судовой радиоаппаратуры.

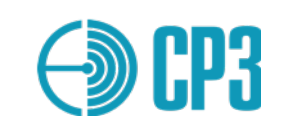

**9.1.4 Проверка ПВ-КВ радиоустановок с ЦИВ с измерением мощности.** Конфигурация приведена на рисунке 9.4.

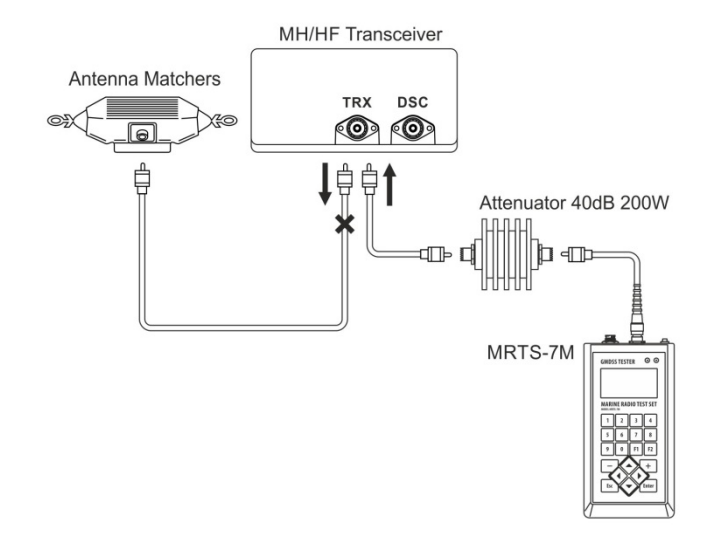

*Рисунок 9.4. Конфигурация подключения MRTS-7M для проверки ПВ-КВ радиоустановок с ЦИВ с измерением выходной мощности передатчика.*

Выберите конфигурацию *"MF/HF Attenuator"* в меню **SETTINGS** > **Pow. meas. conf**. В данной конфигурации измеряется выходная мощность передатчика с учетом затухания аттенюатора (по умолчанию 40 дБ). Аттенюатор 40 дБ, 250 Вт поставляется по отдельному заказу.

**Примечание 1:** при измерении мощности ПВ-КВ радиоустановок в SSB-режиме необходимо применять тональный генератор звуковой частоты, например 1 кГц, или сказать громкое "A" в микрофон радиотелефонной трубки. В противном случае показания мощности будут не корректны.

**Примечание 2:** данная конфигурация является безопасной при проверке приемного тракта радиоустановок ПВ-КВ диапазона, поскольку даже в случае случайной инициализации передачи, уровень сигнала на входе Тестера не превысит максимально допустимый предел!

*Избегайте непосредственного подключения ВЧ Входа/выхода к антенному гнезду Приемопередатчика, так как случайная инициализация передачи приведет Тестер к необратимому выходу из строя!*

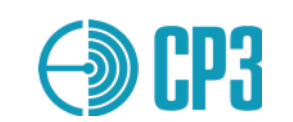

**9.1.5 Проверка ПВ-КВ радиоустановок с ЦИВ на штатную судовую антенну.** Конфигурация приведена на рисунке 9.5.

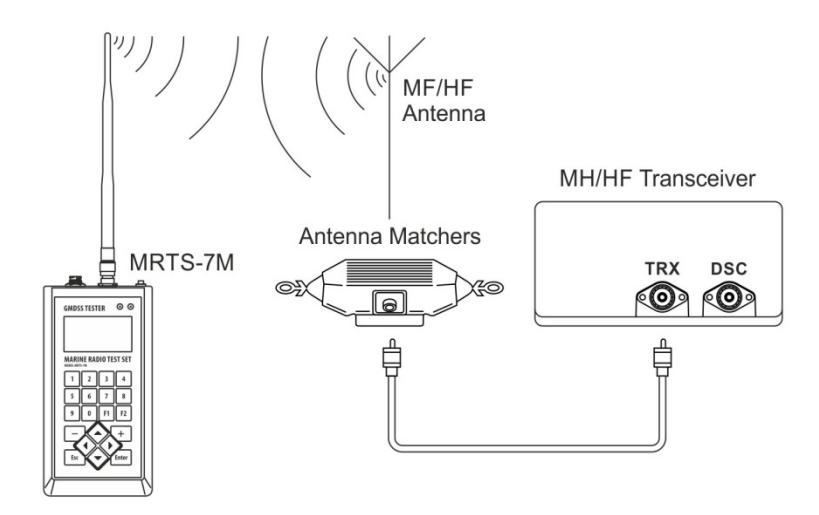

**Рисунок 9.5**. Конфигурация подключения MRTS-7M для проверки ПВ-КВ радиоустановок с ЦИВ.

Выберите конфигурацию *"MF/HF Antenna"* в меню **SETTINGS** > **Pow. meas. conf**. В данной конфигурации измеряется уровень принимаемого сигнала (RSSI), откалиброванный в дБмВт и приведенных ко входу RF IN/OUT Тестера. Мощность проверяемой станции можно только лишь оценить, а не измерить, так как она зависит от многих факторов: расстоянии и взаимное расположение Тестера и проверяемой станции, окружающих объектов и др. Для проверки ПВ/КВ радиоустановок в данной конфигурации рекомендуется максимально удлинить телескопическую антенну.

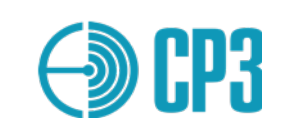

# **9.1.6 Проверка дежурного приемника ЦИВ радиоустановок с ЦИВ.** Конфигурация приведена на рисунке 9.6.

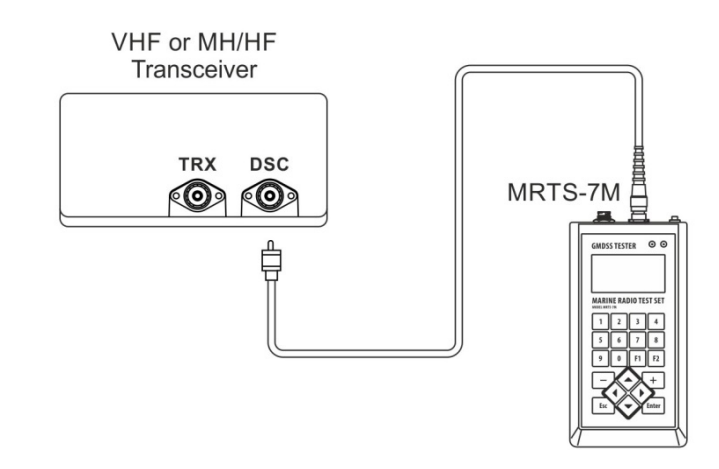

*Рисунок 9.6. Конфигурация подключения MRTS-7M для проверки дежурного приемника радиоустановок с ЦИВ.*

Выберите конфигурацию "**VHF direct**" в меню **SETTINGS > Test config> VHF config**, если вы тестируете УКВ-трансивер, или выберите "**MF/HF direct**" в меню **SETTINGS > Test config> MFHF config**, если вы тестируете ПВ/КВ.

Данная конфигурация предназначена для проверки дежурного приемника ЦИВ и контроллера ЦИВ радиоустановок с ЦИВ как УКВ, так и ПВ/КВ диапазонов.

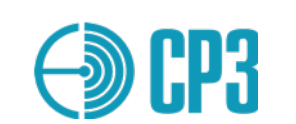

# **9.1.7 Проверка ПВ-КВ радиоустановок с ЦИВ на штатную судовую антенну с использованием Датчикf мощности и КСВ (MF/HFPS2 500W).**

Выберите конфигурацию **SETTINGS / Test config**: "**S**" – Power sensor;

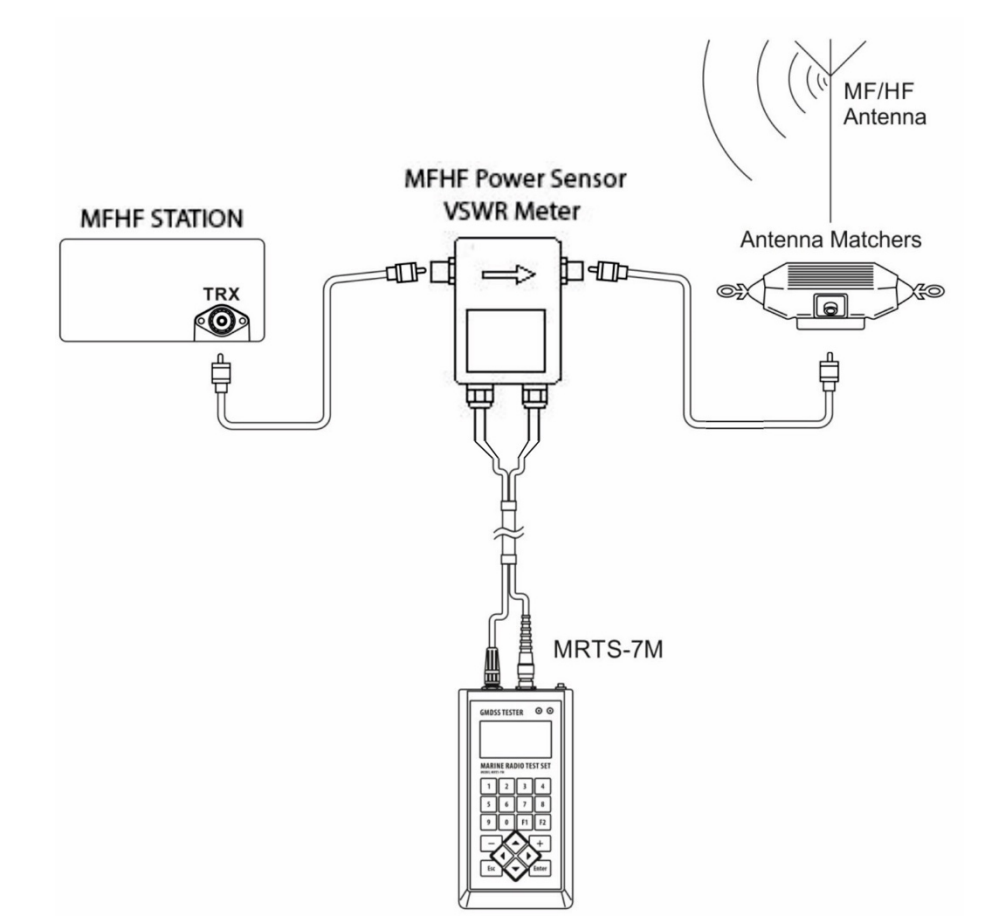

*Рисунок 9.7. Конфигурация подключения MRTS-7M для проверки* ПВ-КВ радиоустановок с ЦИВ с помощью ПВ/КВ Датчика мощности и КСВ **(MF/HFPS2 500W)**

ПО Тестера автоматически обнаруживает подключенный Датчик мощности и КСВ, поэтому специально устанавливать конфигурацию в меню *SETTINGS* > *Pow. meas. conf.* не требуется.

Конфигурация рис. 9.7 позволяет проверять как передающий, так и приемный тракты. Затухание от входа Датчика мощности и КСВ до Входа/Выхода Тестера составляет 81,4 дБ и автоматически учитывается при кондуктивных измерениях выходной мощности передатчика и чувствительности приемника.

**Категорически запрещается передавать сигнал Бедствия (DISTRESS) в конфигурации рис. 9.7!** Для проверки передачи сообщений ЦИВ в антенну используйте сообщение формата *Individual Call* **–** *Test или Routing*.

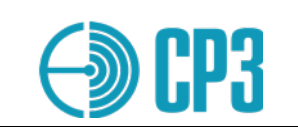

# **9.2 Сводная таблица режимов и конфигураций измерений.**

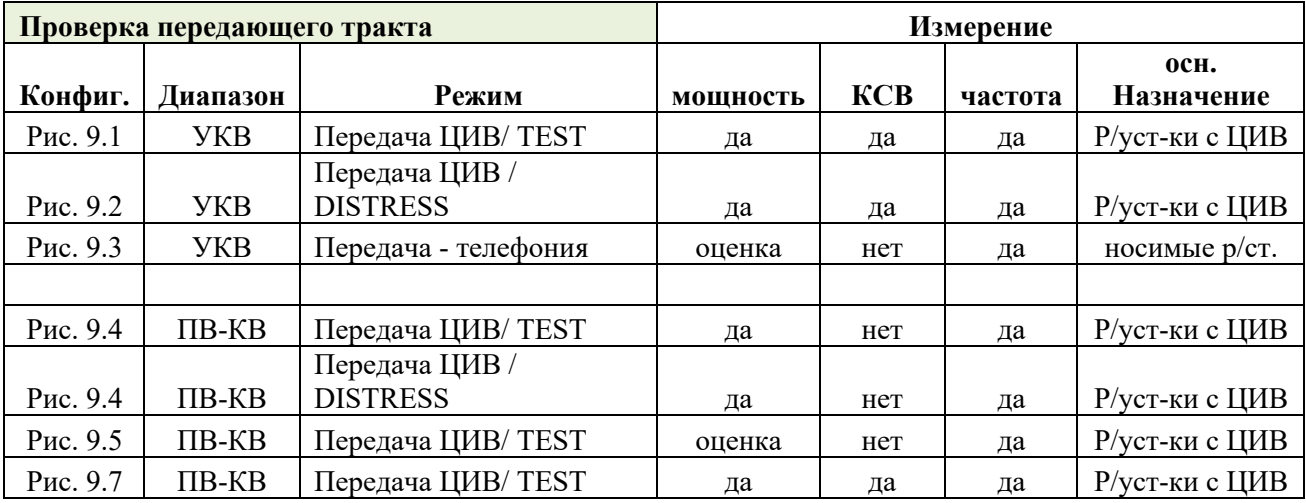

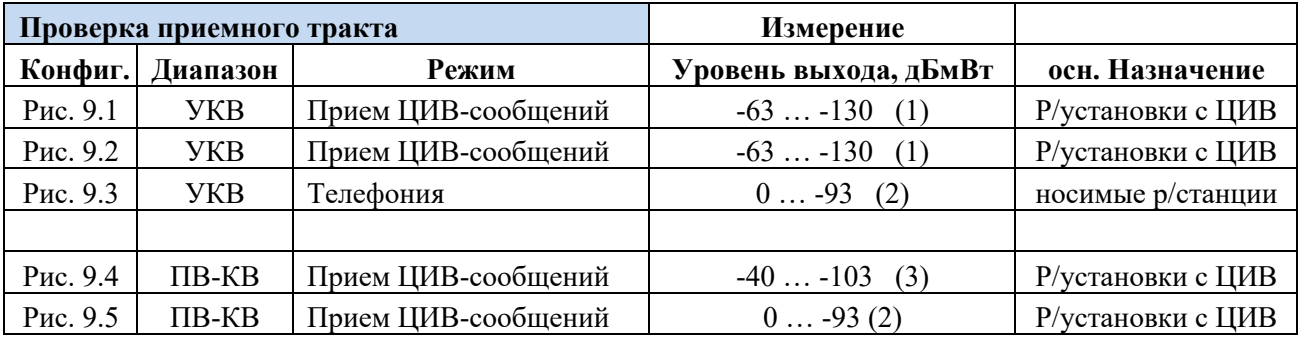

1 – уровень сигнала на входе проверяемой станции с учетом затухания в VHFPS1;

2 – уровень сигнала, подводимого к антенне Тестера;

3 – уровень сигнала на входе проверяемой станции с учетом затухания во внешнем аттенюаторе (40 дБ).

#### 9.3 Типовой план проверки УКВ радиоустановки с ЦИВ.

- Шаг 1: подключить Тестер и Датчик мощности и КСВ согласно рис. 9.1 или рис. 9.2.
- Шаг 2: выбрать режим измерения Тестера: Test VHF > Receive DSC; Att:  $00 dB$
- Шаг 3: инициировать передачу тестового ЦИВ-сообщения на проверяемой станции;
- Шаг 4: проверить корректность принятого сообщения ЦИВ и измеренные параметры; если результаты приемлемы – сохраните данные, нажав  $\mathbb{F}2$ , в предложенную ячейку памяти, например, '5'.
- Шаг 5: выбрать режим измерения Тестера: Test VHF > VHF Receiver FM; выбрать канал CH-06 и инициировать измерение, нажав кнопку **Enter**;
- Шаг 6: на проверяемой станции выбрать канал СН-06 и нажать тангенту (РТТ); при этом на ЖКИ можно наблюдать показания измеренной частоты, мощности и девиации частоты. При нажатой тангенте, зафиксируйте показания Тестера, нажав кнопку Esc.
- Шаг 7: сохраните результаты измерений на 6-ом канале, для чего нажмите Enter; в появившемся меню будет отображаться номер профиля для сохранения результатов - например, '6' (следующий свободный), но для сохранения всех результатов тестирования данной станции, рекомендуется выбрать номер профиля в который сохранены данные измерений ЦИВ - в нашем примере это номер '5'. Номер профиля изменяется кнопками  $|\mathbf{v}|_H|\mathbf{A}$ ; нажмите один раз  $|\mathbf{v}|$ .
- Повторите последовательно шаги  $5 7$  для каналов 09, 13 и 16. В результате в профиль '5' будут записаны результаты измерений конкретной радиоустановки с ЦИВ на каналах: 70 (ЦИВ), 06, 09, 13 и 16, что позволит затем сформировать и распечатать Протокол измерений.

Примечание. Проверка радиоустановок с ЦИВ на каналах 70 (ЦИВ), 06, 09, 13 и 16 регламентируется требованиями Регистра морского судоходства (IMO).

#### $9.4$ Типовой план проверки УКВ радиостанции двухсторонней связи.

План проверки УКВ радиостанции 2-сторонней связи в основном повторяет план проверки 7.3. В виду отсутствия в данных р-станциях ЦИВ, начинать надо непосредственно с Шага 5 и результаты следует сохранить в следующую (за current) свободную ячейку/профиль памяти, а результаты измерения для каналов 09, 13 и 16 необходимо сохранять в ту же ячейку/профиль, куда были сохранены данные канала 06.

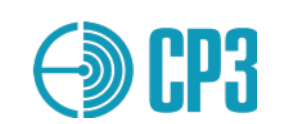

#### $9.5$ Типовой план проверки АИС-станций и АИС-транспондеров.

## 9.5.1 Общие замечания по проверке АИС

В этом разделе предлагается последовательность логических действий (шагов) и набор критериев, которые необходимо использовать при проведении проверки АИСстанции класса А и класса Б, основанных на IMO / IALA Рекомендациях, так, как только в этом случае использование Тестера "MRTS-7M" даст ясные и однозначно интерпретируемые результаты.

При первичной проверке только что установленной станции, процедура проверки будет успешной только в том случае, если оборудование АИС установлено и подключено в полном соответствии с требованиями производителя, изложенными в документации по установке.

Важный аспект АИС системы - это понимание того, что АИС мобильная станция помимо того, что вы хотите, чтобы она сделала, запрашивая определенные действия посредством АИС тестера (Что вы ожидаете), выполняет действия, предписываемые ей протоколом АИС для текущей навигационной обстановки (Чего вы не ожидаете).

# 9.5.2 Последовательность проведения проверки АИС станций.

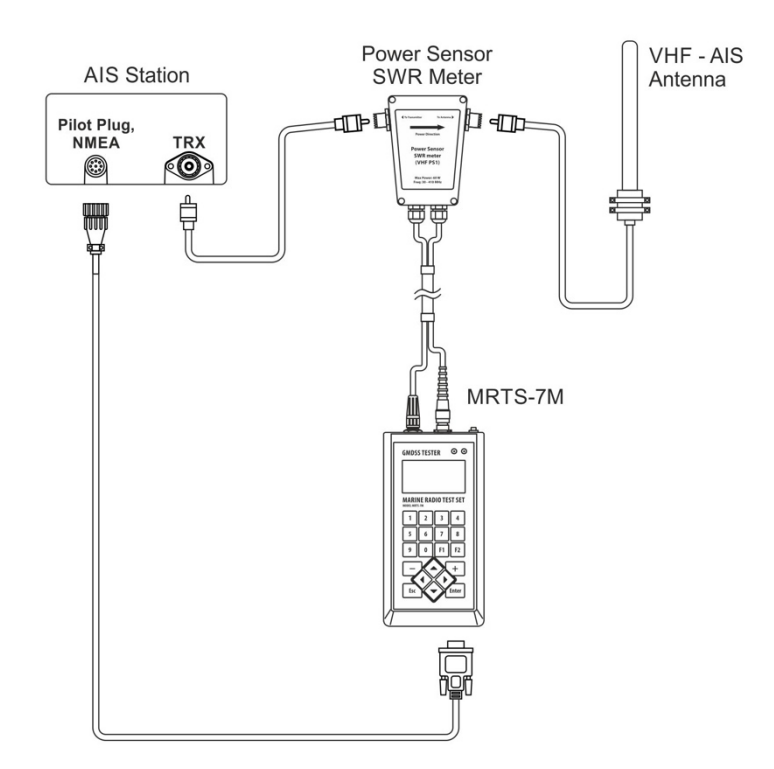

#### 9.5.2.1 Конфигурация проведения испытаний

Рисунок 9.7. Конфигурация подключения MRTS-7M для проверки АИС-станций классов А и Б на штатную судовую антенну.

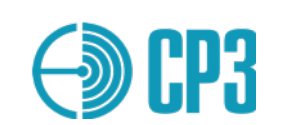

9.5.2.2 Пошаговая инструкция по проверке АИС-станций

## $IIIa21$

Войдите в меню TEST AIS > Test AIS class A или TEST AIS > Test AIS class В в зависимости от типа проверяемой станции.

В типовом случае АИС станция класса А должна передавать стандартный отчет о местоположении – Сообщение 1 с интервалом в 10 секунд, чередуя каналы А и Б, а АИС станция класса Б – Сообщение 18 с интервалом 3 минуты, чередуя каналы А и Б. Кроме того, станции должны передавать статическую информацию - Сообщение 5 (станция класса А) и сообщение 24 (станция класса Б) с интервалом в 6 минут, также с чередованием каналов А и Б.

Для каждого успешно принятого АИС-Сообщения DSP-контроллер тестера вычисляет отклонение частоты и мошность.

Алгоритм работы в данном режиме, следующий:

а) Тестер осуществляет слотовую синхронизацию, затем измеряет мощность и отклонении частоты Сообщений по каналам А и Б;

b) передает АИС станции запрос на передачу 5-го сообщения (AIS class A) или 24 сообщения (AIS class B) со смещением (задержкой) в 1минуту после запроса;

с) после приема Сообщения 5 (AIS class A) или сообщения 24 (AIS class B) тестер передает сообщение о виртуальном судне с приращением координат относительно собственных координат АИС станции на 0.1 милю и с MMSI 201999998;

d) после этого линейка состояния (status bar) должна полностью заполниться и тестер предлагает сохранить измеренные данные в энергонезависимую память, нажав F2, для последующего создания Протокола проверки;

e) в режиме Test AIS/Test AIS class A, после выше перечисленных операций Тестер посылает запрос 111 по каналу СН70 (ЦИВ) - "Report ship's name" и в течение максимум 20-ти секунд запрашиваемая станция должна ответить, если приходит ответ, то на 6-ой строчке крайний справа появиться символ DSC.

Процесс сбора данных отображается на ЖКИ в шестой строке в виде линейки состояния, которая состоит из 4-х ячеек. По мере получения данных, ячейки заполняются. Четыре ячейки соответствуют следующей информации:

- 1 мощность и частота для канала А;
- 2 мощность и частота для канала Б;

3 - принято Сообщение 1 (AIS class A) или Сообщения 18 (Test AIS class B) динамическая информация, передаваемая по внутреннему расписанию станции; 4 - принято Сообщение 5 (AIS class A) или Сообщения 24a и 24b (AIS class B) статическая информация судна.

Результат прохождения сообщения о виртуальном судне можно наблюдать на экране АИС станции – должно появиться новое судно с MMSI - 201999998. Если организована обратная связь от проверяемой АИС-станции - Тестер соединен с последней по NMEA-интерфейсу специальным кабелем, то Тестер автоматически распознает появление виртуального судна по !АIVDO-предложению, получаемому от проверяемой

станции, и добавляет соответствующую отметку в результаты проверки для сохранения в памяти прибора.

Как правило, АИС станции имеют индикаторы приема и передачи в виде светодиодов с надписями Rx и Tx. При проведении проверок необходимо обращать внимание на их сигналы, на каждую вспышку светодиода Tx Тестер, находясь в режиме *TEST AIS /Test AIS class A* или *TEST AIS/Test AIS class B* должен реагировать коротким звуковым сигналом и обновлением данных на ЖКИ. Передача сигналов от Тестера сопровождается длинным звуковым сигналом, по окончании которого происходит непосредственно передача и на АИС станции должен вспыхнуть светодиод Rx.

Если сообщение о виртуальном судне не прошло, т.е. на экране АИС станции не появилось судно с MMSI 201999998, то необходимо повторить запрос из подменю **TEST AIS > Ship Emulation,** как описано в Шаге 2, а если сообщение виртуальном судне прошло, то можно переходить к Шагу 3.

# *Шаг 2*

Войдите в меню *Test AIS > Ship Emulation*.

Выберите канал, например – канал А.

Нажмите **Enter** – по окончанию звукового сигнала, примерно через 2-4 секунды будет отправлено Сообщение 1 с MMSI тестера – 201 999998 и координатами, отличающимися примерно на 0.1 милю от координат, принятых от проверяемой станции. В результате на Дисплее АИС станции должно появиться виртуальное судно/объект с MMSI тестера. Что будет свидетельствовать о следующем:

1 – проверяемая АИС станция способна принимать сообщения на выбранном УКВканале;

2 – проверяемая станция имеет правильно подключенную МКД (MKD - Minimum Keyboard and Display), связь между собственно станцией АИС и МКД – исправна.

# *Шаг 3*

Следующий этап проверки относится только к АИС станциям класса А – проверка поллинговой информации на канале 70 (ЦИВ).

Выберите меню *Polling DSC*, откорректируйте при необходимости MMSI проверяемой станции – поле "*To:*", и нажмите **Enter**.

По окончанию звукового сигнала тестер отправит запрос 111 – **"Report ship's name"** и в течение максимум 10-ти секунд запрашиваемая станция должна ответить. Принятая информация будет выведена на ЖКИ, а в случае, если станция не ответит, то появится сообщение: *DSC not received!* – *ЦИВ сообщение не принято*.

*Обратите внимание!* Последняя редакция МСЭ.Р M-1371-*5*, в отличие от предыдущих, предполагает использование ЦИВ-канала только для управления региональными каналами AIS. Ответ на запросы по ЦИВ-каналу не предусмотрен!

9.5.2.3 Пошаговая инструкция по проверке АИС-транспондеров (AIS-SART)

Почти все модели АИС-транспондеров имеют встроенную антенну, поэтому измерения необходимо проводить в конфигурации согласно рис. 9.3. Подключите ко входу прибора RF IN/OUT антенну входящую в комплект прибора. Войдите в меню **TEST AIS > Test AIS SART** , введите USER ID проверяемого АИС-транспондера (он должен быть написан на корпусе) и нажмите **Enter** – прибор готов к измерениям.

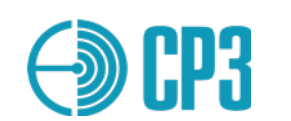

Включите AIS SART в Тестовый режим и расположите его на расстоянии 3-5 метров от прибора на одном уровне или чуть ниже Тестера. Следует отметить, что время начала излучения тестового сигнала может достигать 15 минут после включения AIS SART в Тестовый режим, это связано с временем определения координат встроенным GPS приемником. Но обычно это время составляет 5 минут, при условии, что GPS приемник не может определить координаты (тестирование происходит в закрытом помещении) или 2-3 минуты если GPS приемник определил координаты (тестирование на открытых площадках).

Тестовый сигнал AIS SART, согласно МЭК 61097-14, представляет собой 8 сообщений, следующих в определенном порядке с чередованием по каналам A и B (4 сообщения на каждом канале):

- 1. AIS A, Msg 14 "SART TEST"
- 2. AIS B, Msg1
- 3. AIS A, Msg1
- 4. AIS B, Msg1
- 5. AIS A, Msg1
- 6. AIS B, Msg1
- 7. AIS A, Msg1
- 8. AIS B, Msg 14 "SART TEST"

Примечание: в МЭК 61097-14 допускается начинать передачу по каналу AIS B.

# **Внимание: не включайте AIS SART в активный режим (не тестовый) без особой необходимости!**

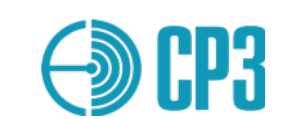

### **10 Поверка тестера**

Тестер является специализированным сложным электронным устройством, поэтому его поверка должна осуществляться только на предприятииизготовителе, имеющем соответствующее оборудование.

Поверку тестера необходимо производить один раз в 2 года.

### **11 Общие указания по эксплуатации**

При больших колебаниях температуры в складских и рабочих помещениях, полученные со склада тестеры необходимо выдержать не менее трех часов в нормальных условиях в упаковке.

После хранения в условиях повышенной влажности тестеры перед включением необходимо выдержать в нормальных условиях в течение 12 часов.

### **12 Указание мер безопасности**

К работе с тестером допускаются лица, ознакомившиеся с техническим описанием и инструкцией по эксплуатации тестера, а также прошедшие инструктаж по технике безопасности.

### **13 Правила хранения**

Изделие в упаковке должно храниться в складских помещениях, защищающих его от воздействия атмосферных осадков, при отсутствии в воздухе паров кислот, щелочей и других агрессивных примесей.

В складских помещениях должна обеспечиваться температура от 5 ° С (278 К) до 40 о С (313 К) и относительная влажность воздуха не более 80%.

### **14 Питание**

Тестер может питаться от внутреннего Li-Ion аккумулятора (2000мА\*ч; 3,7В), а также от внешнего источника постоянного тока c напряжением 4,5…6,0 В и максимальным током нагрузки не менее 500 мА, подключаемого ко входу micro-USB тестера, с помощью стандартного разъема (например, USB-разъем ПК или сетевой USB-адаптер).

После подключения внешнего источника питания аккумулятор тестера начинает заряжаться автоматически, включение тестера не требуется!

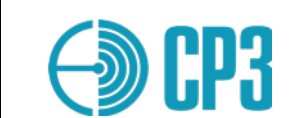

Если аккумулятор Тестера разряжен, подключенный внешний источник питания обеспечит работу Тестера, а зарядка аккумулятора будет производиться по остаточному принципу.

Максимальный ток потребления от внешнего источника питания фиксируется контроллером зарядки BQ24074, и составляет 500 мА.

Время зарядки составляет 4,0 – 4,5 часа для полностью разряженного аккумулятора.

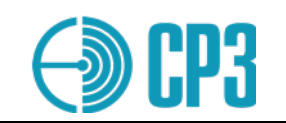

# **Приложение 1**

## **Таблица преобразование единиц мощности (дБмВт в Вт)**

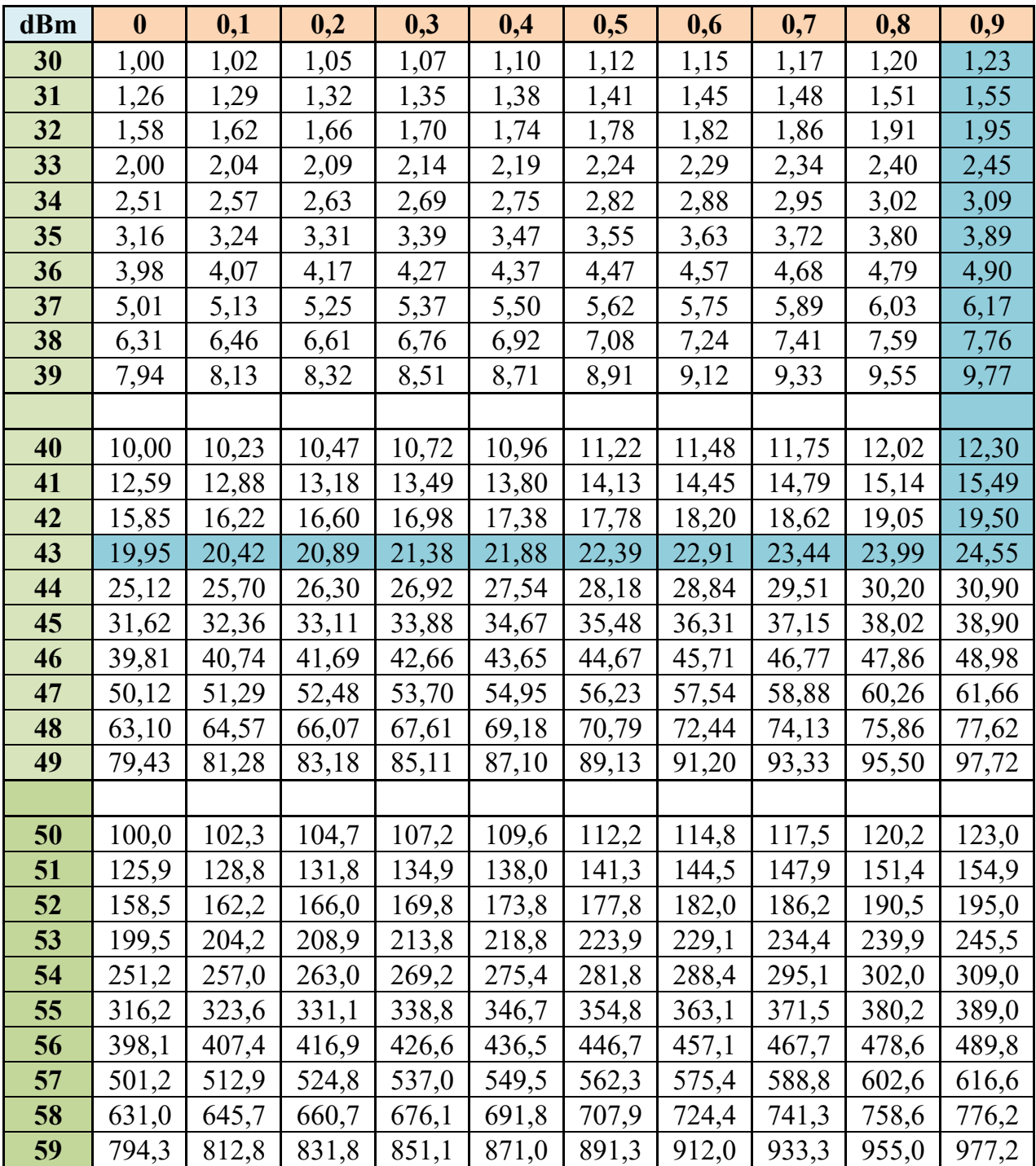

Пример: Уровень мощности 43.9 дБмВт равен 24,55 Вт. Расчет может быть произведен с помощью формулы: .

Обратный пересчет единиц:

 $P[dBm] = 10 * (log P[W] + 3)$ 

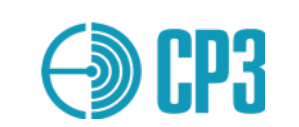

# **Приложение 2**

# **Расположение сигналов на разъеме RS232/RS422 In/Out**

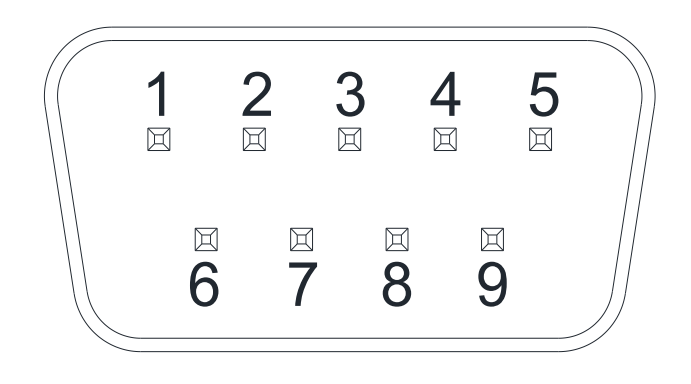

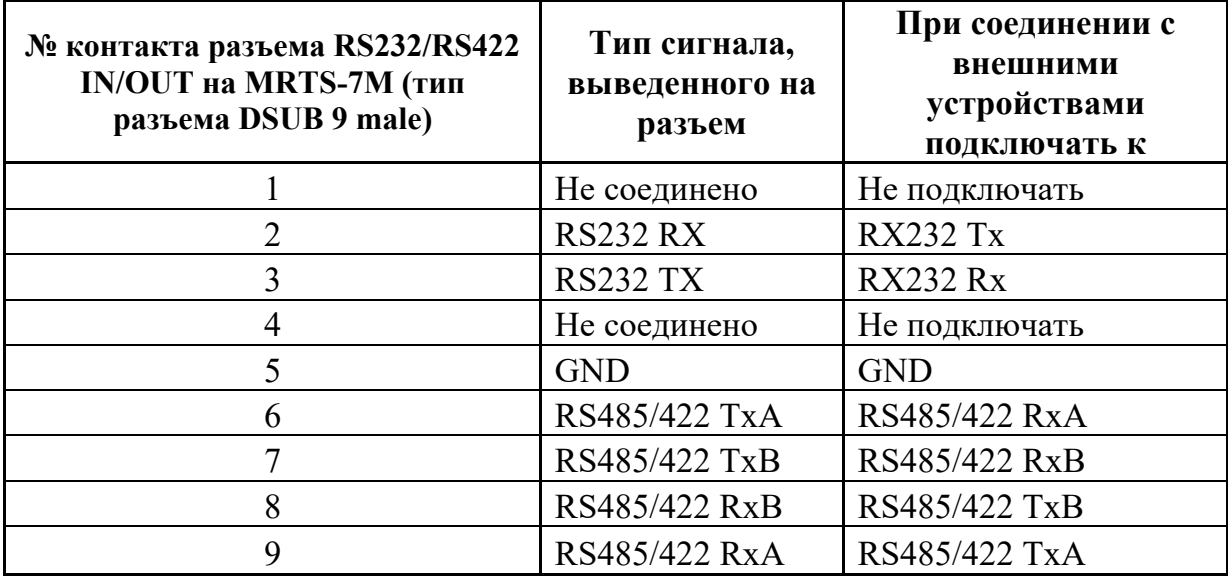